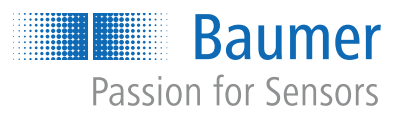

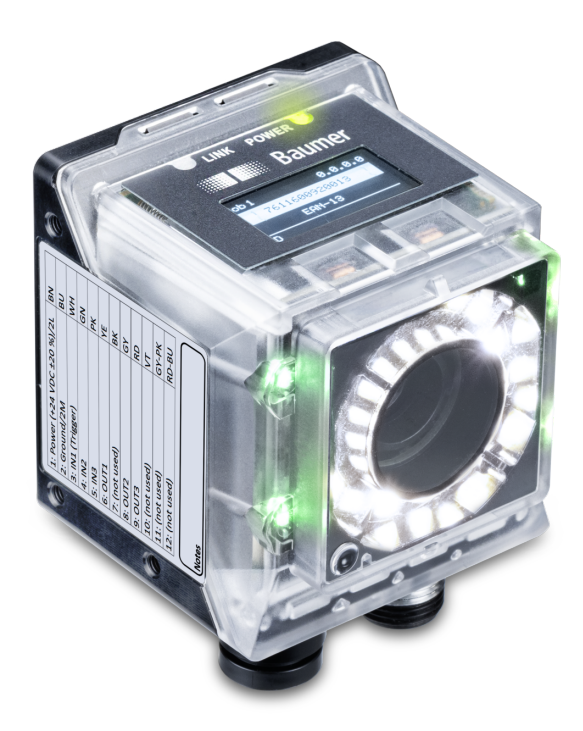

# **Betriebsanleitung**

IDC200 Codereader / Identification

**DE**

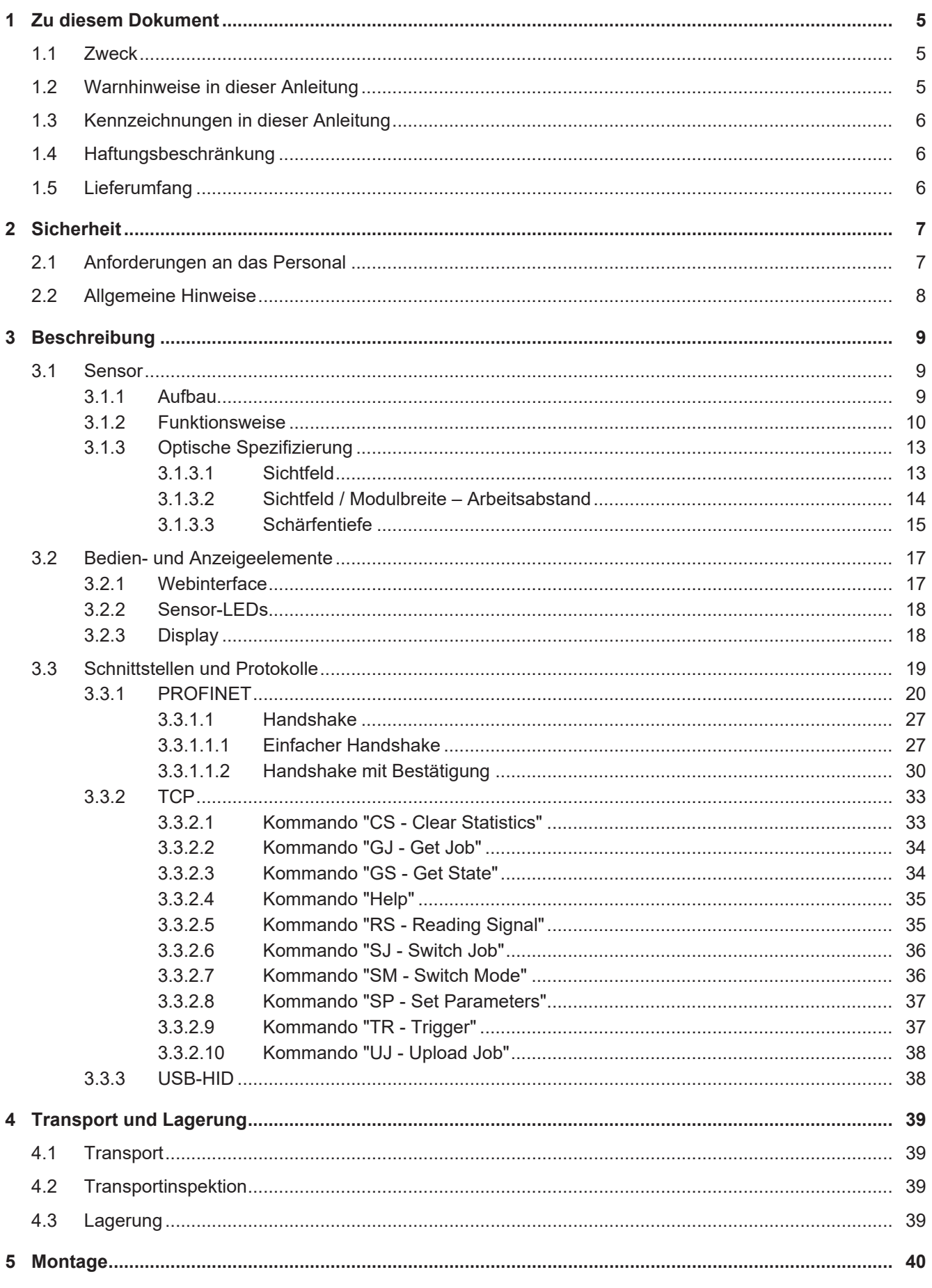

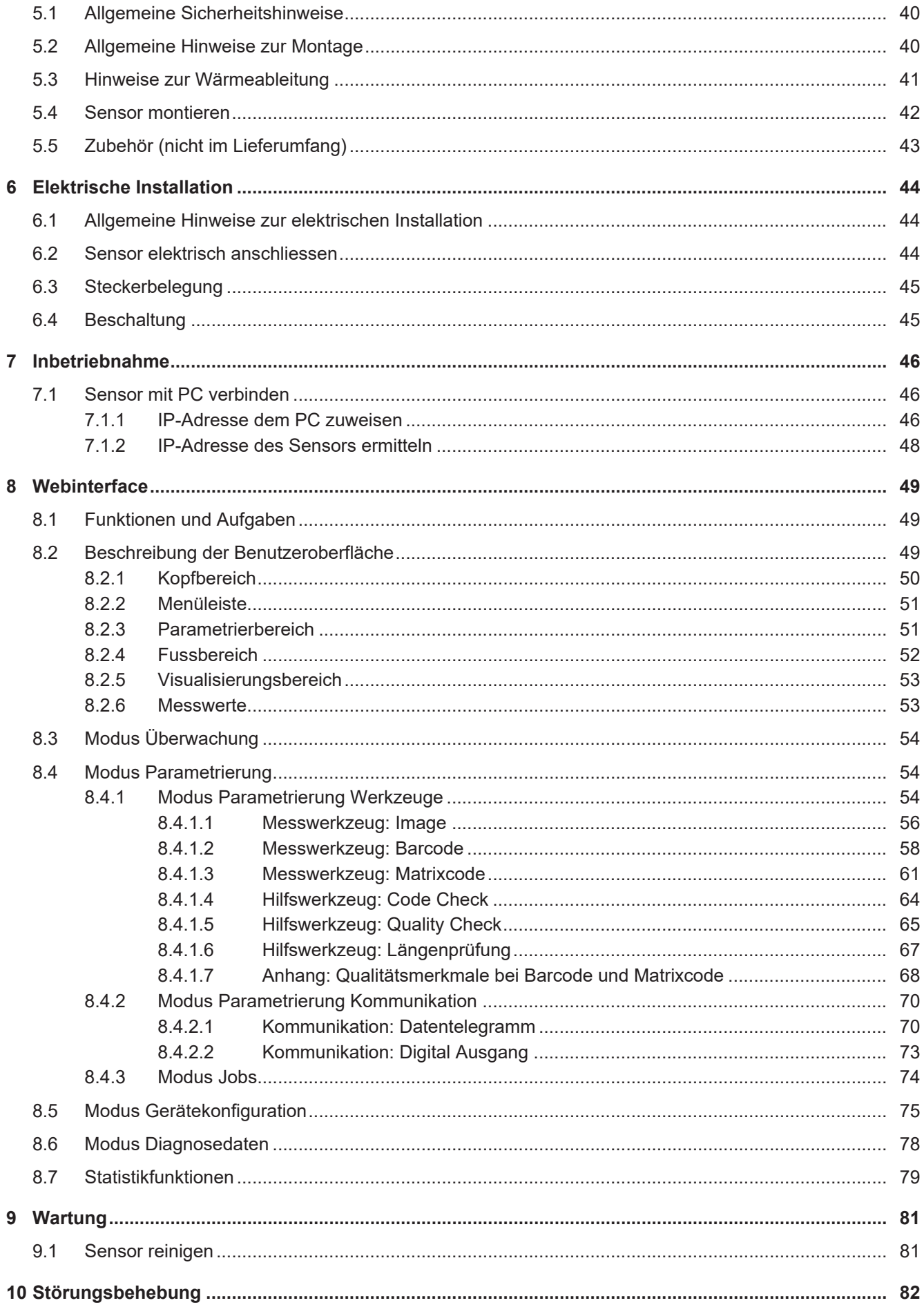

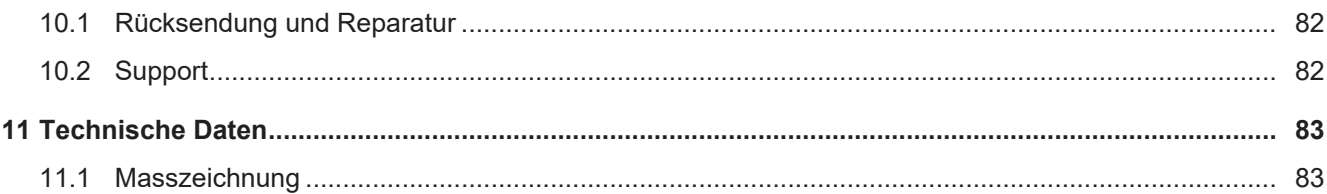

# **1 Zu diesem Dokument**

# **1.1 Zweck**

<span id="page-4-1"></span><span id="page-4-0"></span>Diese Betriebsanleitung (im Folgenden als *Anleitung* bezeichnet) ermöglicht den sicheren und effizienten Umgang mit dem Produkt.

Die Anleitung leitet nicht zur Bedienung der Maschine an, in die das Produkt integriert wird. Informationen hierzu enthält die Betriebsanleitung der Maschine.

Die Anleitung ist Bestandteil des Produkts und muss in seiner unmittelbaren Nähe für das Personal jederzeit zugänglich aufbewahrt werden.

Das Personal muss diese Anleitung vor Beginn aller Arbeiten sorgfältig durchgelesen und verstanden haben. Grundvoraussetzung für sicheres Arbeiten ist die Einhaltung aller angegebenen Sicherheitshinweise und Handlungsanweisungen in dieser Anleitung.

Darüber hinaus gelten die örtlichen Arbeitsschutzvorschriften und allgemeinen Sicherheitsbestimmungen.

Die Abbildungen in dieser Anleitung sind Beispiele. Abweichungen liegen jederzeit im Ermessen von Baumer.

# **1.2 Warnhinweise in dieser Anleitung**

<span id="page-4-2"></span>Warnhinweise machen auf mögliche Verletzungen oder Sachschäden aufmerksam. Die Warnhinweise in dieser Anleitung sind mit unterschiedlichen Gefahrenstufen gekennzeichnet:

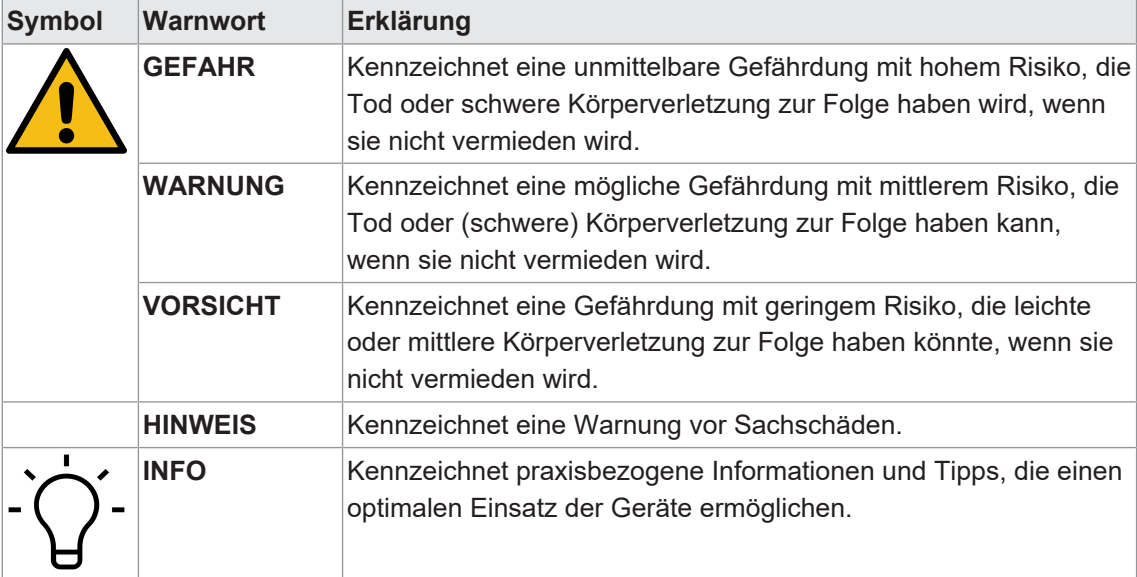

# **1.3 Kennzeichnungen in dieser Anleitung**

<span id="page-5-0"></span>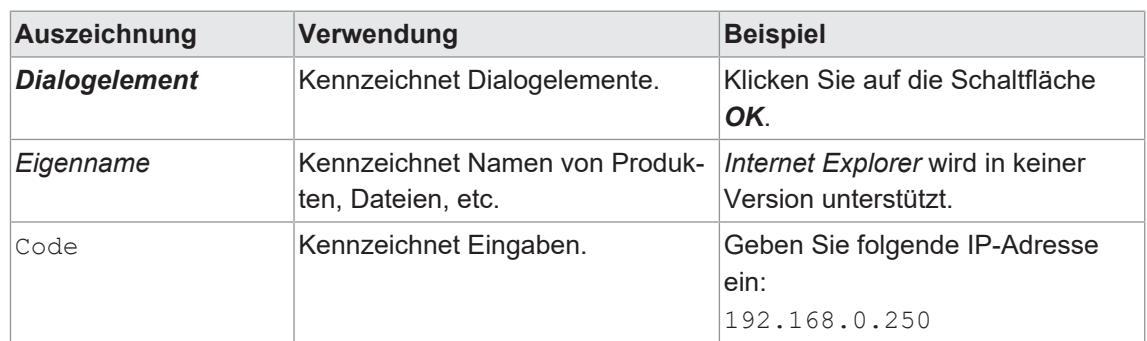

# **1.4 Haftungsbeschränkung**

<span id="page-5-1"></span>Alle Angaben und Hinweise in dieser Anleitung wurden unter Berücksichtigung der geltenden Normen und Vorschriften, des Stands der Technik und unserer langjährigen Erkenntnisse und Erfahrungen zusammengestellt.

Der Hersteller übernimmt keine Haftung für Schäden aufgrund folgender Punkte:

- Nichtbeachtung der Anleitung
- **Bestimmungswidrige Verwendung**
- **Einsatz von unqualifiziertem Personal**
- **Eigenmächtige Umbauten**

Es gelten die im Liefervertrag vereinbarten Verpflichtungen, die Allgemeinen Geschäftsbedingungen und die Lieferbedingungen des Herstellers sowie seiner Zulieferer und die zum Zeitpunkt des Vertragsabschlusses gültigen gesetzlichen Regelungen.

# **1.5 Lieferumfang**

<span id="page-5-2"></span>Zum Lieferumfang gehören:

- 1 x Sensor
- 1 x Kurzanleitung
- **n** 1 x Faltblatt Allgemeine Hinweise

Zusätzlich ist auf [www.baumer.com](https://www.baumer.com) u. a. folgendes Begleitmaterial in digitaler Form bereitgestellt:

- **Betriebsanleitung**
- **Kurzanleitung**
- **Datenblatt**
- 3D CAD-Zeichnung
- **n** Masszeichnung
- Anschlussbild & Steckerbelegung
- <sup>n</sup> GSD-Datei (**G**eneral **S**tation **D**escription) zur Einbindung des Gerätes in der SPS Projektierungssoftware
- <sup>n</sup> Zertifikate (EU-Konformitätserklärung, Schnittstellen-Zertifikate, etc.)

# **2 Sicherheit**

# **2.1 Anforderungen an das Personal**

<span id="page-6-1"></span><span id="page-6-0"></span>Bestimmte Arbeiten mit dem Produkt dürfen nur durch Fachpersonal durchgeführt werden.

Fachpersonal ist Personal, welches aufgrund seiner Ausbildung und Tätigkeit, sowie einem zuverlässigen Verständnis sicherheitstechnischer Belange die ihr übertragenen Arbeiten beurteilen und mögliche Gefahren erkennen kann.

Es wird zwischen den folgenden Personalqualifikationen unterschieden:

#### **unterwiesenes Personal:**

Eine Person, die durch eine Fachkraft über die ihr übertragenen Aufgaben und möglichen Gefahren bei unsachgemässem Verhalten unterrichtet und erforderlichenfalls angelernt wurde.

<sup>n</sup> **Fachkraft:**

Eine Person, die aufgrund ihrer Ausbildung, Erfahrung und Unterweisung sowie ihrer Kenntnisse über einschlägige Normen, Bestimmungen und Unfallverhütungsvorschriften berechtigt worden ist, die jeweils erforderlichen Tätigkeiten auszuführen, und dabei mögliche Gefahren erkennen und vermeiden kann.

#### <sup>n</sup> **Elektrofachkraft:**

Eine Person mit geeigneter fachlicher Ausbildung, Kenntnissen und Erfahrung, so dass sie Gefahren erkennen und vermeiden kann, die von der Elektrizität ausgehen können.

# **2.2 Allgemeine Hinweise**

#### <span id="page-7-0"></span>**Bestimmungsgemässer Gebrauch**

Dieses Produkt ist ein Präzisionsgerät und dient zur Erfassung von Objekten, Gegenständen oder physikalischen Messgrössen sowie der Aufbereitung bzw. Bereitstellung von Messwerten als elektrische Grösse für das übergeordnete System.

Sofern dieses Produkt nicht speziell gekennzeichnet ist, darf es nicht für den Betrieb in explosionsgefährdeter Umgebung eingesetzt werden.

#### **Inbetriebnahme**

Einbau, Montage und Justierung dieses Produktes dürfen nur durch eine Fachkraft erfolgen.

#### **Montage**

Zur Montage nur die für dieses Produkt vorgesehenen Befestigungen und Befestigungszubehör verwenden. Nicht benutzte Ausgänge dürfen nicht beschaltet werden. Bei Kabelausführungen mit nicht benutzten Adern, müssen diese isoliert werden. Zulässige Kabel-Biegeradien nicht unterschreiten. Vor dem elektrischen Anschluss des Produktes ist die Anlage spannungsfrei zu schalten. Es sind geschirmte Kabel zum Schutz vor elektromagnetischen Störungen einzusetzen. Bei kundenseitiger Konfektion von Steckverbindungen an geschirmte Kabel, sollen Steckverbindungen in EMV-Ausführung verwendet und der Kabelschirm muss grossflächig mit dem Steckergehäuse verbunden werden.

#### **Entsorgung (Umweltschutz)**

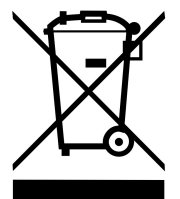

Gebrauchte Elektro- und Elektronikgeräte dürfen nicht im Hausmüll entsorgt werden. Das Produkt enthält wertvolle Rohstoffe, die recycelt werden können. Entsorgen Sie dieses Produkt deshalb am entsprechenden Sammeldepot. Weitere Informationen siehe [www.baumer.com](https://www.baumer.com/).

<span id="page-8-2"></span><span id="page-8-1"></span><span id="page-8-0"></span>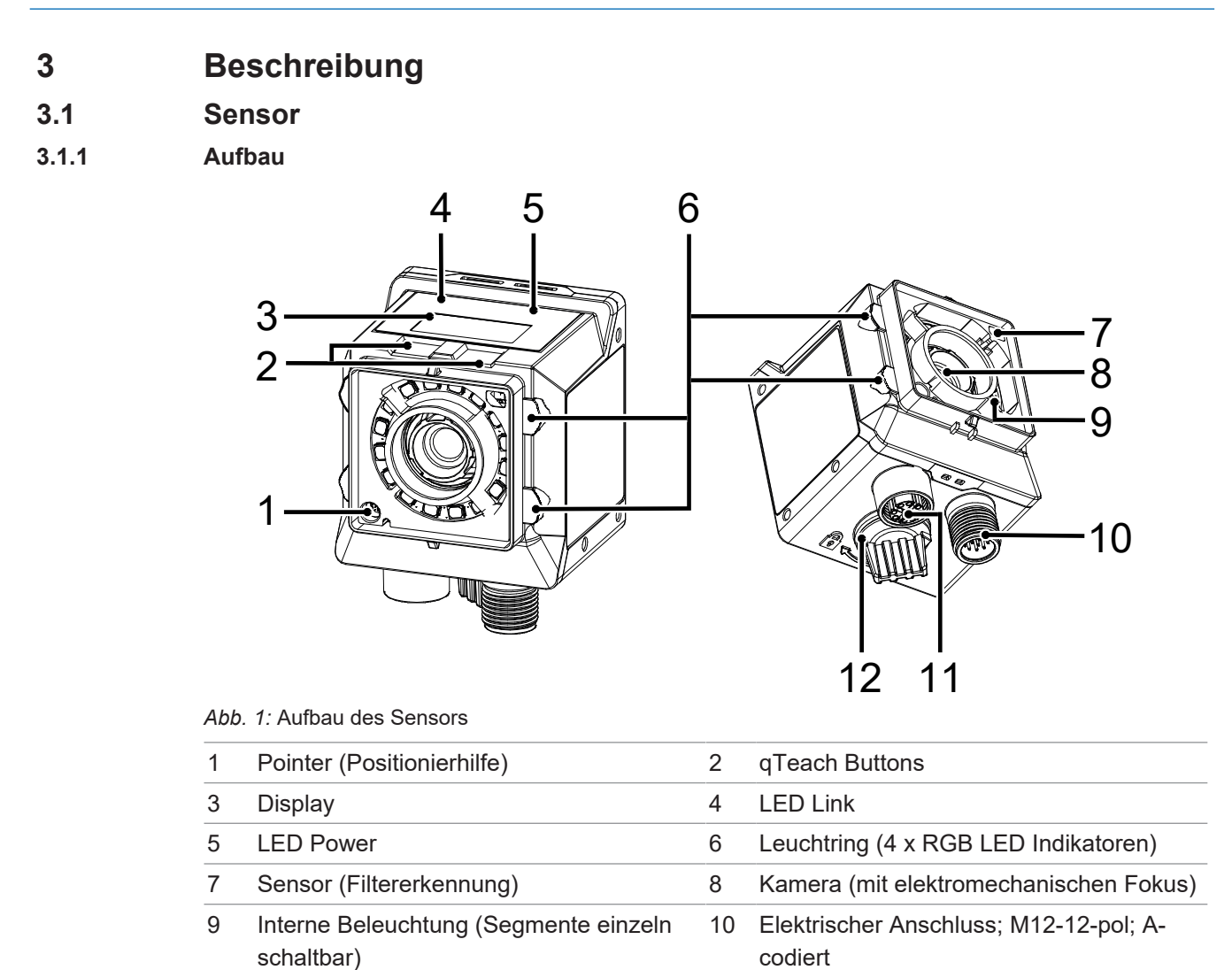

Ethernet-Anschluss (1 GigE); x-codiert 12 USB-C Anschluss mit Blindstopfen

#### **3.1.2 Funktionsweise**

<span id="page-9-0"></span>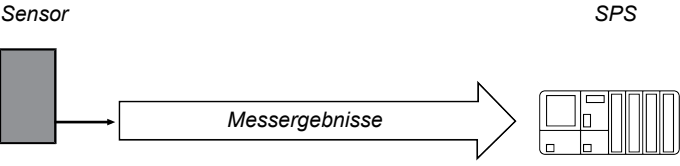

*Abb. 2:* Funktionsweise

- <sup>n</sup> Der Sensor verfügt eine integrierte Bildverarbeitung und liefert konkrete Ergebnisse (z.B. gelesener Code).
- **E.** Lagenachführung von Auswertfenstern.

Ein kompletter Messzyklus des Sensors besteht aus den folgenden Schritten:

- 1. Belichtung und Auslesen
- 2. Berechnung
- 3. Ausgabe der Messwerte

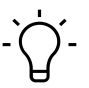

# **INFO**

Um eine höhere Messgeschwindigkeit zu erreichen, werden die Prozessschritte parallel abgearbeitet. Die Messrate ist durch den Prozess limitiert, der mehr Zeit beansprucht (Belichtungszeit oder Berechnungszeit).

#### **Timing bei Einzelmessung (Verwendung eines Triggers)**

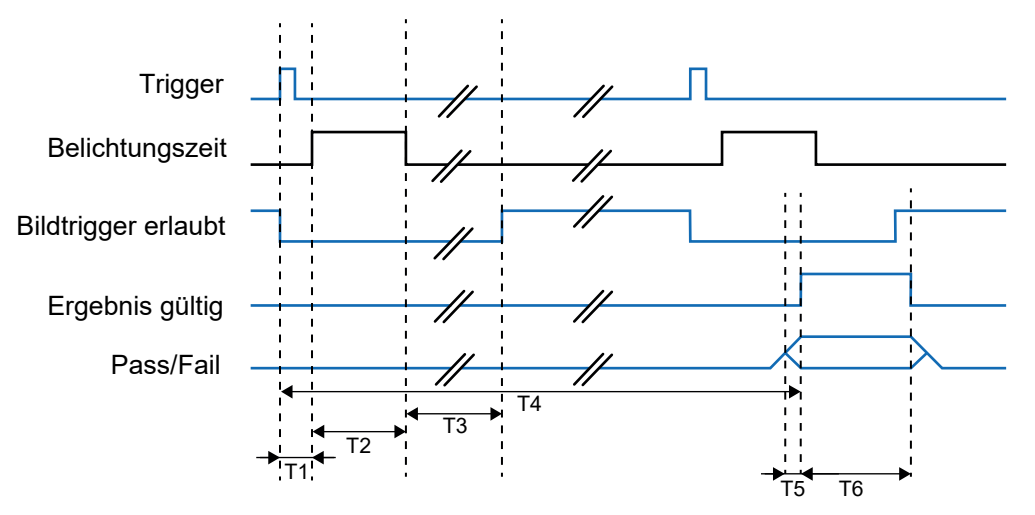

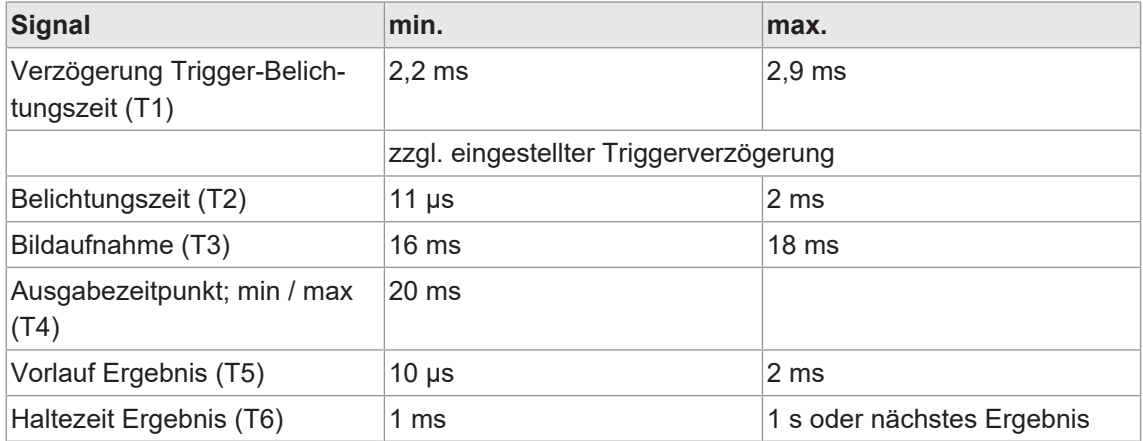

Nach Bildaufnahme wird das Signal *Bildtrigger erlaubt* deaktiviert. Mit dem Ende der Bildaufnahme wird das Signal *Bildtrigger erlaubt* wieder aktiviert, eine erneute Bildaufnahme ist sofort wieder möglich. Das *Pass-Fail-Signal* wird dann zum eingestellten Ausgabezeitpunkt geschaltet, auch wenn bereits weitere Auswertungen durchgeführt wurden. Das Signal *Ergebnis gültig* ist während dieser Zeit aktiv.

### **Timing für fortlaufende Bildaufnahme**

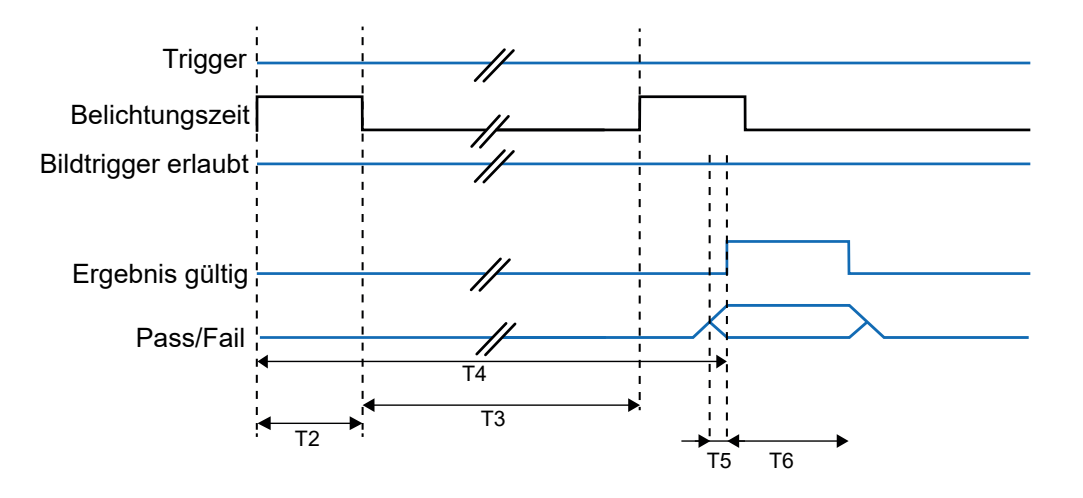

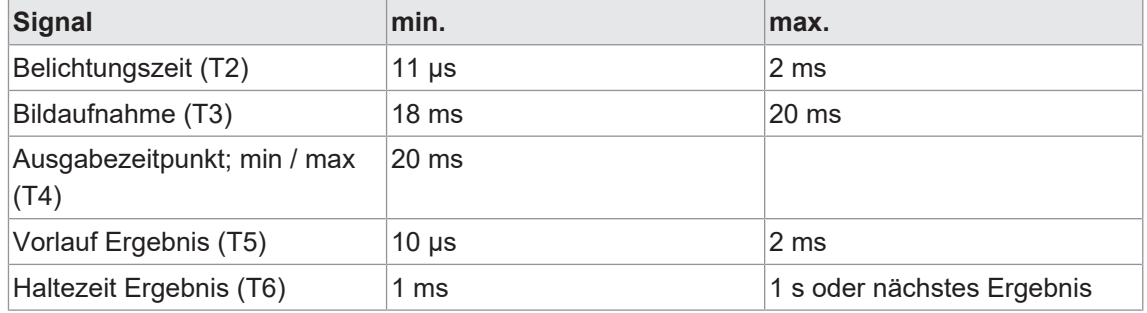

Ist im Job die *Fortlaufende Bildaufnahme* eingestellt, erfolgt die Bildaufnahme, sobald die vorhergehende Bildaufnahme abgeschlossen ist. Das Signal *Bildtrigger erlaubt* ist dabei dauerhaft aktiviert. Das *Pass-Fail-Signal* wird mit dem Ende der Bildauswertung geschaltet, frühestens jedoch zum eingestellten Ausgabezeitpunkt. Sie erkennen diesen Zeitpunkt an einer steigenden Flanke des Signals *Ergebnis gültig*.

# **3.1.3 Optische Spezifizierung**

#### **3.1.3.1 Sichtfeld**

<span id="page-12-1"></span><span id="page-12-0"></span>Nachfolgend wird das Minimum und das Maximum der Sichtfelder der Geräte mit den verschieden Brennweiten dargestellt.

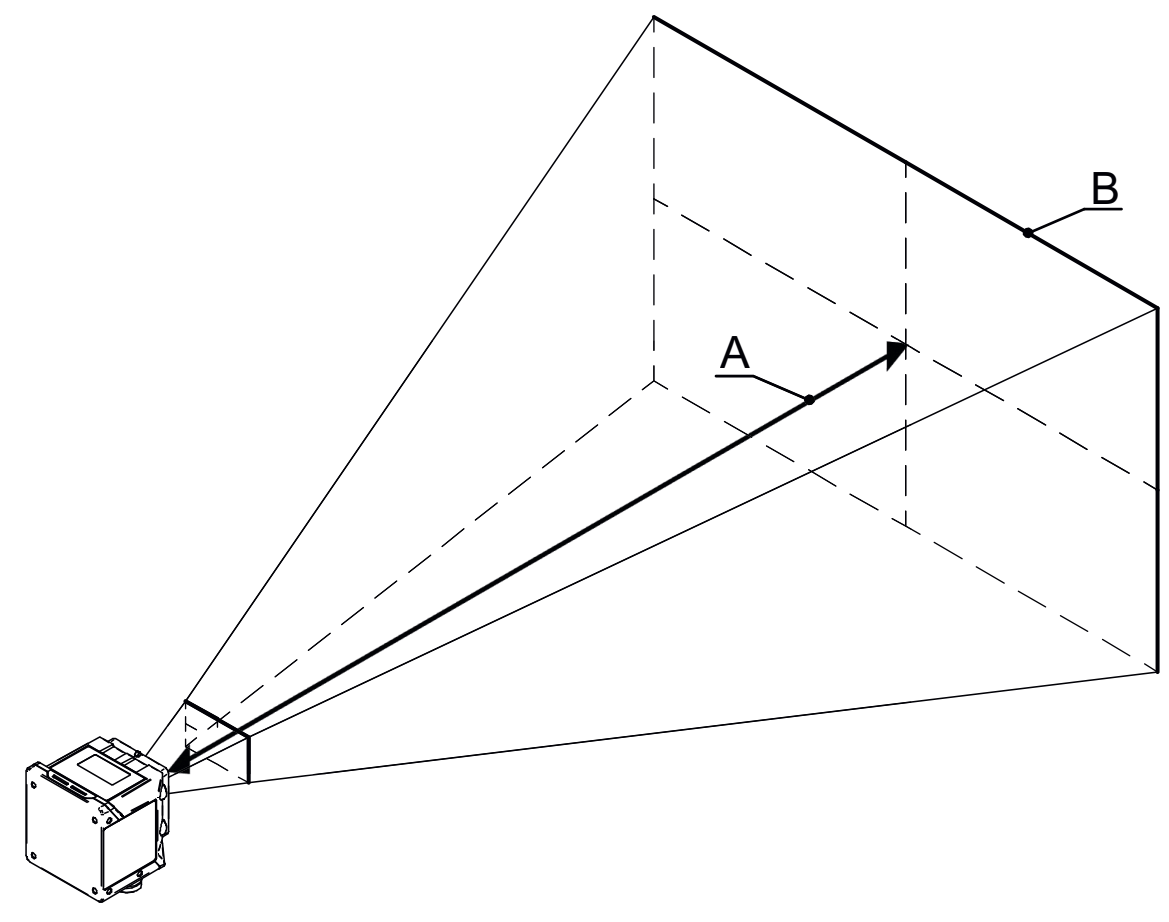

#### **Minimum**

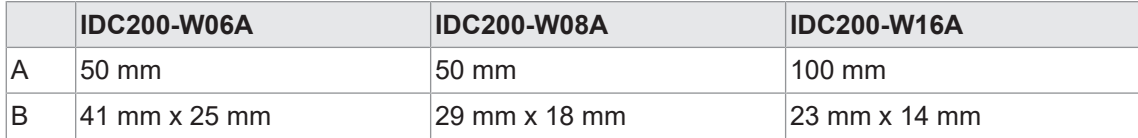

#### **Maximum**

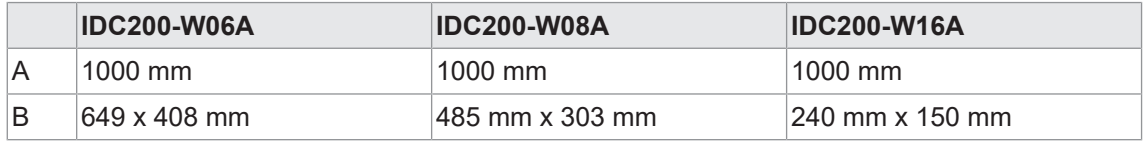

#### **3.1.3.2 Sichtfeld / Modulbreite – Arbeitsabstand**

<span id="page-13-0"></span>Entnehmen Sie die das Sichtfeld bzw. die Modulbreite im Verhältnis zum Arbeitsabstand den folgenden Diagrammen.

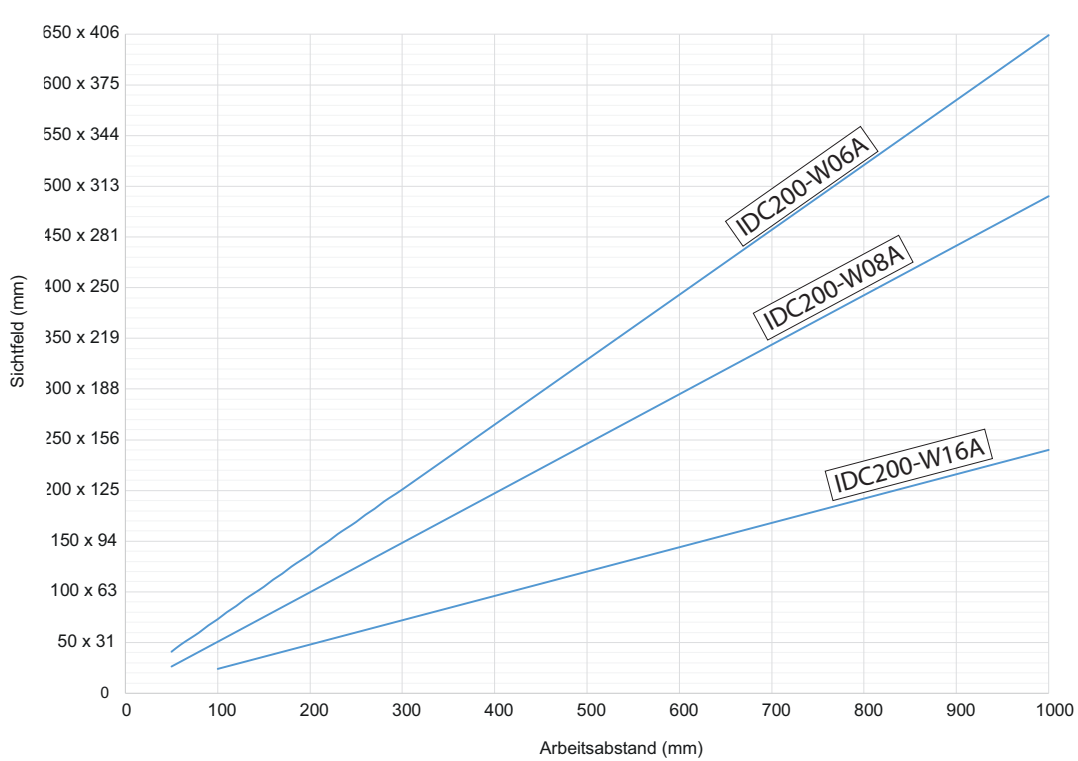

#### **Sichtfeld - Arbeitsabstand**

**Modulbreite-Arbeitsabstand (1D-Code)**

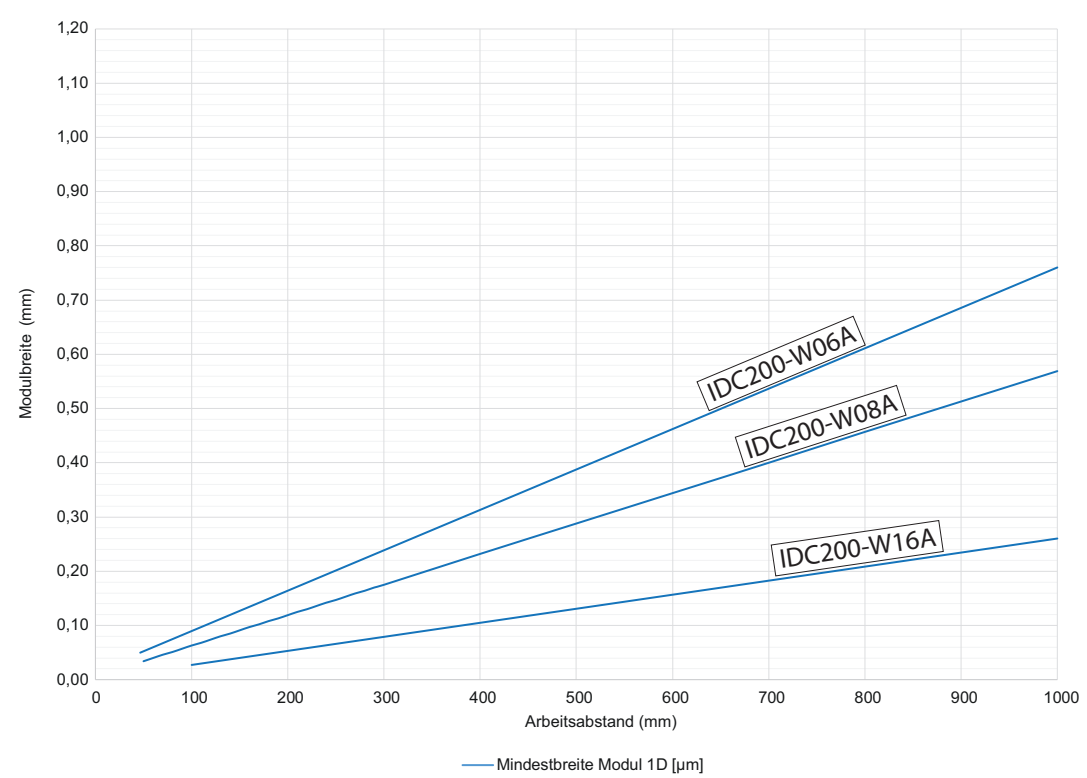

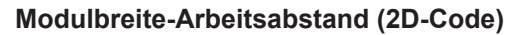

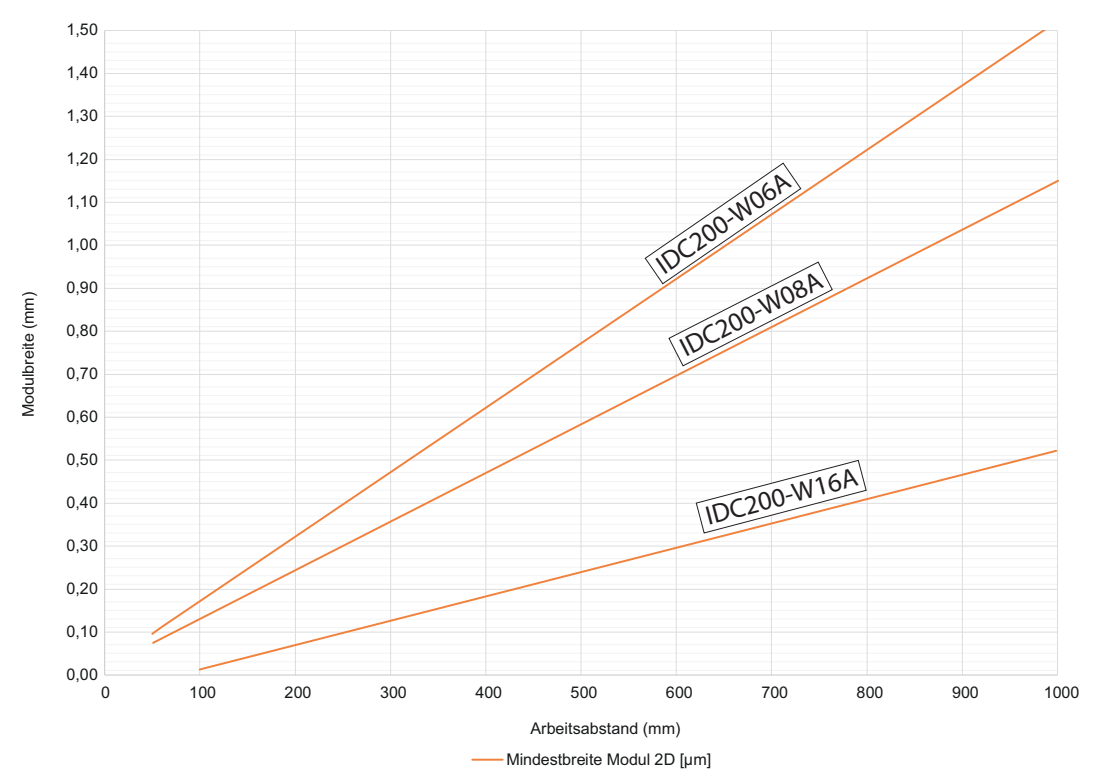

#### **3.1.3.3 Schärfentiefe**

<span id="page-14-0"></span>Entnehmen Sie Schärfentiefe (*near / ideal / far*) der verschiedenen Geräte den folgenden Diagrammen.

#### **IDC200-W06A (Brennweite: 6 mm / Blende: 3,5)**

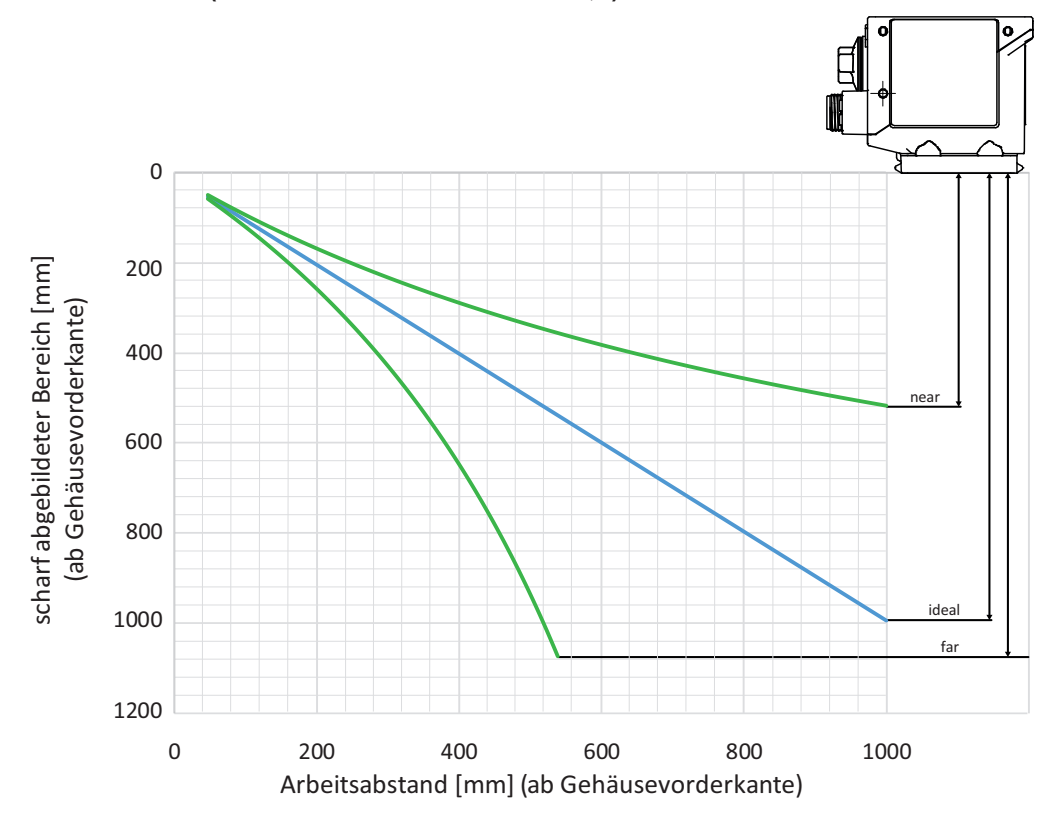

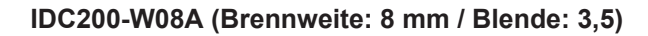

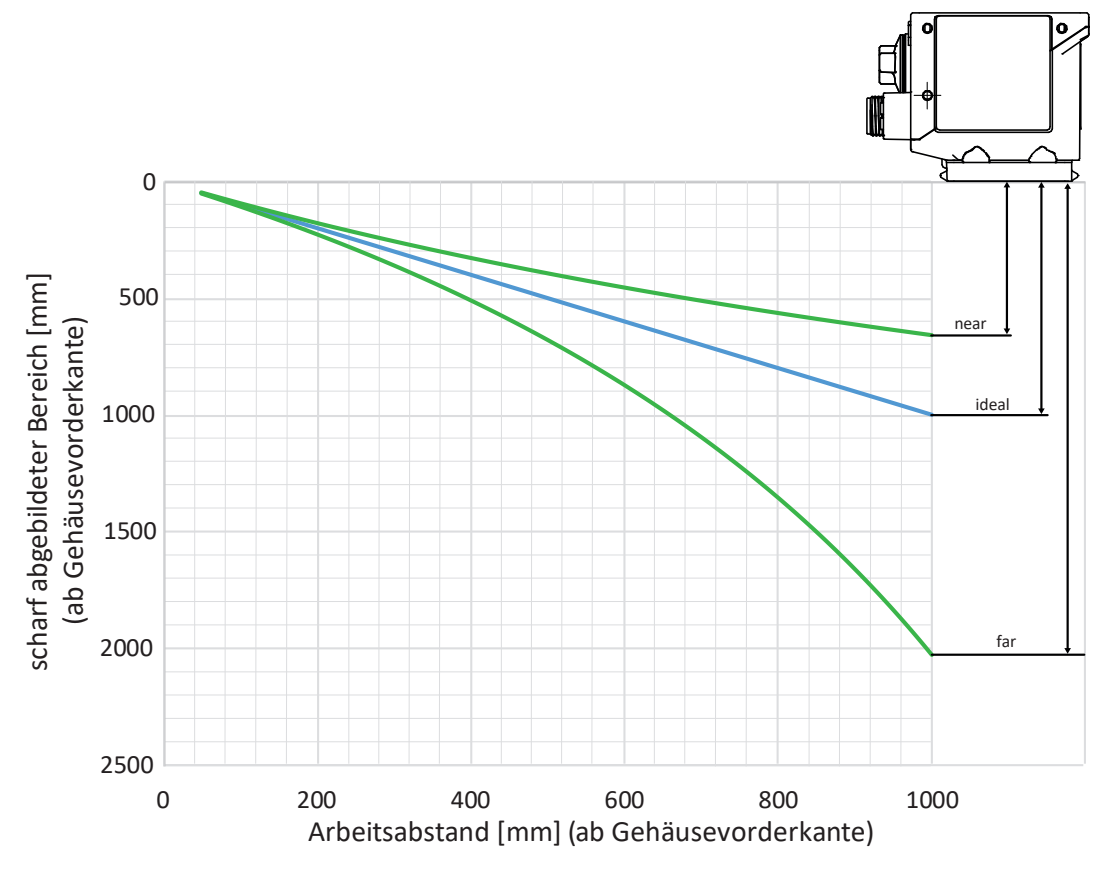

**IDC200-W16A (Brennweite: 16 mm / Blende: 1,8)**

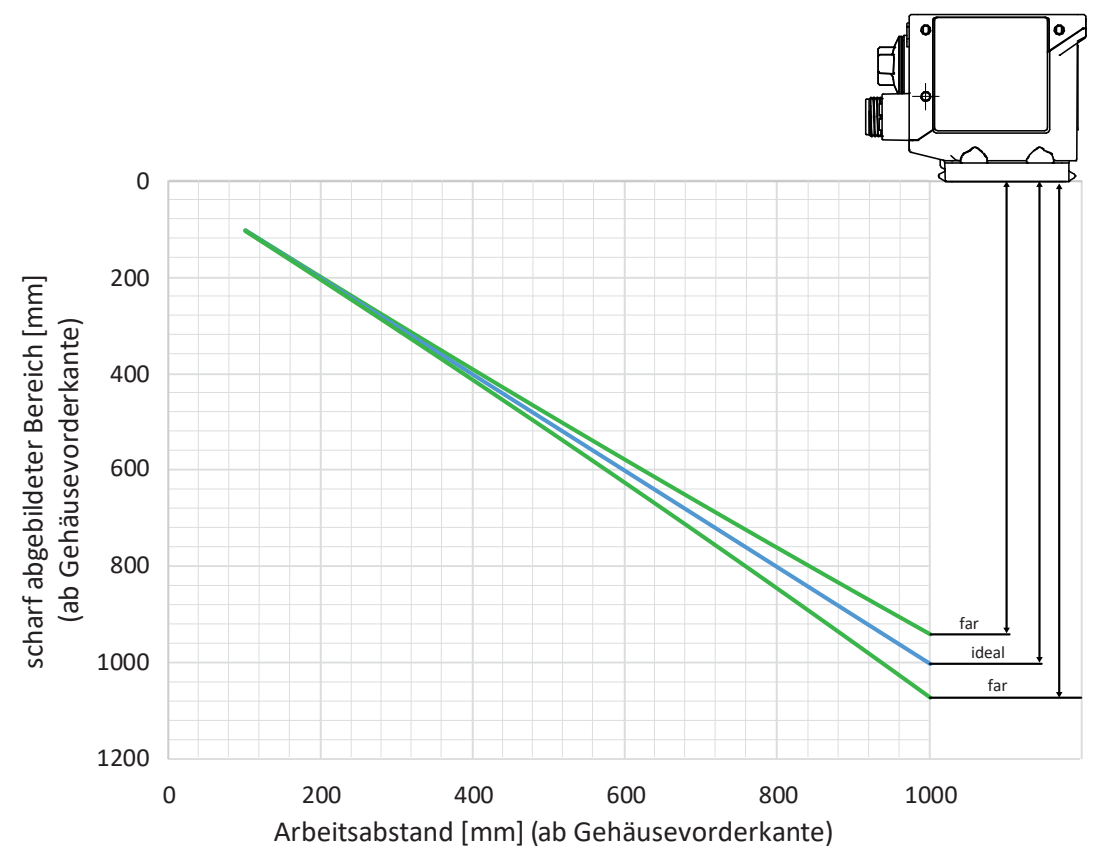

# **3.2 Bedien- und Anzeigeelemente**

#### **3.2.1 Webinterface**

<span id="page-16-1"></span><span id="page-16-0"></span>Der Sensor wird mit einem Webinterface ausgeliefert, welches zur Parametrierung und Auswertung der Sensordaten dient. Der Sensor besitzt hierfür einen integrierten Webserver. Das Webinterface ist über einen Webbrowser erreichbar.

Für eine detaillierte Beschreibung des Webinterfaces, der einzelnen Elemente der Benutzeroberfläche und aller nötigen Bedienvorgänge, siehe *[Webinterface \[](#page-48-0)*[}](#page-48-0) *[49\]](#page-48-0)*.

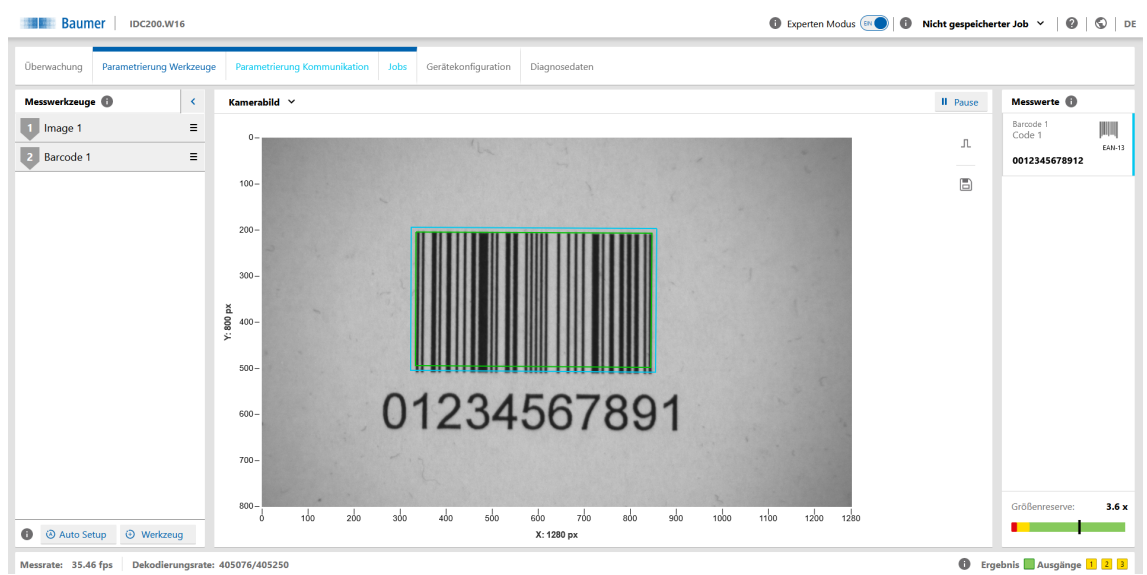

*Abb. 3:* Webinterface-Übersicht

#### <span id="page-17-0"></span>**3.2.2 Sensor-LEDs**

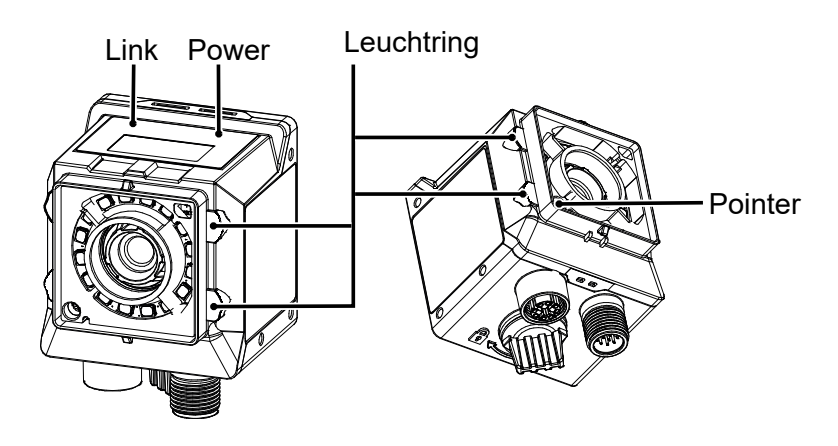

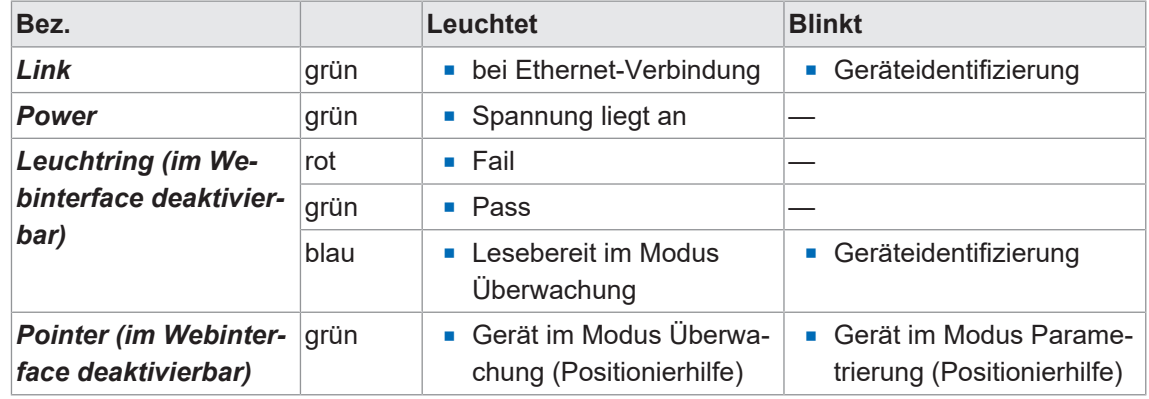

#### **3.2.3 Display**

<span id="page-17-1"></span>Der Sensor ist mit einem Display ausgestattet, welches verschiedene Parameter des Sensor anzeigt.

Folgende Funktionen stehen zur Verfügung:

- **Anzeige der Firmware-Version beim Bootvorgang des Sensors**
- <sup>n</sup> Anzeige der IP-Adresse des Sensors (wechselnd zwischen USB- und Ethernet-Adresse)
- <sup>n</sup> Anzeige einer Fortschrittsanzeige bei der Durchführung des Auto Setups
- <sup>n</sup> Anzeige der Job-Nummer des aktuell geladenen Jobs
- <sup>n</sup> Anzeige des ersten gelesener Code des aktuellen Jobs
- <sup>n</sup> Anzeige des Codetyps und der Codeart des ersten gelesenen Codes

Das Display wird nach 60 Minuten gleichbleibender Anzeige (z.B. Ausführung eines Jobs) deaktiviert. Aktiviert werden kann es wieder über die qTeach Buttons oder eine sich ändernde Anzeige (z.B. Auto Setup).

# **3.3 Schnittstellen und Protokolle**

#### <span id="page-18-0"></span>**HINWEIS**

#### **Ungeschützte Netzwerkumgebung**

Der Sensor enthält keine IT-Sicherheitsmaßnahmen. Unberechtigte Personen könnten Zugriff zum Sensor erlangen.

a) Prüfen Sie die Zugriffsmöglichkeiten zum Sensor.

b) Schränken Sie die Zugriffsmöglichkeiten ein.

Der Sensor bietet mehrere Schnittstellen und Protokolle (Multiprotokoll-Sensor). Die verfügbaren Funktionen und Messraten sind abhängig vom jeweils verwendeten Protokoll.

Die Hardware-Schnittstellen sind Ethernet, USB und die digitalen Eingänge und digitalen Ausgänge. Ethernet (192.168.0.50) und USB (169.254.2.1) stehen als Netzwerkadapter zur Verfügung. Die logischen Schnittstellen sind Serviceschnittstelle und Prozessschnittstelle. Die Serviceschnittstelle wird als Webinterface angeboten.

Für die Prozessschnittstellen kann aus 3 Varianten eine aktive ausgewählt werden: PROFINET IO (über Ethernet), TCP (über Ethernet), USB-HID (über USB). Das Webinterface und die Prozessschnittstellen TCP und USB-HID verwenden proprietäre Protokolle.

Pro logischer Schnittstelle unterstützt der Sensor eine Client-Verbindung. Der lesende Zugriff über die Protokolle ist zu jeder Zeit möglich. Konfigurationsänderungen sind nur im Parametriermodus zulässig. Der Umschaltung in den Parametriermodus erfolgt über das Webinterface.

Den genauen Umfang an Schnittstellen und Protokollen können Sie dem Datenblatt entnehmen, welches Ihnen auf [www.baumer.com](https://www.baumer.com) als Download zur Verfügung steht.

#### **Sehen Sie dazu auch**

**■ [Kommunikation: Datentelegramm \[](#page-69-1)** [70\]](#page-69-1)

#### **3.3.1 PROFINET**

<span id="page-19-0"></span>PROFINET (Process Field Network) ist ein offener Industrial-Ethernet-Standard von PI (Profibus und Profinet International) und baut auf bestehenden IT-Standards (wie z.B. UDP) auf.

Die Datenorganisation in PROFINET erfolgt modular. Das heisst, dass die Daten in logische Gruppen zusammengefasst und auf den vorhandenen Schnittstellen abgebildet werden.

Es gibt mehrere PROFINET-Module, die für bestimmte PROFINET-Slots der SPS zugelassen sind. PROFINET-Module bestehen aus 1 bis mehrere Submodulen. Jedes dieser Module hat im Sensor genau ein Submodul im Subslot 1. Die Submodule sind aus mehreren Datenelementen aufgebaut.

Diese Datenelemente werden periodisch und modulweise zwischen dem Sensor und der Steuerung (SPS) aktualisiert. Die gewünschte Aktualisierungszeit wird bei der Projektierung der Steuerung (SPS) festgelegt. Unterstützt werden Aktualisierungszeiten von 4 ms bis 512 ms.

In den folgenden Tabellen stehen die jeweiligen Datenelemente, die durch die jeweiligen PRO-FINET-Module des Sensors mitgebracht werden.

Die Abbildung und Auswertung der Daten in der SPS muss mit dem entsprechenden herstellerspezifischen Tool projektiert werden.

Für Informationen zu den Datentelegrammen, siehe *[Kommunikation: Datentelegramm \[](#page-69-1)*[}](#page-69-1) *[70\]](#page-69-1)*.

#### **Abbildung der Sensor-Funktionalitäten auf die PROFINET-Module**

Die folgenden Tabellen geben einen Überblick über die Anordnung der Sensor-Funktionalitäten (Datenelementen) in den einzelnen PROFINET-Modulen.

#### **Modul: Steuerung und Status**

Steuerung des Sensors und Statusinformationen (ist per default ausgewählt).

 $\blacksquare$  erlaubt in Slot 1

#### **Eingangsdaten (Gerät -→ SPS)**

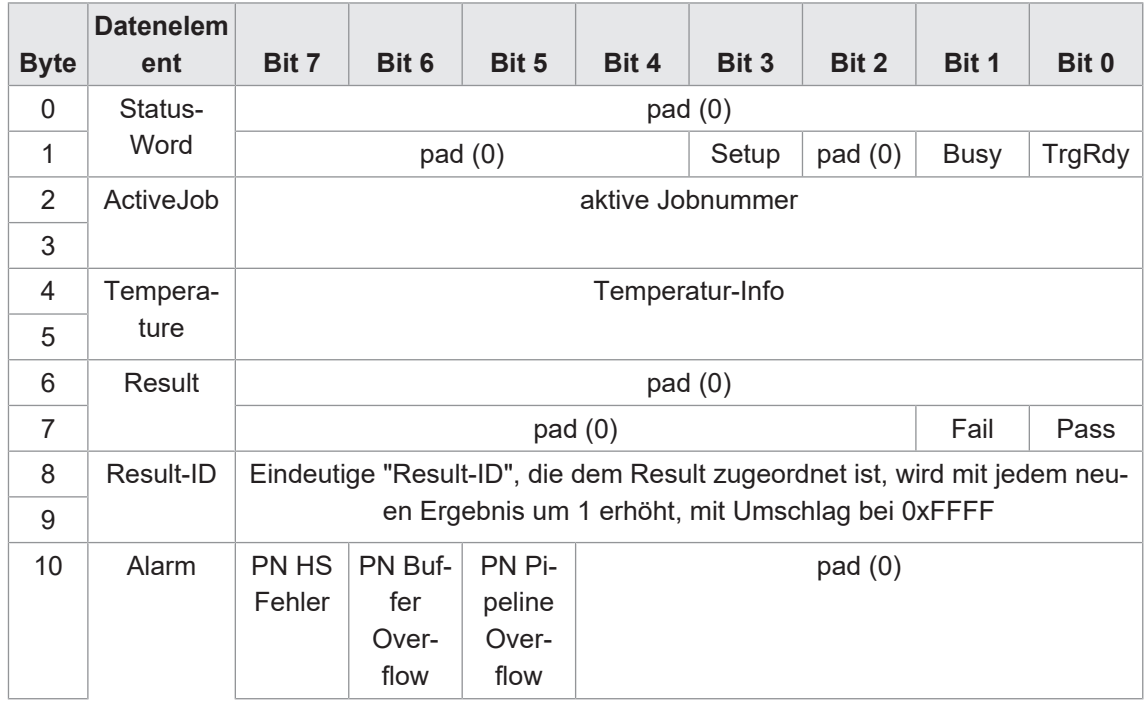

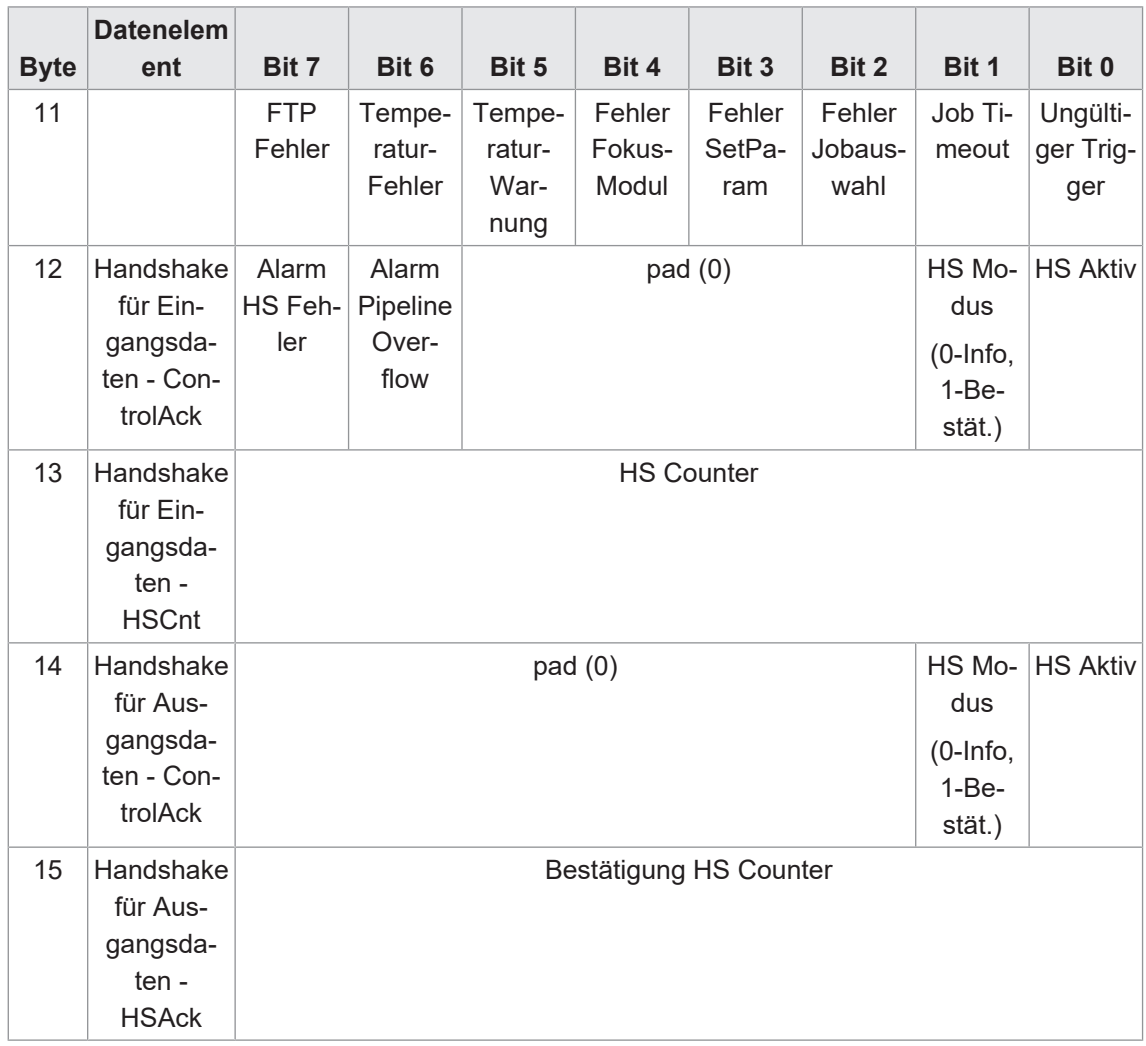

#### **Ausgangsdaten (SPS → Gerät)**

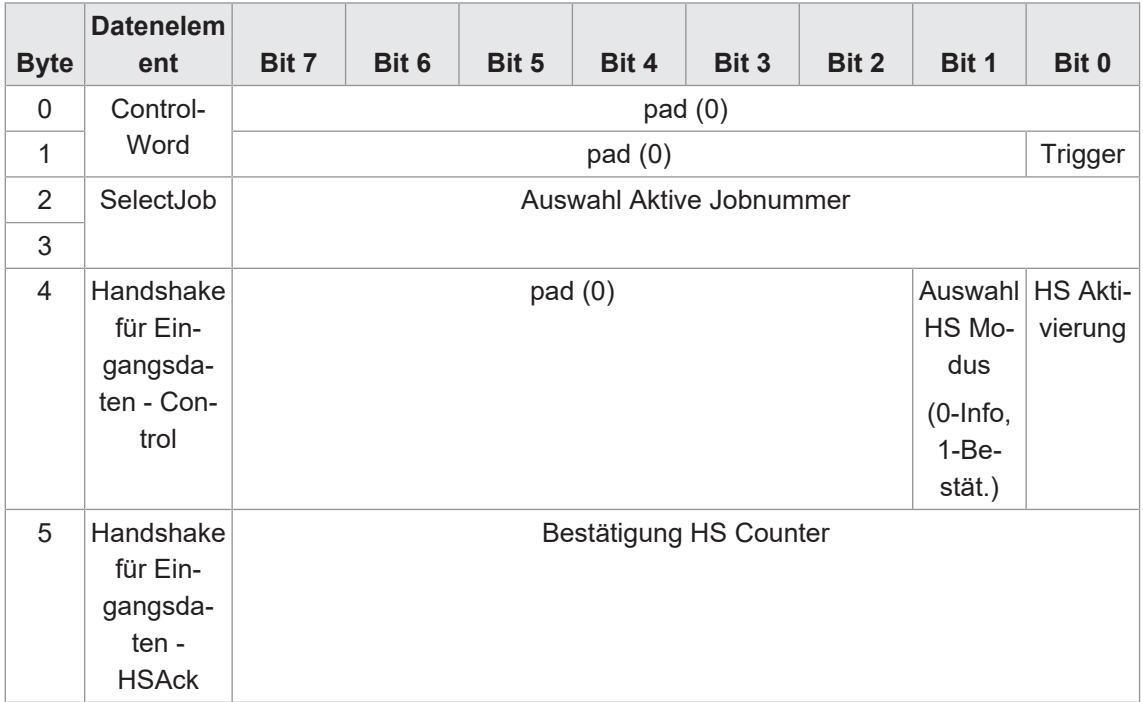

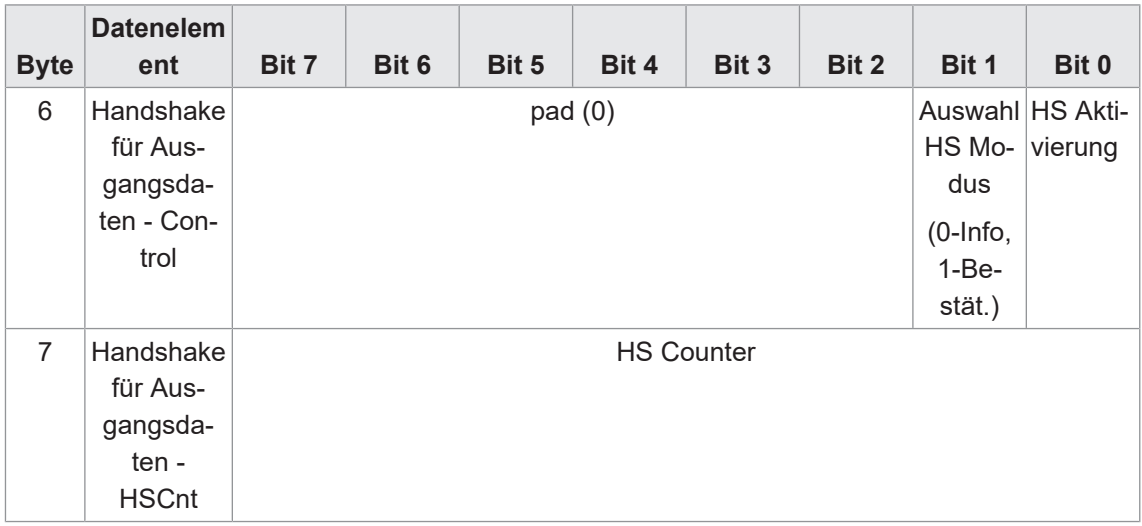

# **Modul: Steuerung Status und Triggerdaten**

Steuerung des Sensors und Statusinformationen sowie Zusatzdaten zum Trigger.

■ erlaubt in Slot 1

# **Eingangsdaten (Gerät -→ SPS)**

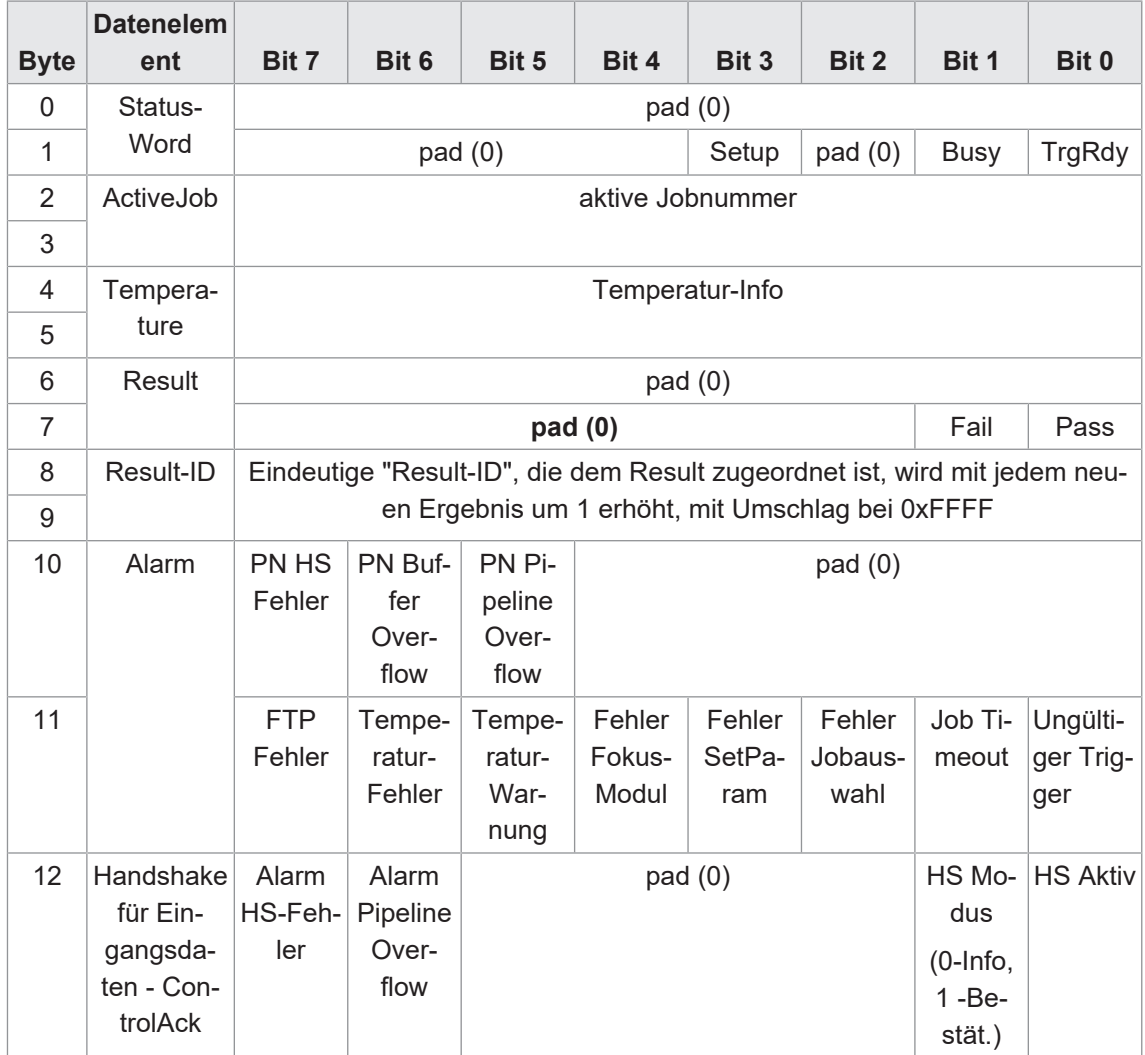

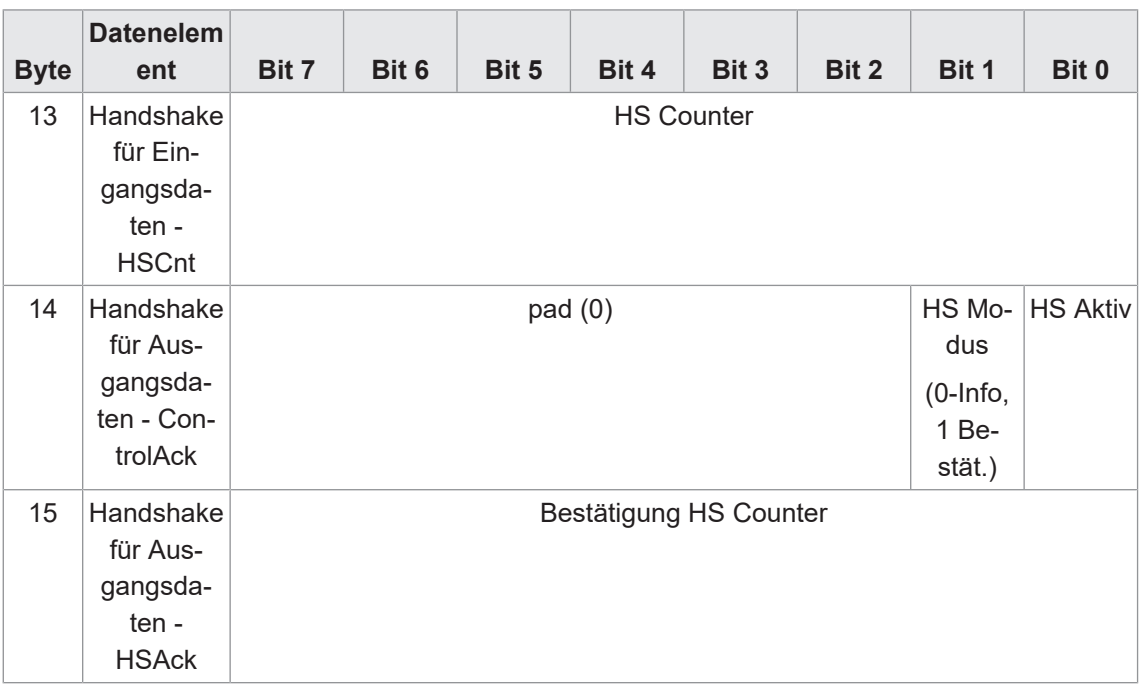

# **Ausgangsdaten (SPS → Gerät)**

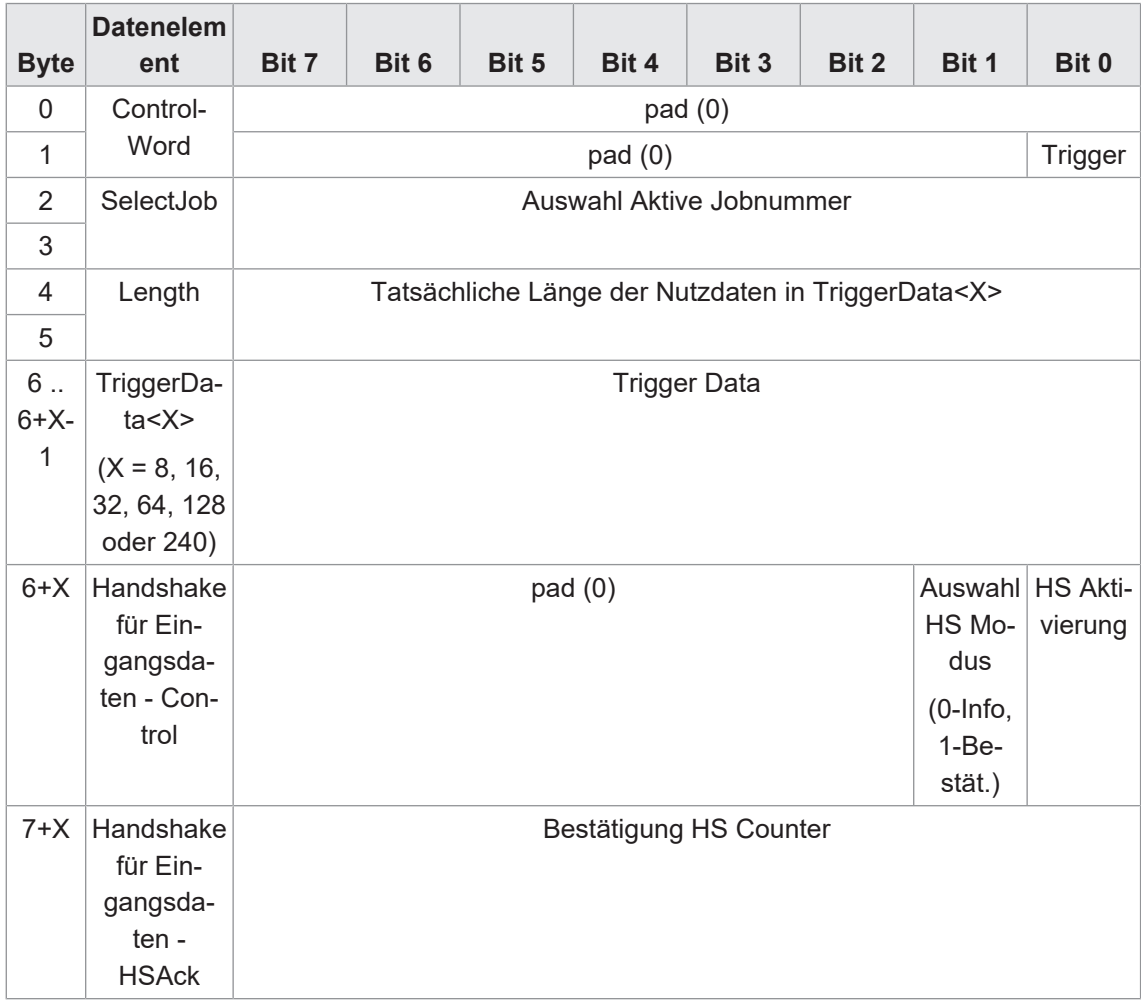

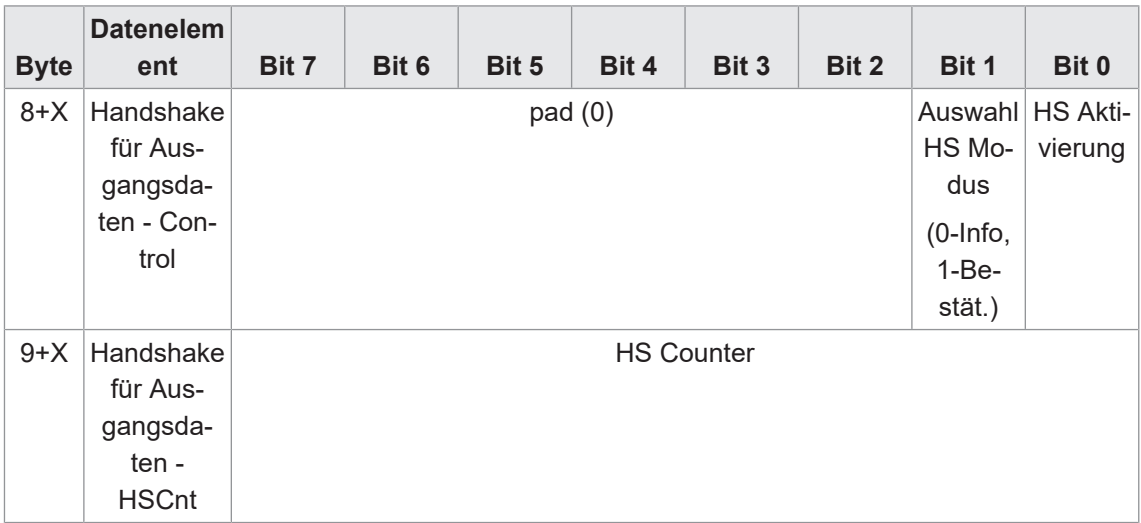

# **Modul: Resultate**

Ergebnisdaten – erster gelesener Code oder Datentelegramm nach benutzerdefinierter Definition. Mehrere Module möglich (8, 16, 32, 64, 128, 240 Byte), per default X=16 ausgewählt.

 $\blacksquare$  erlaubt in Slot 2

#### **Eingangsdaten (Gerät -→ SPS)**

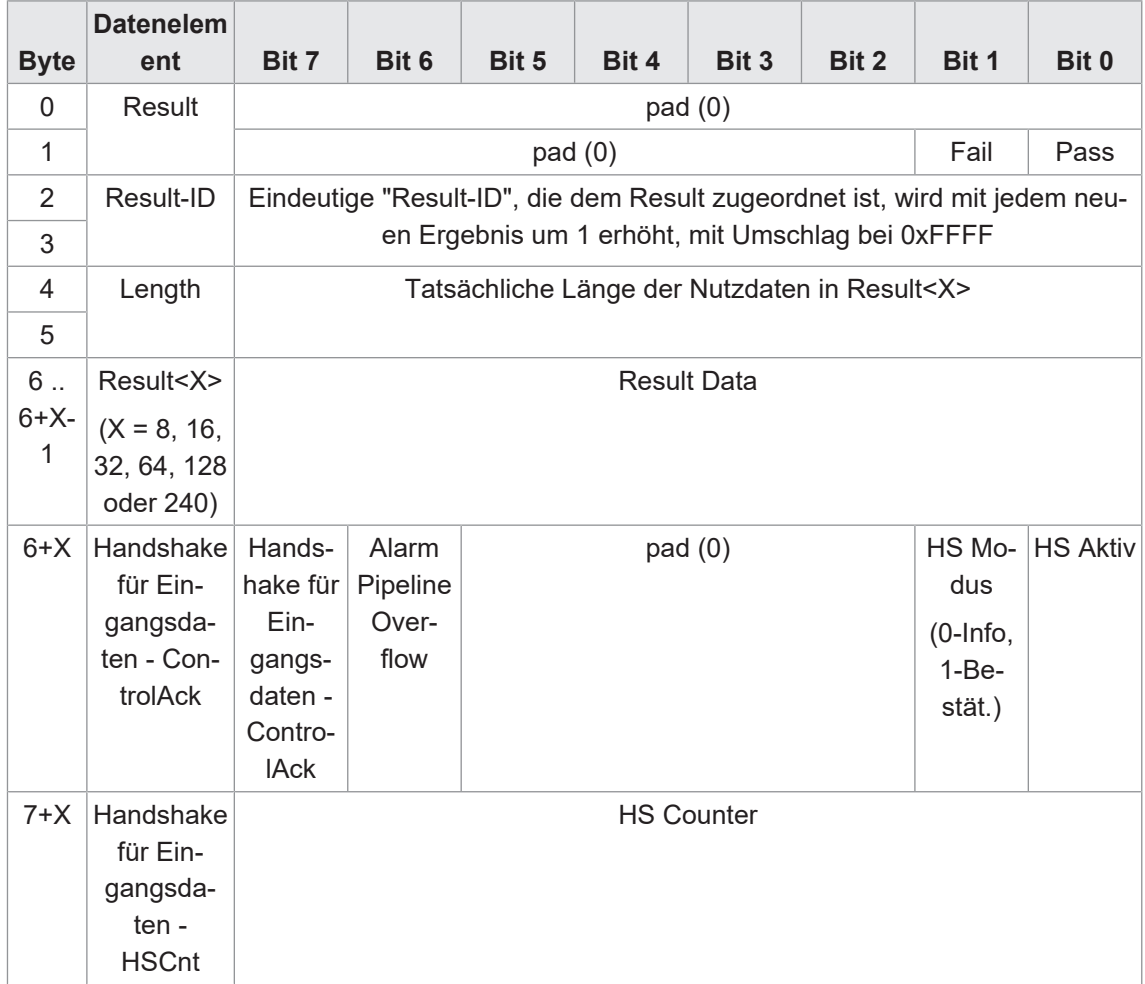

**Ausgangsdaten (SPS → Gerät)**

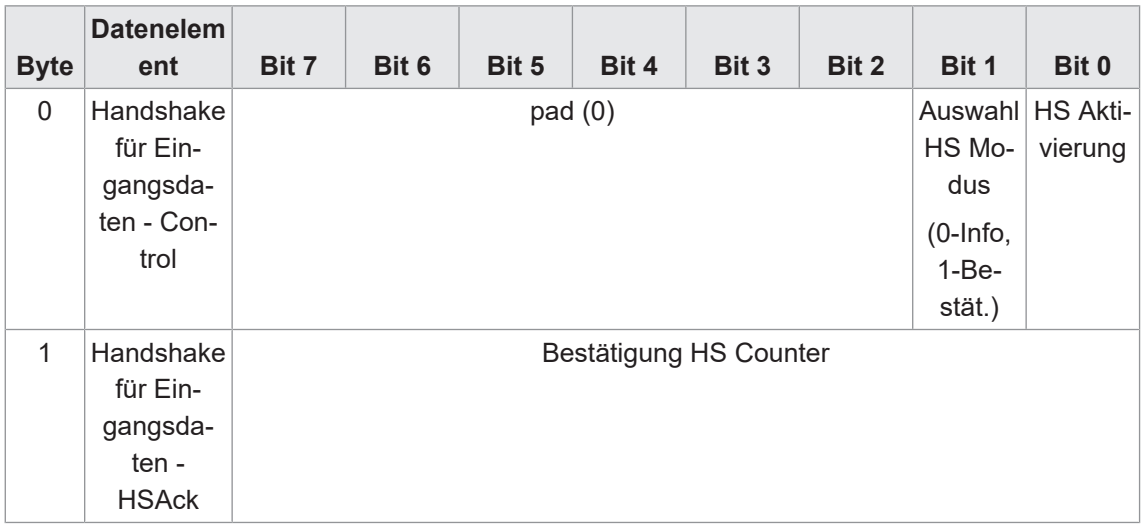

#### **Modul: Parameter**

Parameter - Vorgabewert für ersten gelesenen Code oder Parametertelegramm nach benutzerdefinierter Definition. Mehrere Module möglich (8, 16, 32, 64, 128, 240 Byte).

 $\blacksquare$  erlaubt in Slot 3

#### **Eingangsdaten (Gerät -→ SPS)**

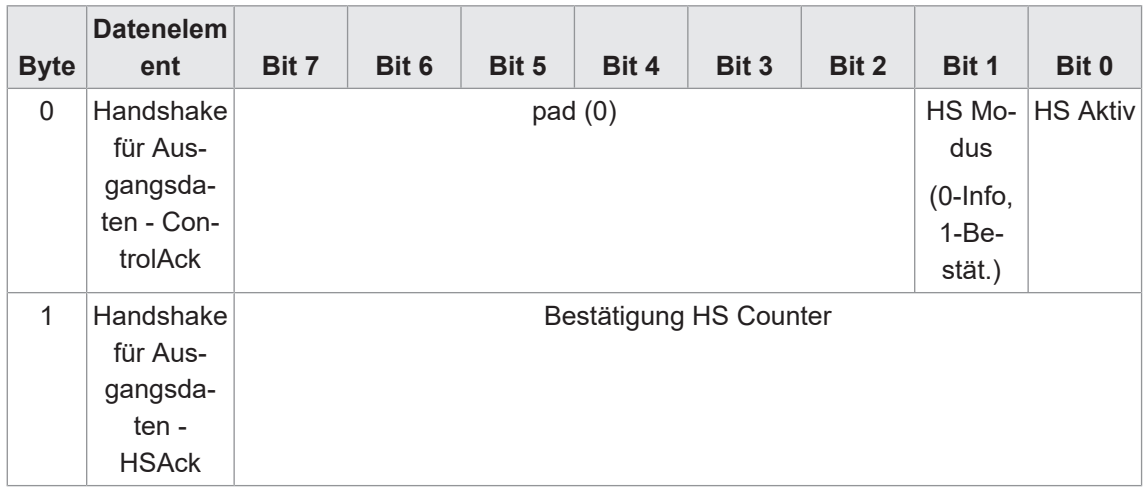

#### **Ausgangsdaten (SPS → Gerät)**

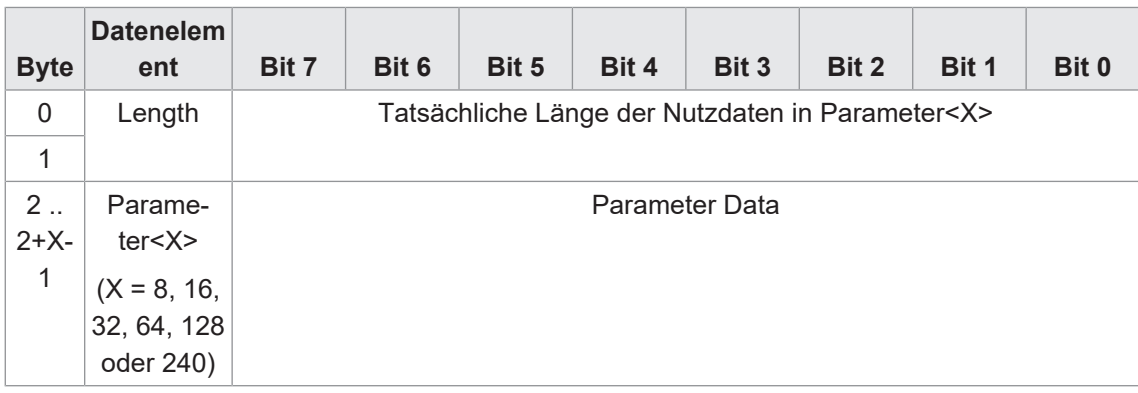

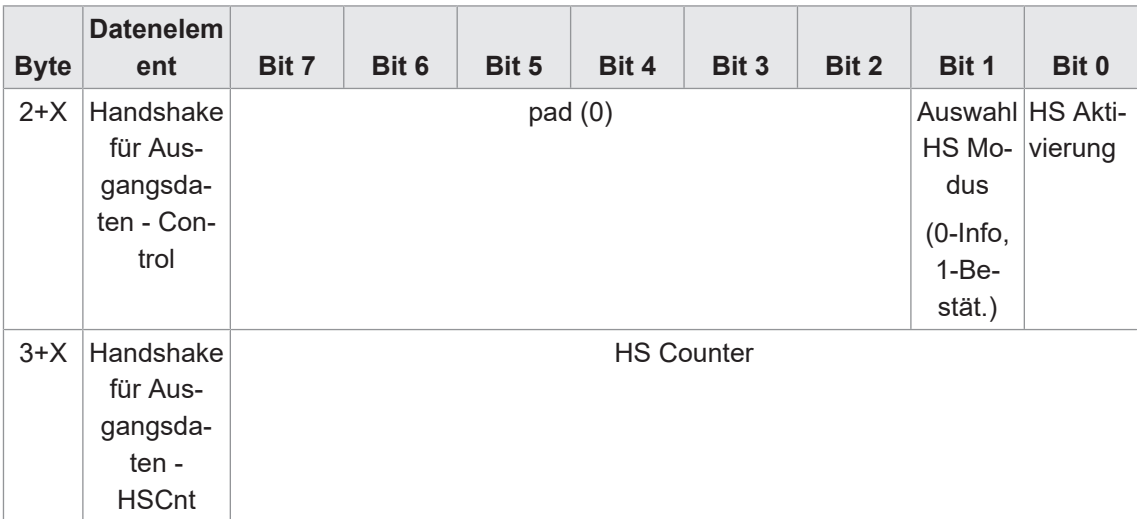

### **3.3.1.1 Handshake**

<span id="page-26-0"></span>Durch unterschiedliche Verarbeitungsgeschwindigkeiten im Netzwerk befindlicher Geräte wird es oft notwendig, den Datenfluss zwischen den Geräten auf Anwendungsebene zu synchronisieren und damit die Datenkommunikation abzusichern.

Dafür stehen zwei unterschiedliche Handshake-Verfahren zur Verfügung: das *Einfache Handshake* und das *Handshake mit Bestätigung*.

#### **3.3.1.1.1 Einfacher Handshake**

<span id="page-26-1"></span>Der Sender erhöht mit jedem Senden neuer Daten den Handshake-Counter. Der Empfänger kann daran erkennen, dass neue Daten gesendet werden, auch wenn sich die Daten inhaltlich nicht ändern.

Beispiel: Bei jeder Jobauswertung entsteht das gleiche Ergebnis (z.B. identischer Code ermittelt). Am hochgezählten Counter ist nun zu erkennen, dass ein neues Bild ausgewertet und dessen (unverändertes) Ergebnis gesendet wurde.

Genereller Ablauf des einfachen Handshakes für Eingangsdaten der SPS (Status, Ergebnisdaten):

- 1. Die SPS aktiviert das einfache Handshake (ausgehende Handshake-Aktivierung für Input-Daten im Modus HS-I, Bit  $0 = 1$ , Bit  $1 = 0$ ).
- 2. Der Sensor bestätigt die Aktivierung des Handshakes (eingehende Bestätigung für Handshake-Aktivierung für Input-Daten im Modus HS-I, Bit 0 = 1, Bit 1 = 0).
- 3. Der Sensor erhöht mit dem Senden neuer Daten den Handshake-Counter für die Input-Daten.
- 4. Anhand des erhöhten Handshake-Counters für die Input-Daten erkennt die SPS, dass neue Daten eingetroffen sind und verarbeitet diese. Eine Bestätigung des Empfangs der Daten seitens der SPS ist nicht notwendig, bzw. wird vom Sensor ignoriert.

Genereller Ablauf des einfachen Handshakes für Ausgangsdaten der SPS (Steuerung, Parameter, Trigger-Daten):

- 1. Die SPS aktiviert das einfache Handshake (ausgehende Handshake-Aktivierung für Output-Daten im Modus HS-I, Bit  $0 = 1$ , Bit  $1 = 0$ ).
- 2. Der Sensor bestätigt die Aktivierung des Handshakes (eingehende Bestätigung für Handshake-Aktivierung für Output-Daten im Modus HS-I, Bit 0 = 1, Bit 1 = 0).
- 3. Die SPS erhöht mit dem Senden neuer Daten den Handshake-Counter für die Output-Daten. Wenn jetzt neue Daten zu senden wären, werden diese sofort mit einem erhöhten Handshake-Counters für die Output-Daten gesendet.
- 4. Anhand des erhöhten Handshake-Counters für Output-Daten erkennt die SPS, dass neue Daten eingetroffen sind und verarbeitet diese. Eine Bestätigung des Empfangs der Daten seitens des Sensors ist nicht notwendig, bzw. kann von der SPS ignoriert werden.

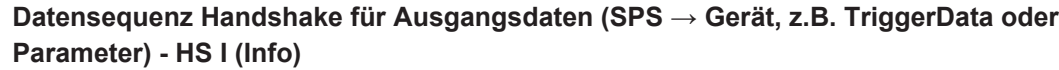

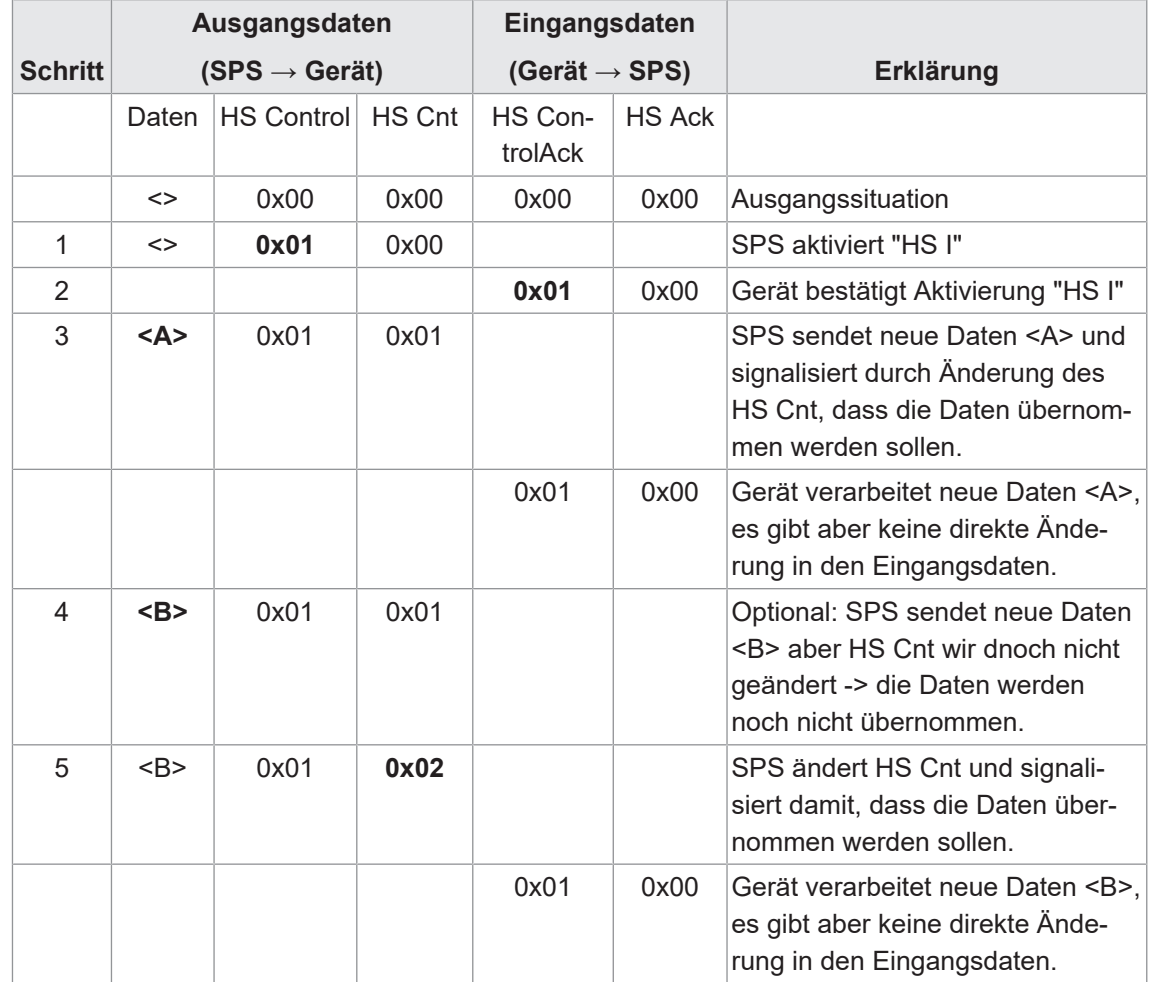

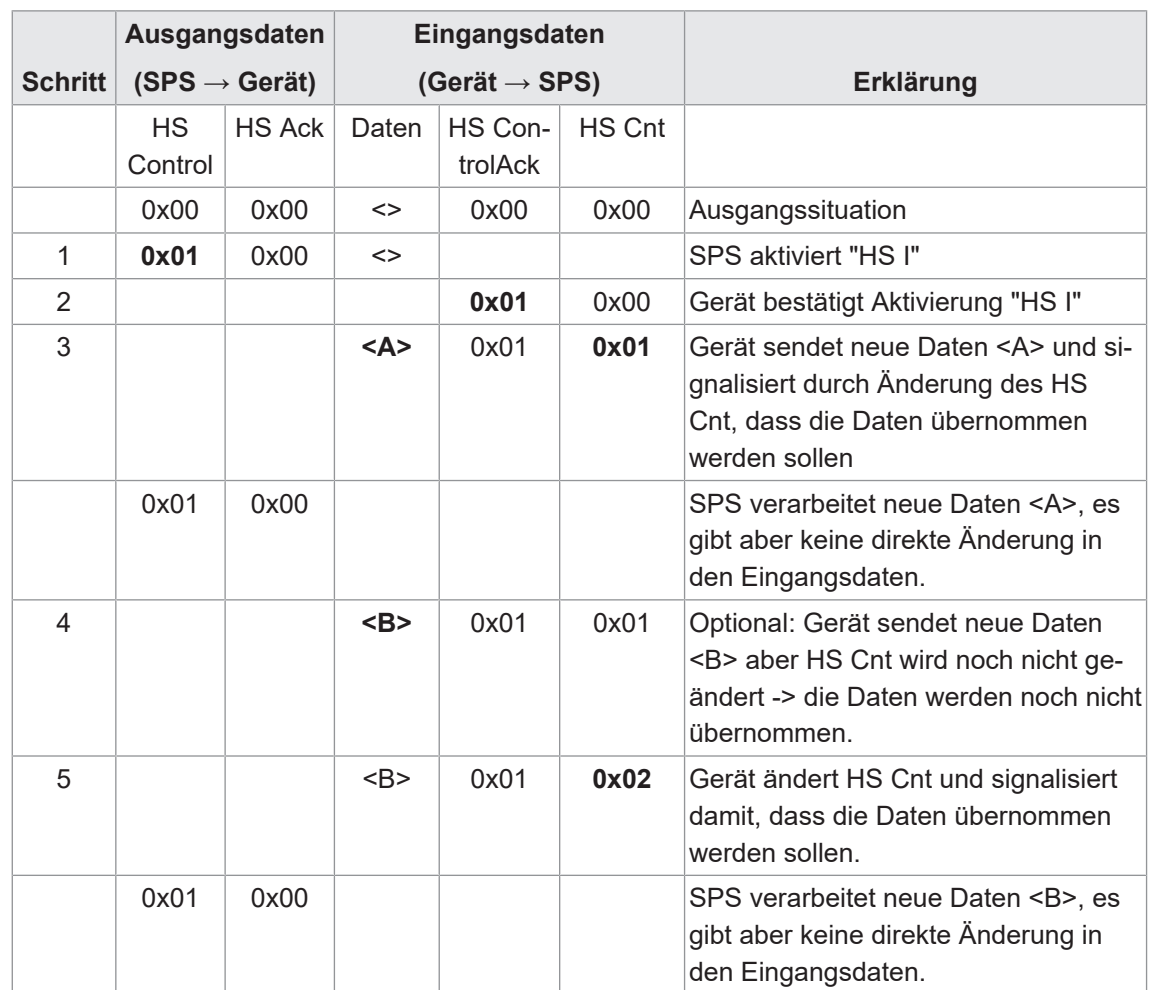

# **Datensequenz Handshake für Eingangsdaten (Gerät → SPS, Result) - HS I (Info)**

#### **3.3.1.1.2 Handshake mit Bestätigung**

<span id="page-29-0"></span>Der Sender erhöht mit jedem Senden neuer Daten den Handshake-Counter. Der Empfänger sendet den empfangene Handshake-Counter als HS-Ack an den Sender zurück. Erst wenn der Sender diese Bestätigung empfangen hat, darf er neue Daten (mit hochgezählten Handshake-Counter) senden. Die Verwendung dieses Modus reduziert jedoch die Anzahl der pro Zeit übertragbaren Daten.

Genereller Ablauf des Handshakes mit Bestätigung für Eingangsdaten der SPS (Status, Ergebnisdaten):

- 1. Die SPS aktiviert das Handshake (ausgehende Handshake-Aktivierung für Input-Daten im Modus HS-I, Bit  $0 = 1$ , Bit  $1 = 1$ ).
- 2. Der Sensor bestätigt die Aktivierung des Handshakes (eingehende Bestätigung für Handshake-Aktivierung für Input-Daten im Modus HS-I, Bit 0 = 1, Bit 1 = 1).
- 3. Der Sensor erhöht mit dem Senden neuer Daten den Handshake-Counter für die Input-Daten und wartet auf den Empfang der Quittung (HS-Ack). Wenn jetzt neue Daten zu senden wären, werden diese in einer Pipeline zurückgehalten.
- 4. Anhand des erhöhten Handshake-Counters für die Input-Daten erkennt die SPS, dass neue Daten eingetroffen sind, und verarbeitet diese. Dabei bestätigt sie den Empfang der Daten, indem sie HS-Ack zurück sendet.
- 5. Der Sensor erkennt den empfangenen HS-Counter als Quittierung (ausgehendes HS-Ack), dass die Daten empfangen wurden und kann jetzt neue Daten senden.

Genereller Ablauf des Handshakes mit Bestätigung für Ausgangsdaten der SPS (Steuerung, Parameter, Trigger-Daten):

- 1. Die SPS aktiviert das Handshake (ausgehende Handshake-Aktivierung für Output-Daten im Modus HS-I, Bit  $0 = 1$ , Bit  $1 = 1$ ).
- 2. Der Sensor bestätigt die Aktivierung des Handshakes (eingehende Bestätigung für Handshake-Aktivierung für Output-Daten im Modus HS-II, Bit 0 = 1, Bit 1 = 1).
- 3. Die SPS erhöht mit dem Senden neuer Daten den Handshake-Counter für die Output-Daten. und wartet auf den Empfang der Quittung (eingehendes HS-Ack). Wenn jetzt neue Daten zu senden wären, besteht die Möglichkeit je nach Bedarf die Daten zurückzuhalten oder zu verwerfen.
- 4. Anhand des erhöhten Handshake-Counters für Output-Daten, erkennt der Sensor, dass neue Daten eingetroffen sind, und verarbeitet diese. Dabei bestätigt er den Empfang der Daten, indem er den empfangenen Handshake-Counter (HS-Ack) als Quittierung zurück sendet.
- 5. Die SPS erkennt an der eintreffenden Quittierung (HS-Ack für Output-Daten), dass die Daten empfangen wurden, und kann jetzt neue Daten senden.

# **Datensequenz Handshake für Ausgangsdaten (SPS → Gerät, z.B. TriggerData oder Parameter) - HS II (mit Bestätigung)**

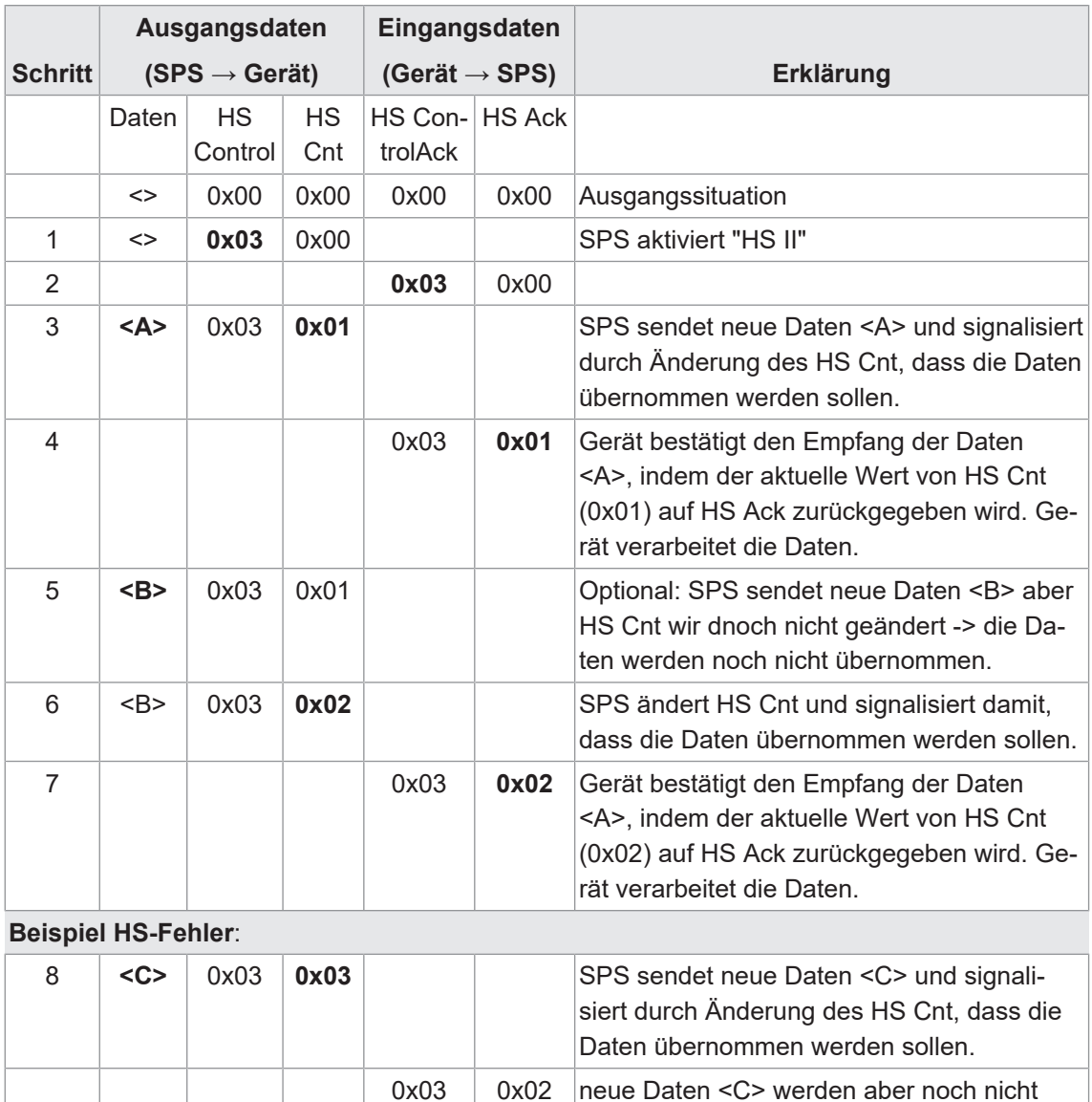

9 **<D>** 0x03 **0x04** SPS sendet neue Daten <D> und signali-

10 **0x83** 0x02 Gerät meldet Profinet Handshake-Fehler.

vom Gerät bestätigt.

wurden.

siert durch Änderung des HS Cnt, dass die Daten übernommen werden sollen, ohne dass zuvor die alten Daten <C> bestätigt

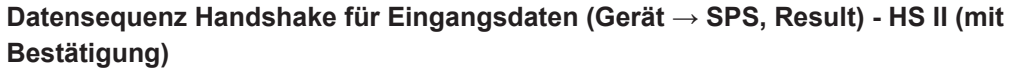

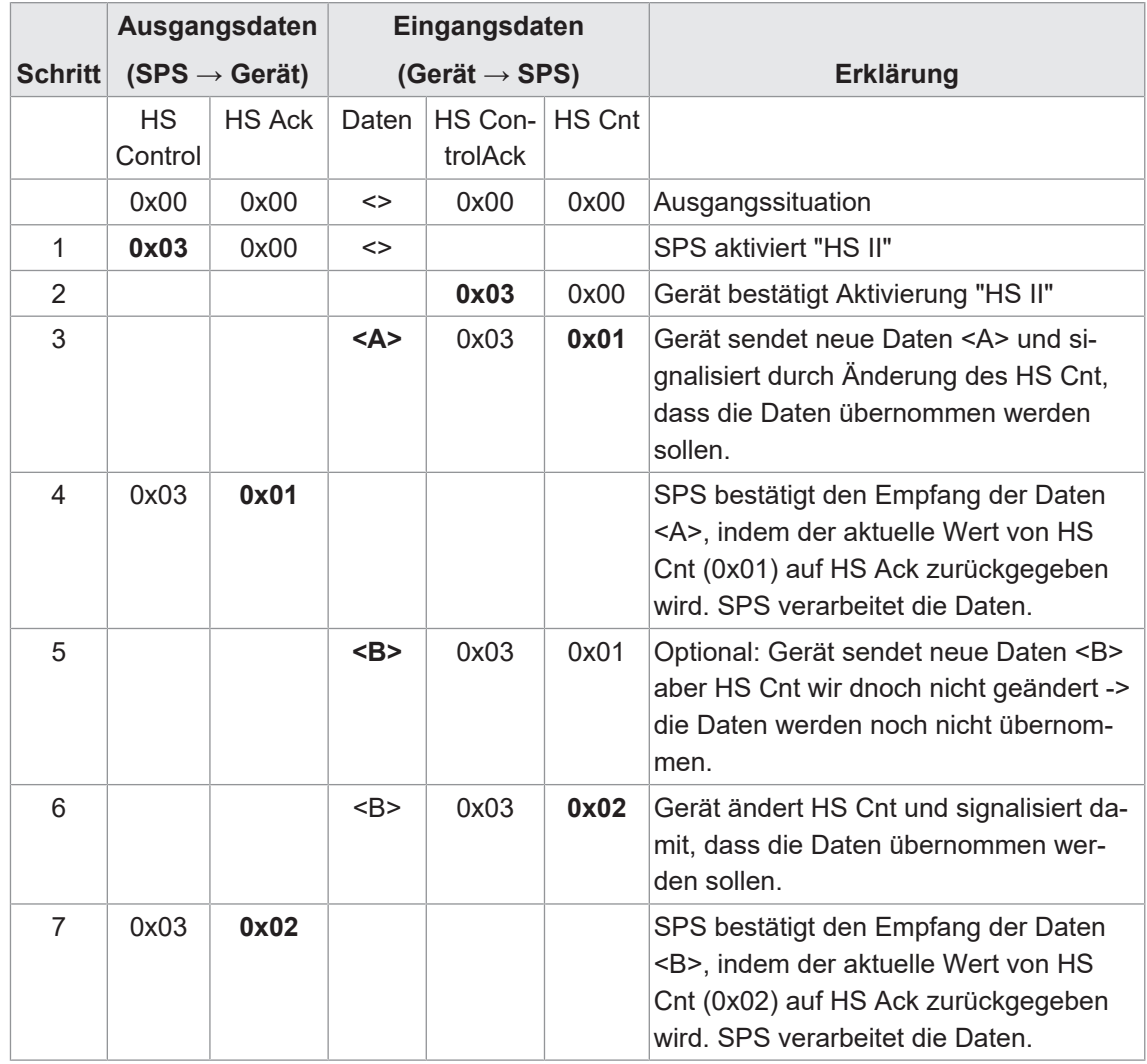

#### **3.3.2 TCP**

<span id="page-32-0"></span>Die Integration des Gerätes erfolgt bei dieser Integration über eine Ethernet-Verbindung und den voreingestellten *Port 50000*. Dazu verbinden Sie das Gerät mit Ihrer Anlage und nehmen die Einstellungen der Parameter, insbesondere die Konfiguration der IP-Adresse vor.

Siehe Kapitel: *[Modus Gerätekonfiguration \[](#page-74-0)*[}](#page-74-0) *[75\]](#page-74-0)*

Nachdem Sie mit dem Gerät eine Verbindung über den eingestellten Port aufgebaut haben, können Sie Daten vom Gerät abfragen oder Befehle senden. Dazu können Sie das *Datentelegramm* verwenden. Dieses besteht aus einer 2 Byte großen Kommando, gefolgt von den Parametern.

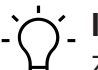

# **INFO**

Zur Konfiguration von Datentelegrammen, müssen einige der zu steuernden/abzufragenden Merkmale (z.B. Erwartungswert für einen Code oder der gelesene Code) erst über das Webinterface angelegt werden. Parameter der Bildaufnahme (z.B. die Belichtungszeit), stehen dagegen sofort zur Konfiguration von Datentelegrammen zur Verfügung.

#### *[Kommunikation: Datentelegramm \[](#page-69-1)*[}](#page-69-1) *[70\]](#page-69-1)*

Die Datentelegramme müssen mit einen der folgenden Steuerzeichen abgeschlossen werden:

- $\blacksquare$  <CR> (Hex: 0D, Escape-Sequenz: \r)
- $\blacksquare$  <LF> (Hex: 0A, Escape-Sequenz: \n)
- $\blacksquare$  <CR><LF> (Hex: 0D 0A, Escape-Sequenz: \r\n)

#### **3.3.2.1 Kommando "CS - Clear Statistics"**

<span id="page-32-1"></span>Rücksetzen der Statistik des Sensors (Ergebniszähler, Leseverlauf, Lesegschwindigkeit, Qualität).

Beispiel

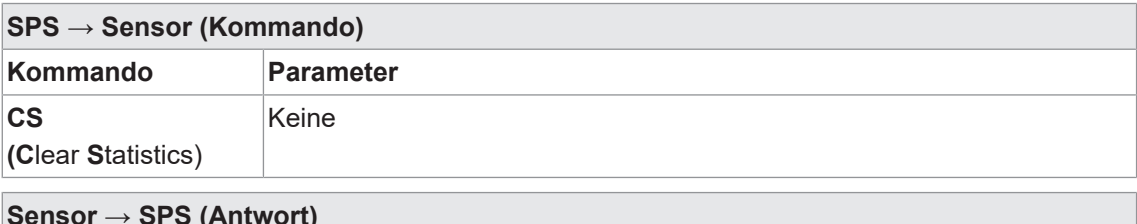

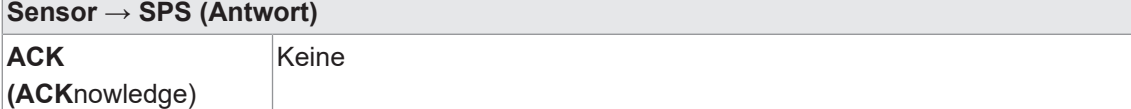

# **3.3.2.2 Kommando "GJ - Get Job"**

<span id="page-33-0"></span>Konfigurierten Job vom Sensor downloaden.

**Beispiel** 

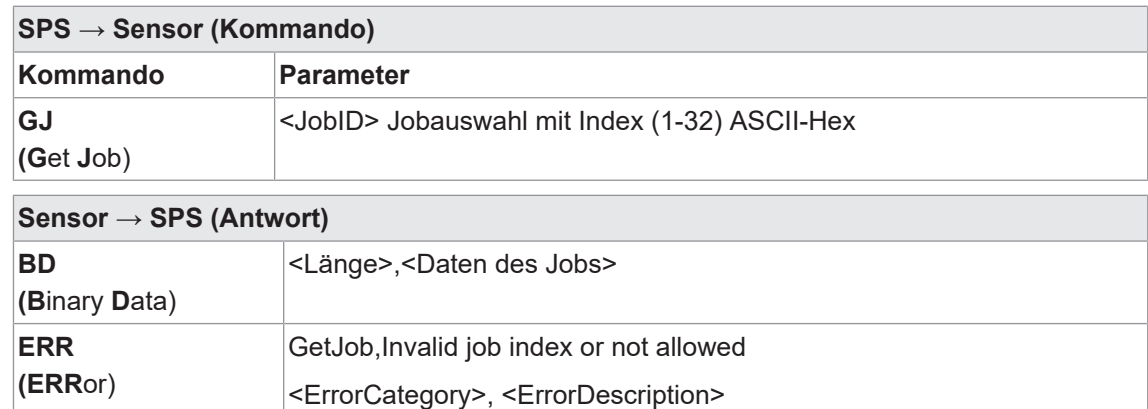

#### **3.3.2.3 Kommando "GS - Get State"**

<span id="page-33-1"></span>Sensor gibt Statusinformation zurück.

**Beispiel** 

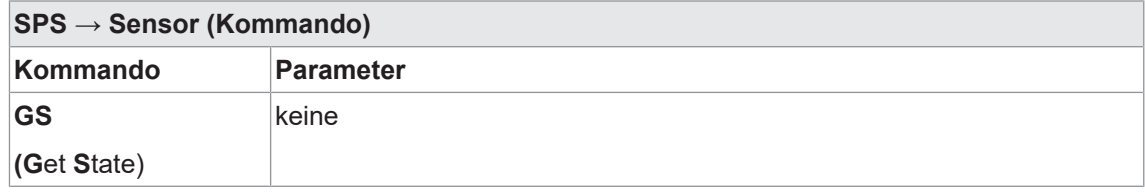

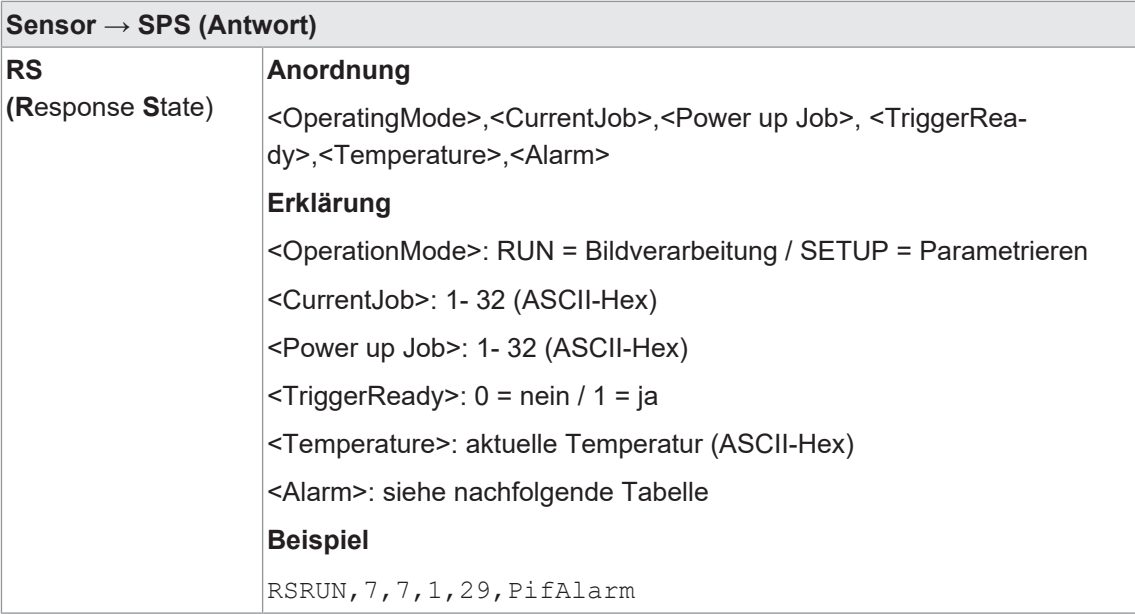

## **Alarme**

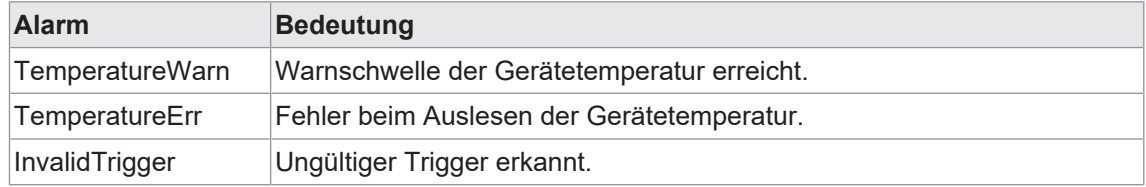

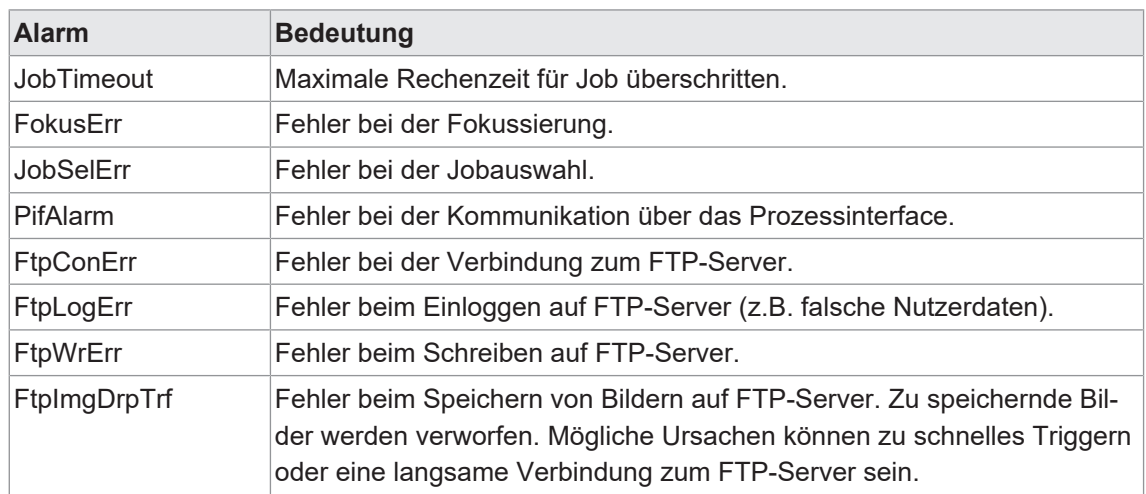

#### **3.3.2.4 Kommando "Help"**

<span id="page-34-0"></span>Sensor gibt alle verfügbaren Kommandos zurück.

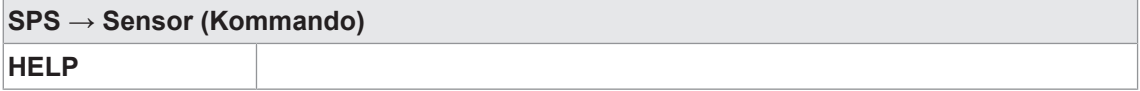

#### **3.3.2.5 Kommando "RS - Reading Signal"**

<span id="page-34-1"></span>Aktivierung / Deaktivierung des Lesesignals der Bildaufnahme.

**Beispiel** 

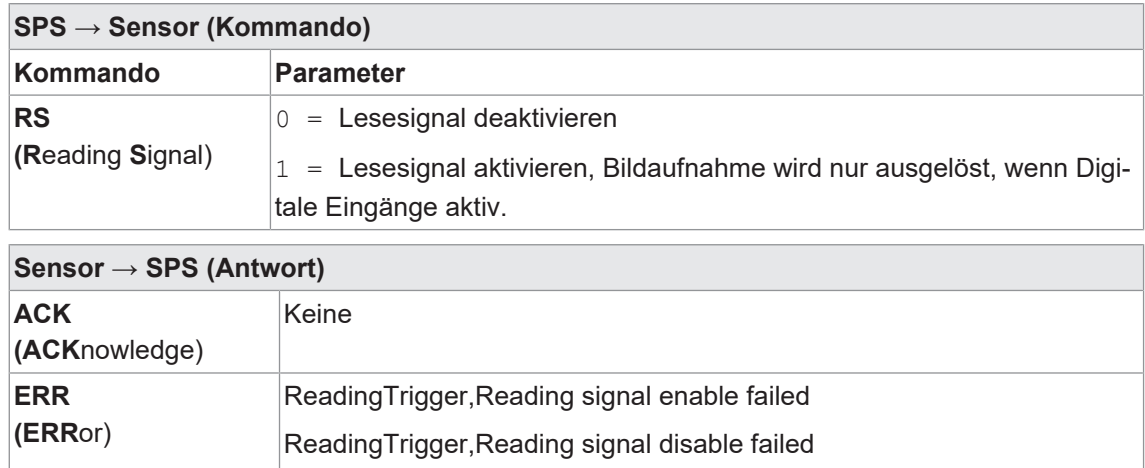

<ErrorCategory>, <ErrorDescription>

# **3.3.2.6 Kommando "SJ - Switch Job"**

<span id="page-35-0"></span>Umschalten auf einen zuvor angelegten Job auf dem Sensor.

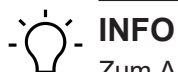

Zum Ausführen dieses Kommandos, muss sich der Sensor im Modus *RUN* befinden.

**Beispiel** 

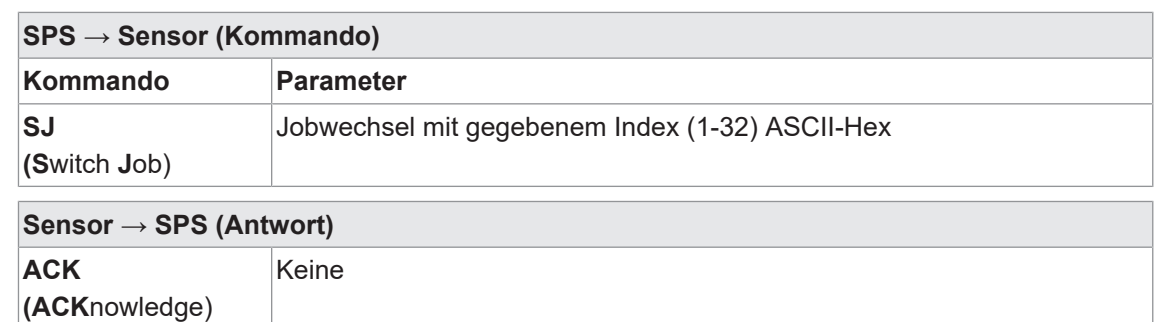

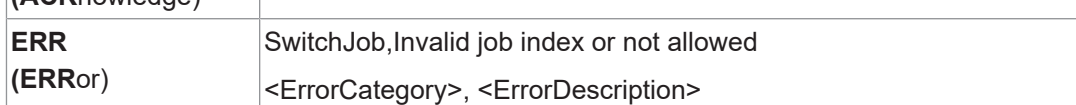

#### **3.3.2.7 Kommando "SM - Switch Mode"**

<span id="page-35-1"></span>Schaltet die aktuelle Betriebsart des Sensors um.

#### Beispiel

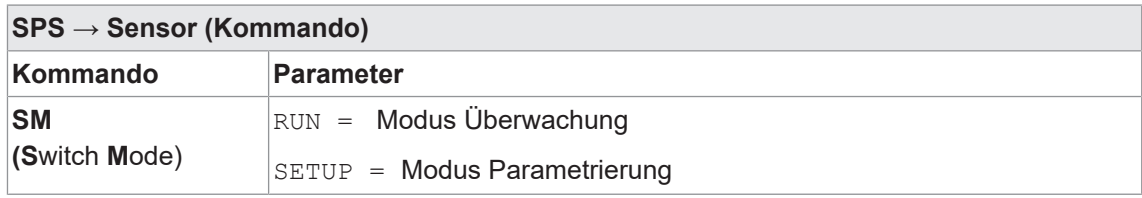

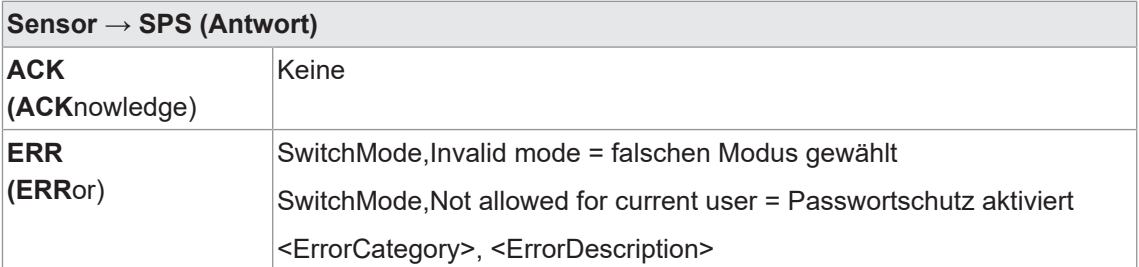
## **3.3.2.8 Kommando "SP - Set Parameters"**

Setzen von Erwartungswerten für Messaufgaben, sowie Parameter der Bildeinstellungen auf dem Sensor.

*[Modus Parametrierung Werkzeuge \[](#page-53-0)*[}](#page-53-0) *[54\]](#page-53-0)*

# **INFO**

Zum Ausführen dieses Kommandos, muss sich der Sensor im Modus *RUN* befinden.

Beispiel

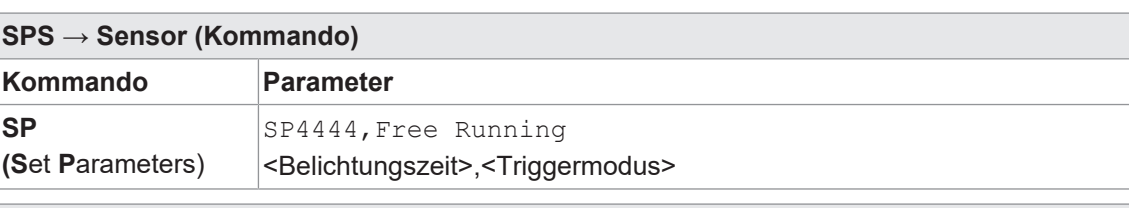

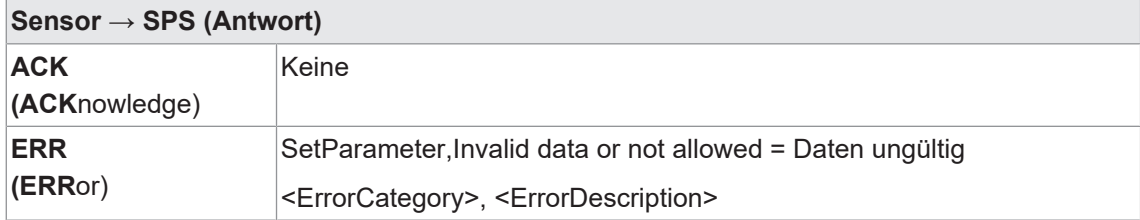

## **3.3.2.9 Kommando "TR - Trigger"**

Auslösung eines Software-Triggers mit optionalen Triggerdaten.

#### **Beispiel**

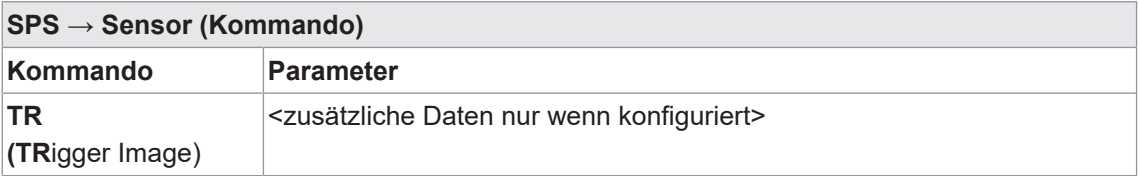

## **Sensor → SPS (Antwort)**

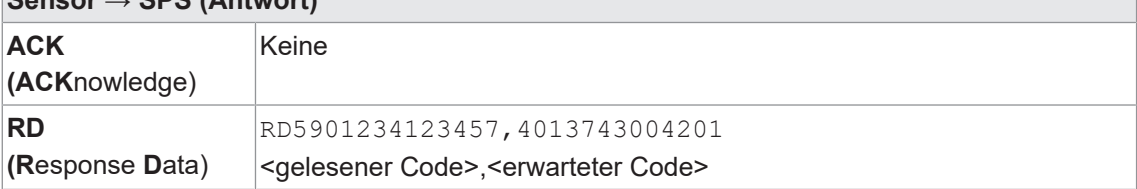

## **3.3.2.10 Kommando "UJ - Upload Job"**

Job auf den Sensor übertragen.

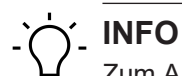

Zum Ausführen dieses Kommandos, muss sich der Sensor im Modus *RUN* befinden.

**Beispiel** 

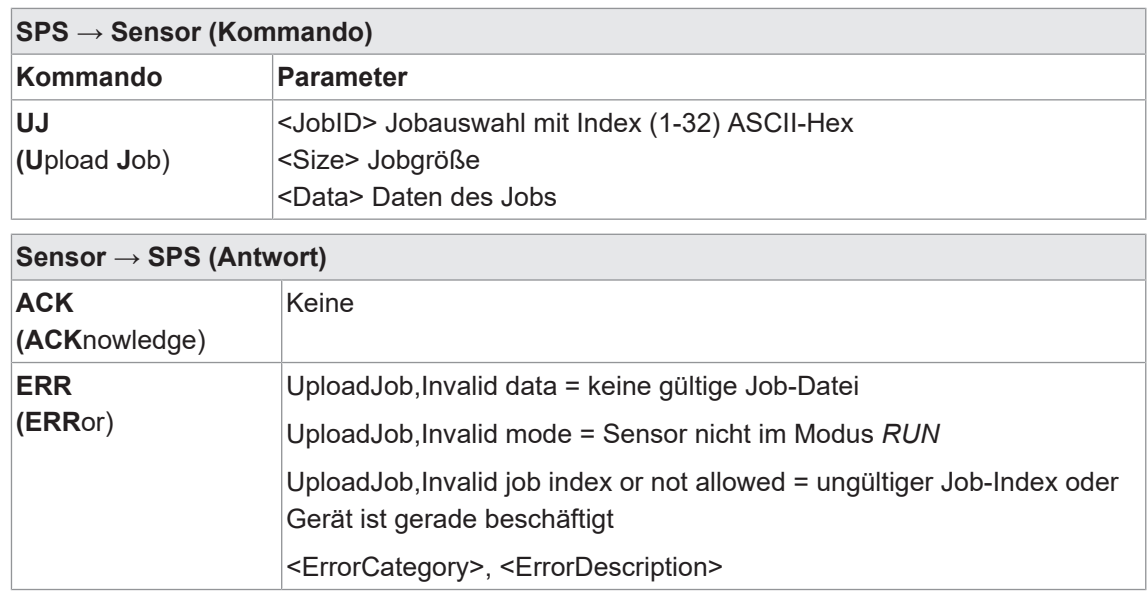

### **3.3.3 USB-HID**

Das Gerät verhält sich hier wie eine Tastatur. Das konfigurierte *Datentelegramm* (ohne den RD-Header) wird über die USB-Schnittstelle ausgegeben und kann von einen angeschlossenem System und der dort aktiven Software, wie eine Tastatureingabe ausgewertet werden.

*[Modus Gerätekonfiguration \[](#page-74-0)*[}](#page-74-0) *[75\]](#page-74-0)*

# **4 Transport und Lagerung**

## **4.1 Transport**

## **HINWEIS**

## **Sachschäden bei unsachgemässem Transport.**

- a) Gehen Sie beim Abladen der Transportstücke sowie beim innerbetrieblichen Transport mit grösster Sorgfalt vor.
- b) Beachten Sie die Hinweise und Symbole auf der Verpackung.
- c) Entfernen Sie Verpackungen erst unmittelbar vor der Montage.

## **4.2 Transportinspektion**

Prüfen Sie die Lieferung bei Erhalt unverzüglich auf Vollständigkeit und Transportschäden.

Reklamieren Sie jeden Mangel, sobald er erkannt ist. Schadensersatzansprüche können nur innerhalb der geltenden Reklamationsfristen geltend gemacht werden.

Gehen Sie bei äusserlich erkennbarem Transportschaden wie folgt vor:

### *Vorgehen:*

- a) Nehmen Sie die Lieferung nicht oder nur unter Vorbehalt entgegen.
- b) Vermerken Sie den Schadensumfang auf den Transportunterlagen oder auf dem Lieferschein des Transporteurs.
- c) Leiten Sie die Reklamation ein.

## **4.3 Lagerung**

Lagern Sie das Produkt unter folgenden Bedingungen:

- **EXTE:** Zur Lagerung die Originalverpackung benutzen.
- **Nicht im Freien aufbewahren.**
- Trocken und staubfrei lagern.
- Keinen aggressiven Medien aussetzen.
- Vor Sonneneinstrahlung schützen.
- **n Mechanische Erschütterungen vermeiden.**
- **Lagertemperatur: -10 (14)... +60 (140) °C (°F)**
- Umgebungsluftfeuchte: 20 ... 85 %
- Bei Lagerung länger als 3 Monate regelmässig den allgemeinen Zustand aller Teile und der Verpackung kontrollieren.

# **5 Montage**

## **5.1 Allgemeine Sicherheitshinweise**

- <sup>n</sup> Einbau, Montage und Justierung des Sensors dürfen nur durch eine Fachkraft erfolgen.
- Zur Montage sind nur die dafür vorgesehenen Befestigungen und Befestigungszubehör zu verwenden.
- <sup>n</sup> Nicht verwendete Ausgänge nicht beschalten. Nicht verwendete Adern bei Kabelausführungen isolieren.
- Zulässige Kabel-Biegeradien nicht unterschreiten.
- <sup>n</sup> Vor dem elektrischen Anschluss die Anlage spannungsfrei schalten.
- <sup>n</sup> Geschirmte Kabel zum Schutz vor elektromagnetischen Störungen verwenden.
- <sup>n</sup> Die Spannungsfestigkeit der Kabel muss mind. der Betriebsspannung entsprechen.
- <sup>n</sup> Der Mindestquerschnitt der Kabel muss passend zum maximalen Strom gewählt werden.
- Die Temperaturfestigkeit der Kabel muss im angegebenen Gerätetemperaturbereich liegen.
- <sup>n</sup> Bei kundenseitiger Konfektion von Steckverbindungen an geschirmte Kabel, Steckverbindungen in EMV-Ausführung verwenden und Kabelschirm grossflächig mit dem Steckergehäuse verbinden.

## **5.2 Allgemeine Hinweise zur Montage**

- Sie können das Gerät in jeder Einbaulage betreiben.
- Befestigen Sie das Gerät an den dafür vorgesehenen M3-Gewinden.
- <sup>n</sup> Richten Sie das Gerät so aus, dass die Bildmitte direkt auf das Objekt zeigt, das untersucht werden soll.
- <sup>n</sup> Installieren Sie das Gerät so, dass im Betrieb möglichst wenige Vibrationen auftreten, um die Bildqualität nicht negativ zu beeinflussen (verwackelte Bilder).
- <sup>n</sup> Installieren Sie das Gerät so, dass zwischen Sensor und Objekt keine Hindernisse sind, die den Blick versperren oder Reflexionen erzeugen.
- **Sorgen Sie dafür, dass das Gerät möglichst geschützt vor Staub installiert wird.**
- Die Stromversorgung erfolgt über den elektrischen Anschluss (M12 12-polig, A-kodiert, Stift).
- <sup>n</sup> Die USB-Schnittstelle ist ausschliesslich für den Datentransfer und nicht zur Stromversorgung vorgesehen. Die Stromversorgung muss immer über den M12 12-poligen Stecker erfolgen.

# **INFO**

Zur Befestigung des Sensors steht spezielles Befestigungsmaterial zur Verfügung. Damit ist die Befestigung u.a. auch an Profilen und Stangen möglich.

## **5.3 Hinweise zur Wärmeableitung**

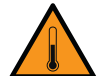

# **VORSICHT**

## **Das Gerät kann im Betrieb heiß werden!**

Hohe Temperaturen können das Gerät beschädigen und bei längerer Berührung Hautirritation verursachen.

- a) Sorgen Sie unbedingt dafür, dass die Wärme durch entsprechende Montage abgeführt wird. Die beste Ableitung der Wärme, erfolgt über die Rückseite.
- b) Bei Nutzung im Grenzbereich ist eine direkte Montage an einen massiven Metallkörper (Aluminium) notwendig!
- c) Mit Hilfe Temperaturüberwachung, lässt sich die Temperatursituation im eingebauten Zustand überprüfen. Planen Sie Sicherheit zur Warnschwelle. Nutzen Sie falls notwendig den Kühlkörper am Gerät und / oder Halterung.

Weiterhin geben wir die folgende Empfehlungen für die Installation der Geräte zur Ableitung der Wärme:

- <sup>n</sup> Vermeiden Sie die Montage an Edelstahl. Edelstahl hat gegenüber Aluminium eine etwa 10 fach schlechtere Wärmeleitfähigkeit.
- <sup>n</sup> Montieren Sie das Gerät nicht am Ende eines Profils, damit Wärme nach beiden Seiten abgeleitet werden kann (höheres Temperaturgefälle auf größerer Fläche)!
- <sup>n</sup> Matt lackierte Flächen (Farbton egal) und eloxierte Oberflächen geben Wärme besser ab als metallisch blanke Flächen (Strahlungswärme). Nutzen Sie lackierte oder eloxierte Profile zur Montage des Gerätes.
- Jede Form von Konvektion um das Gerät und der Befestigung hilft die Temperatur zu senken. Vermeiden Sie Stauwärme!
- <sup>n</sup> Betreiben Sie keine anderen Geräte in direkter Nähe zum Sensor, welche durch ihre Abwärme den Sensor zusätzlich erwärmen könnten.
- **Montieren Sie den Sensor zur optimalen Ableitung von Wärme an der Rückseite.**

## **5.4 Sensor montieren**

## **Sensor rückseitig montieren (zu bevorzugende Montageform)**

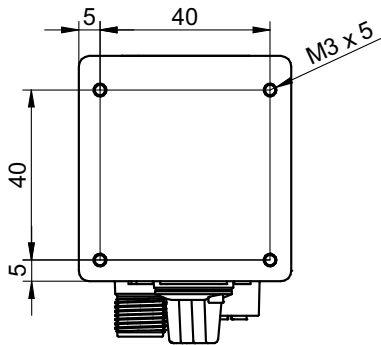

*Abb. 4:* Anschraubpunkte - rückseitige Montage

#### *Voraussetzung:*

 $\Rightarrow$  Schrauben M3 × (5 + x) (4 Stück) / x = Blechdicke des Anschraubwinkels

## *Vorgehen:*

• Schrauben Sie den Sensor an. Anzugsmoment: max. 0,8 Nm.

## **Sensor seitlich montieren**

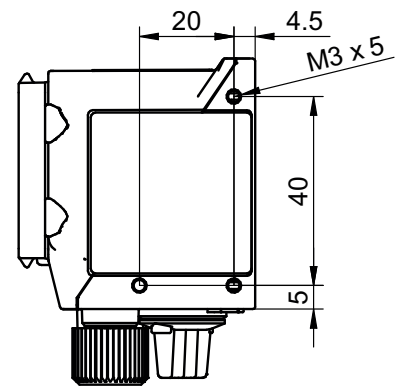

*Abb. 5:* Anschraubpunkte - seitliche Montage

#### *Voraussetzung:*

- $\Rightarrow$  Schrauben M3 × (5 + x) (3 Stück) / x = Blechdicke des Anschraubwinkels
- Schrauben Sie den Sensor an. Anzugsmoment: max. 0,8 Nm.

## **5.5 Zubehör (nicht im Lieferumfang)**

## **Befestigung**

Zur Befestigung des Sensors steht ein modulares *Smart Mounting Kit* zur Verfügung. Damit ist die Befestigung u.a. auch an Profilen und Stangen möglich.

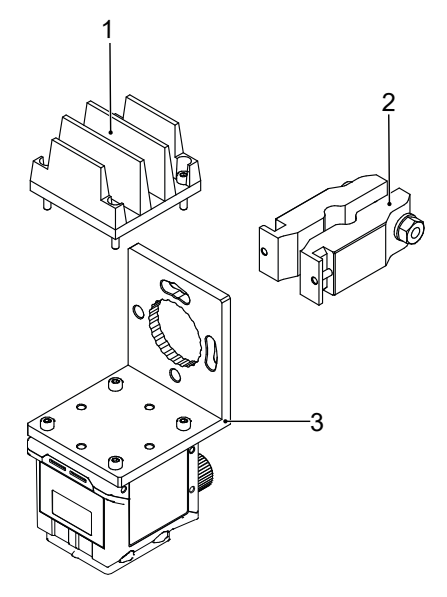

*Abb. 6:* Smart Mounting Kit A

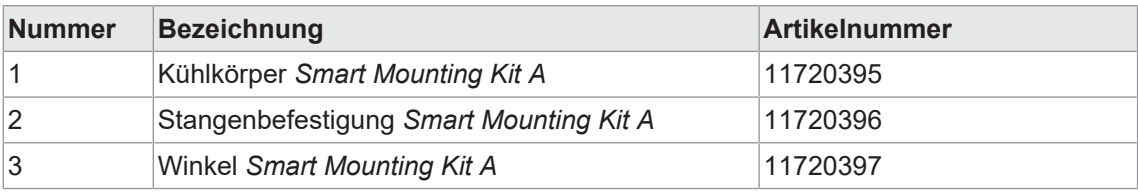

### **Polarisationsfilter**

Zur Verbesserung der Lösung von Messaufgaben bei glänzenden Oberflächen, kann ein Polarisationsfilter eingesetzt werden.

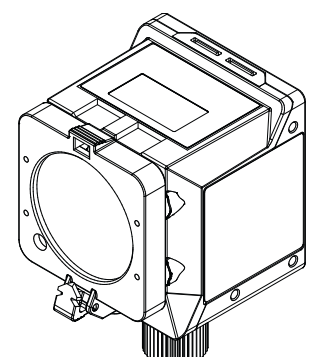

*Abb. 7:* Polarisationsfilter snap-on 44 mm (Artikelnummer: 11704588)

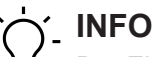

Der Einsatz eines Filters verdunkelt das Bild. Eventuell müssen die Einstellungen der Bildaufnahme neu parametriert werden.

Weiteres Zubehör finden Sie auf der Website unter:

[https://www.baumer.com](https://www.baumer.com/)

# **6 Elektrische Installation**

## **6.1 Allgemeine Hinweise zur elektrischen Installation**

## **HINWEIS**

### **Geräteschäden durch falsche Versorgungsspannung.**

Das Gerät kann durch eine falsche Versorgungsspannung beschädigt werden.

a) Gerät nur mit einer geschützten Niederspannung und einer sicheren elektrischen Isolierung der Schutzklasse III betreiben.

## **HINWEIS**

### **Geräteschäden oder unvorhergesehener Betrieb durch Arbeiten unter Spannung.**

Verdrahtungsarbeiten können zu einem unvorhergesehenen Betrieb führen, wenn das Gerät gleichzeitig mit Spannung versorgt wird.

a) Führen Sie Verdrahtungsarbeiten nur in einem spannungsfreien Zustand durch.

b) Verbinden und trennen Sie elektrische Anschlüsse nur in einem spannungsfreien Zustand.

## **HINWEIS**

### **Nach Entfernen des Schutzstopfens besteht noch IP50-Schutz.**

Öffnen Sie den Schutzstopfen so kurz wie möglich und ausschliesslich unter sauberen Umgebungsbedingungen (Staub, Flüssigkeiten, etc.).

- <sup>n</sup> Die USB-Schnittstelle des Sensors ist ausschliesslich für den Datentransfer und nicht zur Stromversorgung vorgesehen. Die Stromversorgung muss immer über den M12 12-poligen Stecker erfolgen.
- **Voraussetzungen für IP Klassifizierung:** 
	- Die Prozessschnittstelle (M12 12-poliger Stecker) muss mit einem Kabel verbunden sein.
	- Die USB-Schnittstelle muss während des Betriebs geschlossen sein (Schutzstopfen) um IP67 zu erreichen. Bei Nutzung des HID-Protokolls und somit fehlendem Schutzstopfens wird IP50 erreicht.

## **6.2 Sensor elektrisch anschliessen**

## **HINWEIS**

Verwenden Sie für die Stromversorgung des Sensors ein Netzteil. Die USB-Schnittstelle ist ausschliesslich für den Datentransfer vorgesehen. Die Stromversorgung muss immer über den M12 12-poligen Stecker erfolgen.

### *Vorgehen:*

a) Stellen Sie die Spannungsfreiheit sicher.

b) Schliessen Sie den Sensor gemäss der Steckerbelegung an.

# **6.3 Steckerbelegung**

## **Power Supply / Digital-IO**

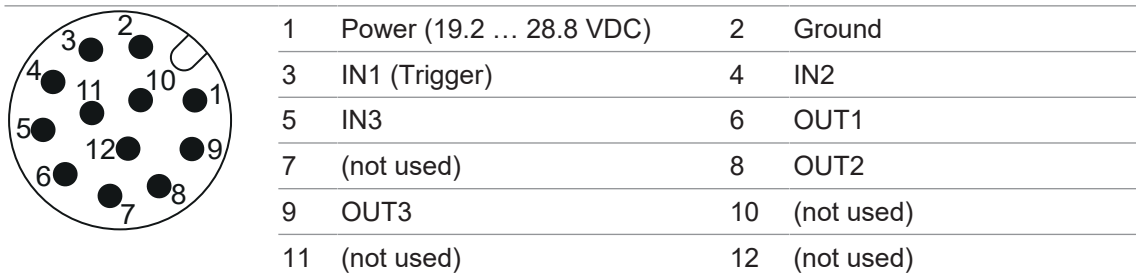

## **Aderkennzeichnung nach DIN IEC 757**

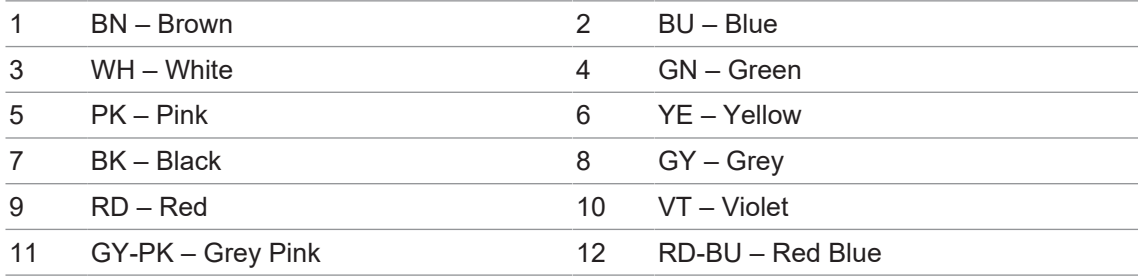

## **Industrial Ethernet**

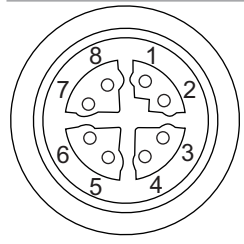

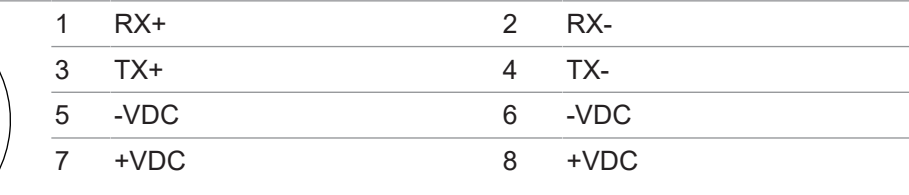

## **6.4 Beschaltung**

## **Input**

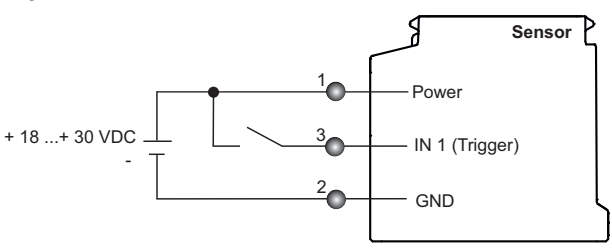

## **Output**

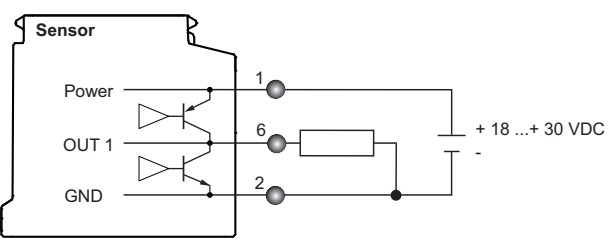

## **7 Inbetriebnahme**

## **7.1 Sensor mit PC verbinden**

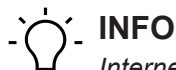

*Internet Explorer* wird in keiner Version unterstützt und ermöglicht keine Verbindung zum Sensor.

*Microsoft Edge* wird offiziell nicht unterstützt. Eine Benutzung ist in den meisten Fällen aber ohne Einschränkung möglich.

### *Voraussetzung:*

- ð PC mit Webbrowser *Mozilla Firefox* ab Version 69 oder *Google Chrome* ab Version 77.
- $\Rightarrow$  Lokale Domain ( $idc200.local$ ) bzw. die IP-Adresse des Sensors (siehe Display am Sensor).

#### *Vorgehen:*

- a) Schliessen Sie den Sensor über ein USB-C-Kabel an einen PC an.
- b) Stellen Sie eine Stromversorgung über den M12 12-poligen Anschluss her.
- c) Starten Sie den Webbrowser am PC.
- d) Geben Sie in die Adresszeile des Webbrowsers ein:

```
- IDC200.local
```
oder

- IP-Adresse des Sensor

#### *Ergebnis:*

 $\checkmark$  Der Sensor ist nun mit dem PC verbunden.

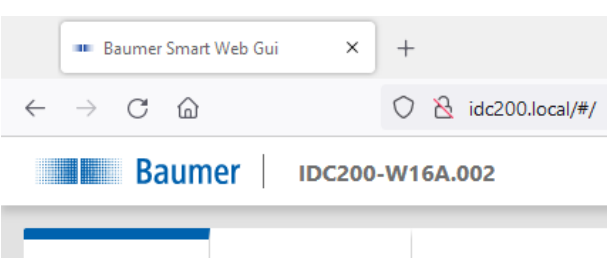

**7.1.1 IP-Adresse dem PC zuweisen**

### <span id="page-45-0"></span>**HINWEIS**

#### **Störungen im Netzwerk bei mehrfach belegten IP-Adressen.**

a) Stellen Sie sicher, dass jede IP-Adresse innerhalb des Netzwerkes eindeutig und nicht bereits belegt ist.

Der folgende Abschnitt beschreibt, wie Sie dem PC eine eindeutige IP-Adresse zuweisen. Voraussetzungen hierfür ist, dass die IP-Adresse des Sensors nicht verändert wurde.

### *Vorgehen:*

- a) Wählen Sie in Windows *Start* | *Systemsteuerung* | *Netzwerk und Internet* | *Netzwerkstatus und Aufgaben anzeigen* | *Adaptereinstellungen ändern*.
	- ü Das Fenster *Netzwerkverbindungen* öffnet sich.

b) Klicken Sie auf das Symbol des verwendeten Netzwerkadapters.

Wenn Ihnen der Netzwerkadapter nicht bekannt ist, entfernen Sie das Netzwerkkabel des Sensors vom PC und beobachten Sie, welcher Text sich im Fenster *Netzwerkverbindungen* ändert.

c) Wählen Sie im Kontextmenü (Rechtsklick auf das Symbol) des verwendeten Netzwerkadapters *Eigenschaften*.

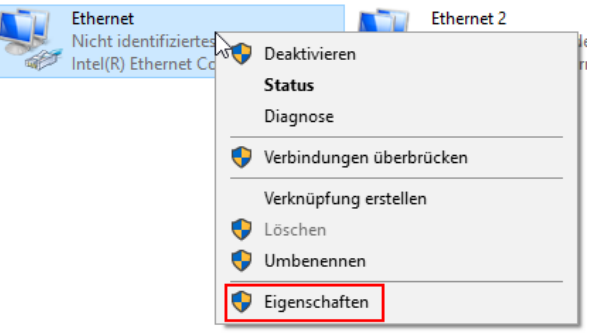

ü Das Fenster *Eigenschaften von Ethernet* öffnet sich.

d) Setzen Sie das Häkchen bei *Internetprotokoll Version 4 (TCP/IPv4)*.

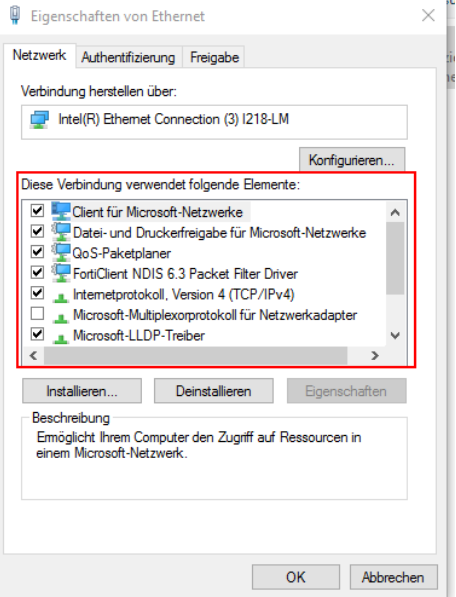

e) Klicken Sie auf *Eigenschaften*.

ü Das Fenster *Eigenschaften von Internetprotokoll Version 4 (TCP/IPv4)* öffnet sich.

f) Geben Sie unter *Folgende-IP-Adresse verwenden* folgende Werte ein: *IP-Adresse*: Im Bereich von 192.168.0.1 bis 192.168.0.254. Wählen Sie dabei eine IP-Adresse, die in Ihrem Netzwerk noch nicht belegt ist.

*Subnetzmaske*: 255.255.255.0.

g) Klicken Sie auf *OK*.

#### *Ergebnis:*

 $\checkmark$  Dem PC ist eine IP-Adresse zugewiesen.

## **7.1.2 IP-Adresse des Sensors ermitteln**

Im Folgenden wird beschrieben, wie Sie die für Ethernet vergebene IP-Adresse des Sensors ermitteln. Das ist notwendig, wenn die IP-Adresse per DHCP zugewiesen wurde, die Information über die statisch eingestellte IP-Adresse nicht mehr vorhanden ist oder nicht auf das Display des Sensors geschaut werden kann. Generell gibt es für die Ermittlung der IP-Adresse zwei Möglichkeiten.

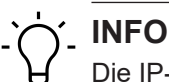

Die IP-Adresse für eine Verbindung über USB ist 169.254.2.1 und nicht veränderbar.

#### **Möglichkeit 1: Abfrage der IP-Adresse über mDNS**

*Vorgehen:*

a) Öffnen Sie einen Browser.

- b) Geben Sie in die Adresszeile des Browsers folgenden Befehl ein:
	- IDC200-[Kennung].local

Ersetzen Sie [Kennung] durch die achtstellige Artikelnummer oder durch die auf dem Sensor angegebene MAC-Adresse.

Ersetzen Sie IDC200 durch den Teil von der Sensorbezeichnung vor dem -.

Beide Angaben finden Sie auf dem Typenschild des Sensors.

Beispiel: IDC200-J381.10.X-0128-413.local oder IDC200-11-22-33-44-55-66.lo- $C<sub>2</sub>$ ]

**INFO: Wenn nur ein Sensor der Familie im Netzwerk oder an Ihrem PC angeschlossen ist, kann diese Kennung weggelassen werden. In diesem Fall ist der Sensor unter** IDC200.local **erreichbar.**

#### *Ergebnis:*

 $\checkmark$  Das Webinterface des Geräts wird geöffnet.

#### **Möglichkeit 2: Abfrage der IP-Adresse über ping-Befehl**

- a) Wählen Sie in Windows *Start* | *Suche*.
- b) Geben Sie in das Suchfeld den Wert cmd ein.
	- ü Das Fenster *Eingabeaufforderung* öffnet sich.
- c) Führen Sie den folgenden Befehl aus: ping IDC200-[Kennung].local

Ersetzen Sie [Kennung] durch die achtstellige Artikelnummer oder durch die auf dem Sensor angegebene MAC-Adresse.

Ersetzen Sie IDC200 durch den Teil von der Sensorbezeichnung vor dem -.

Beide Angaben finden Sie auf dem Typenschild des Sensors.

Beispiel: ping IDC200- J381.10.X-0128-413.local oder ping IDC200-11-22-33-44-55-66.local

### *Ergebnis:*

 $\checkmark$  Die IP-Adresse des Sensors wird angezeigt (im Beispiel: 192.168.0.250): "Ping wird ausgeführt für IDC200- J381.10.X-0128-413.local [192.168.0.250] mit 32 Bytes Daten"

Es kann vorkommen, dass Sie mit Ihrem PC unter Angaben der IP-Adresse des Sensors keinen Zugriff zum Sensor haben. Weisen Sie in dem Fall Ihrem PC eine neue IP-Adresse zu (siehe *[IP-Adresse dem PC zuweisen \[](#page-45-0)*[}](#page-45-0) *[46\]](#page-45-0)*). Achten Sie darauf, dass Sie dem PC eine IP-Adresse zuweisen, die eine benachbarte Adresse zur IP-Adresse des Sensors ist, wie z.B.:

- **IP-Adresse vom PC: 192.168.0.251**
- **F IP-Adresse vom Sensor: 192.168.0.250**

# **8 Webinterface**

## **8.1 Funktionen und Aufgaben**

Das Webinterface bietet Ihnen als Anwender die Möglichkeit, der einfachen Parametrierung des Gerätes. Neben der Parametrierung von bis zu 32 Jobs können auch die Gerätefunktionen eingestellt, Backups für den Gerätetausch erzeugt und eingespielt werden sowie per Diagnosedaten beispielsweise der Verlauf der Gerätetemperatur überwacht werden. Der Überwachungsmodus erlaubt eine Kontrolle der Einstellungen im laufenden Betrieb.

## **HINWEIS**

### **Schäden durch unberechtigte Zugriffe**

Beim Einsatz des Webinterfaces müssen Sicherheitsaspekte der Webtechnologie berücksichtigt werden, um unberechtigten Personen den Zugriff zu verwehren.

a) Vermeiden Sie den Zugriff auf den Sensor von außerhalb der Maschine.

b) Nutzen Sie keine VPN-Verbindungen zum Sensor.

## **8.2 Beschreibung der Benutzeroberfläche**

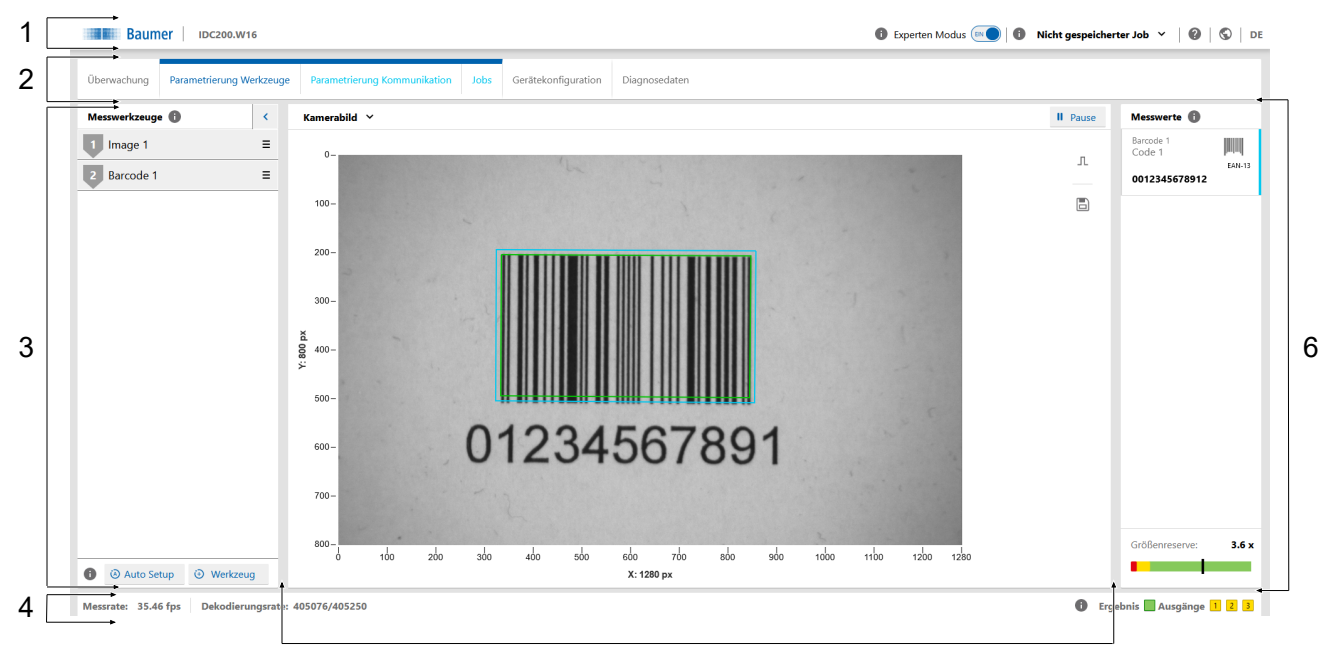

5

#### *Abb. 8:* Webinterface - Benutzeroberfläche

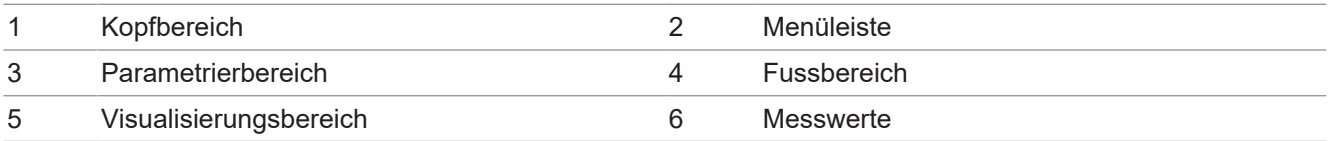

## **8.2.1 Kopfbereich**

Im oberen Bereich der Benutzeroberfläche befindet sich der Kopfbereich. Der Kopfbereich ist immer sichtbar, unabhängig davon, in welchem Modus sich der Sensor aktuell befindet.

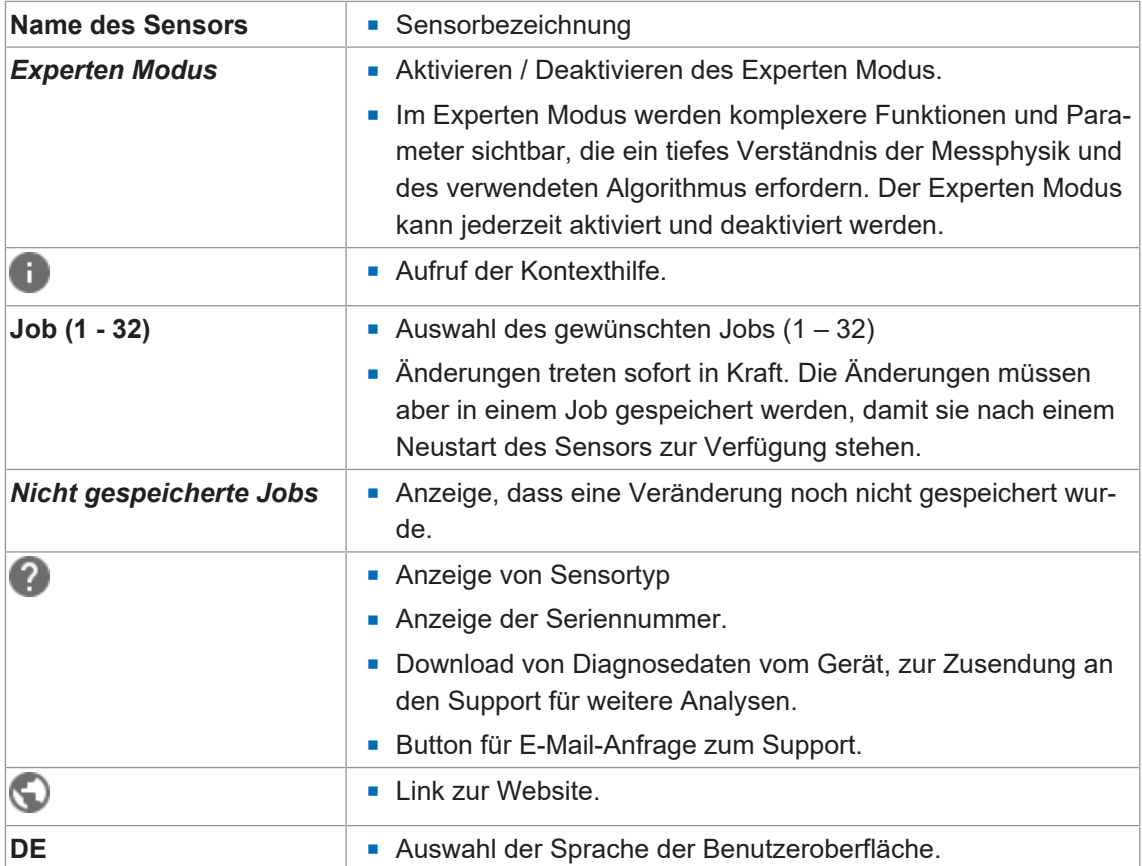

## **8.2.2 Menüleiste**

Die Menüleiste ermöglicht die Navigation zwischen den Modi des Webinterfaces. Der aktuell ausgewählte Menüpunkt wird mittels blauem Balken und blauer Schrift hervorgehoben.

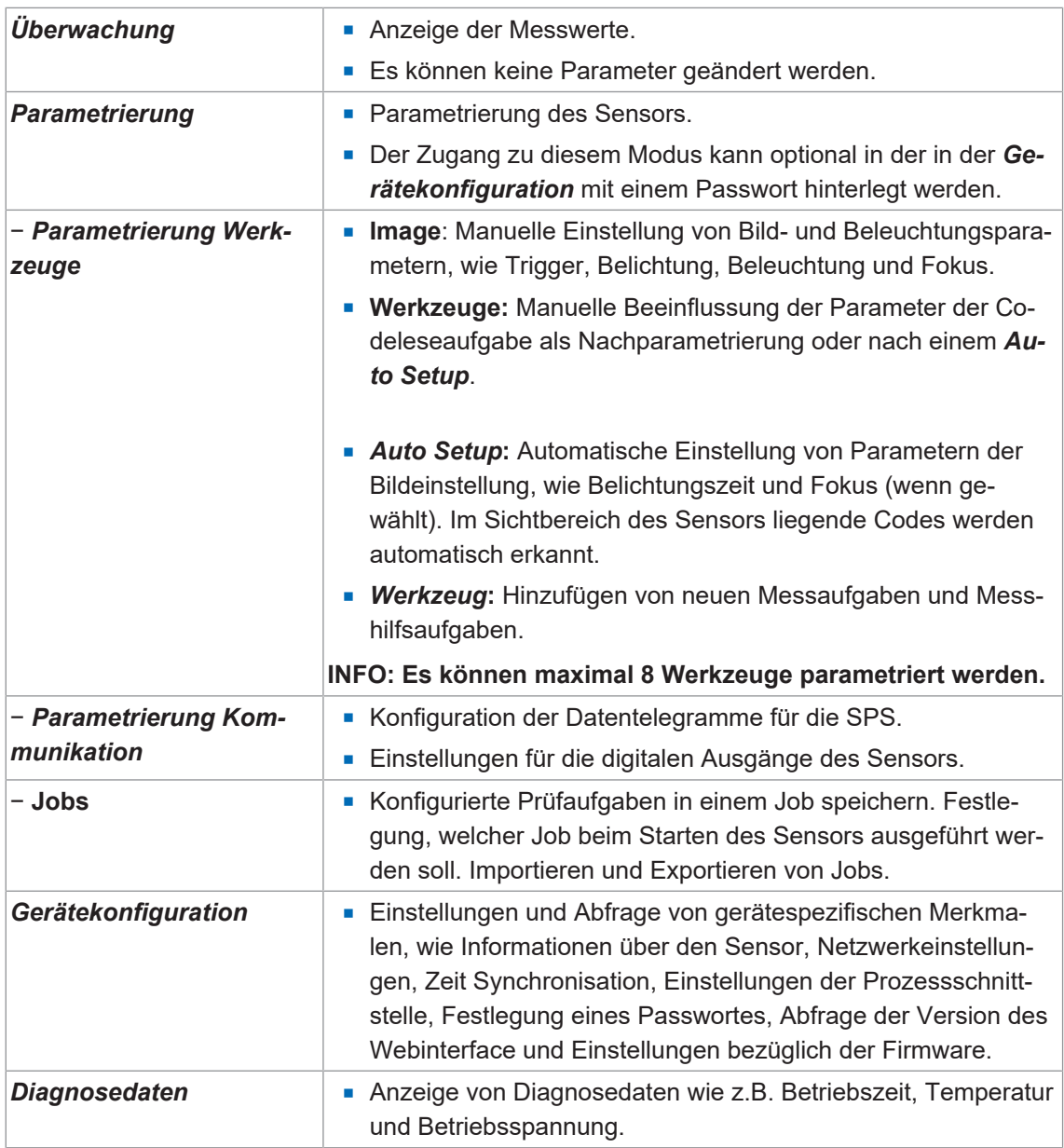

## **8.2.3 Parametrierbereich**

Im Parametrierbereich können Sie abhängig vom ausgewählten Menüpunkt innerhalb des Modus *Parametrierung* diverse Parameter einstellen.

## **8.2.4 Fussbereich**

Im unteren Bereich der Benutzeroberfläche befindet sich der Fussbereich. Der Fussbereich ist immer sichtbar, unabhängig davon, in welchem Modus Sie sich aktuell befinden.

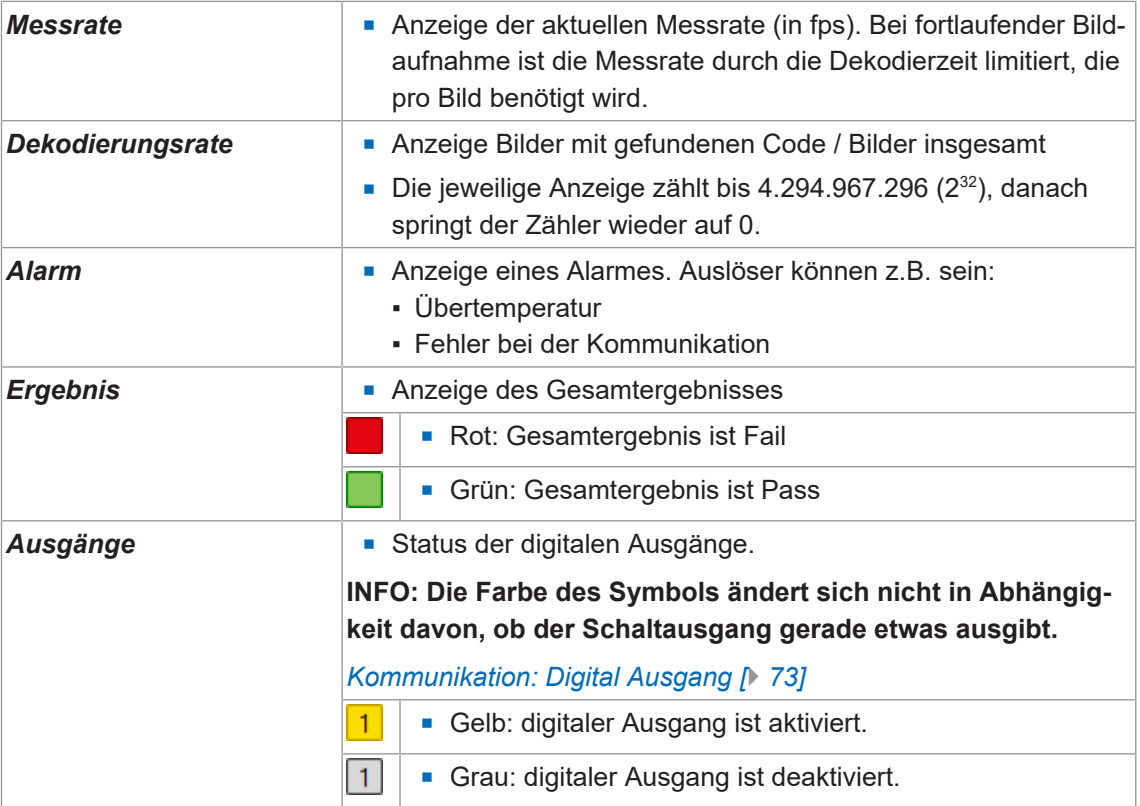

## **8.2.5 Visualisierungsbereich**

Im Visualisierungsbereich werden die Messdaten angezeigt. Darstellung und Aufbau des Visualisierungsbereichs sind abhängig vom aktuell aktiven Modus des Webinterfaces.

#### **8.2.6 Messwerte**

Im Fenster *Messwerte* werden die parametrierten Werkzeuge (z.B. Codes) mit ihren Messwerten angezeigt. Die Anzeige ist abhängig von den für den Sensor konfigurierten Aufgaben.

Die Reihenfolge der Messwerte im Webinterface ist identisch zu der Reihenfolge, wie sie über die Prozessschnittstelle übertragen werden.

#### *Größenreserve*

Im unteren Bereich des Fensters, steht die Funktion *Größenreserve* zur Verfügung. Diese stellt grafisch und als Zahl dar, wie vielfach kleiner ein Code sein darf und trotzdem noch lesbar ist. Damit können Codes bezüglich ihrer Strukturgröße und dem Einfluss des Abstandes auf die Auflösung und Lesbarkeit direkt bewertet werden.

Bei Matrixcodes wird bei der Ermittlung auch die Einstellung im *Parameter Set* berücksichtigt. Die Einstellung **Maximum** hat eine höhere Größenreserve als **Standard**, weil der Algorithmus auch mit geringeren Auflösungen zurechtkommt. Dies erhöht allerdings die Rechenzeit.

Bei mehreren Codes im Bild bezieht sich die Angabe auf den Code, welcher sich im unteren Level der Lesbarkeit befindet. Beim jeweiligen Messwerkzeug wird die *Größenreserve* als Tooltipp angezeigt. Mit einem Klick auf die *Größenreserve*, wird der betreffende Code im Bild markiert.

Kriterien für die Lesbarkeit sind:

- <sup>n</sup> Größe
- **n** Struktur (Druckqualität)
- **Lesemethode**

**Beispiel**

 $1.5x$ 

Anzeige: **1.5 x**

Aktuelle Entfernung des Sensors zum Code: 10 cm

Maximal mögliche Entfernung des Sensors: 15 cm

# **INFO**

## **Mögliche Erhöhung der Messrate**

Durch eine Verringerung der *Größenreserve* kann unter Umständen eine Erhöhung der Messrate erreicht werden, weil weniger Bildpunkte ausgewertet werden müssen.

a) Montieren Sie den Sensor so, dass die *Größenreserve* möglichst 1 ist.

## **8.3 Modus Überwachung**

Im Modus *Überwachung* wird das aktuelle Live Bild des Sensors im Visualisierungsbereich gezeigt. Sind Messaufgaben parametriert, werden die gefundenen Bereiche im Bild markiert. Die Ergebnisse dieser Messaufgaben, werden im Fenster *Messwerte* angezeigt.

Im Modus *Überwachung* können keine Parameter geändert werden.

Der Zugriff auf die Statistikfunktionen (*Leseverlauf*, *Lesegeschwindigkeit*, *Qualität*, *Fehlerbilder*) ist möglich, siehe Kapitel *[Statistikfunktionen \[](#page-78-0)*[}](#page-78-0) *[79\]](#page-78-0)*.

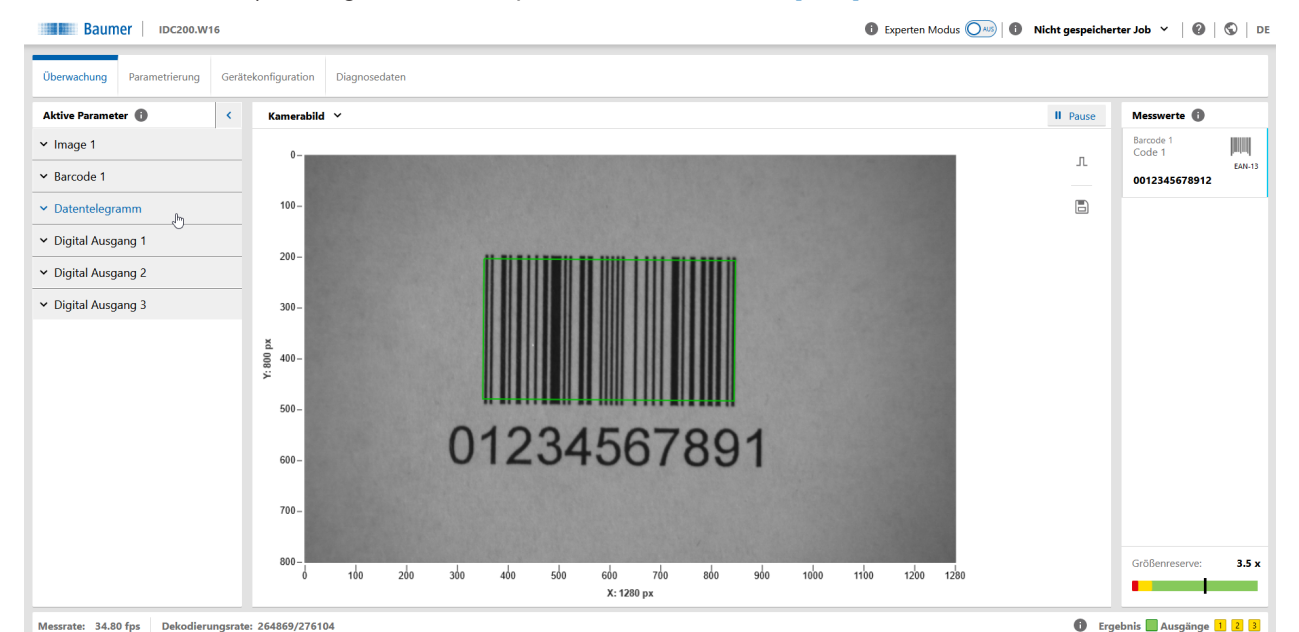

*Abb. 9:* Webinterface – Modus Überwachung

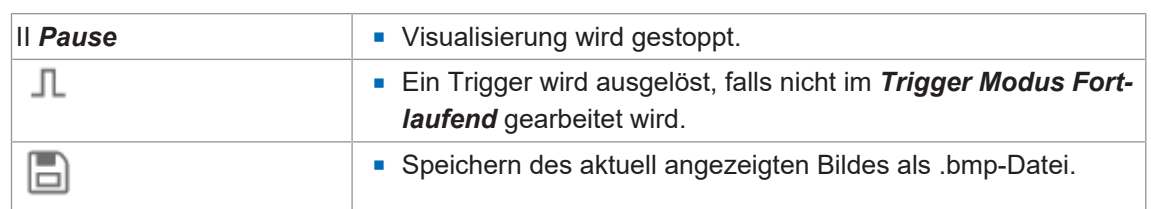

## **8.4 Modus Parametrierung**

Im Modus *Parametrierung* werden Einstellungen zu Messwerkzeugen, zur Kommunikation und Jobs vorgenommen.

### **8.4.1 Modus Parametrierung Werkzeuge**

<span id="page-53-0"></span>Im Modus *Parametrierung Werkzeuge* können Sie dem Sensor seine Messwerkzeuge zuordnen und die Eigenschaften der einzelnen Messwerkzeuge parametrieren.

Ein Messwerkzeug ist eine im Sensor vordefinierte Funktion, womit – basierend auf dem aufgenommenen Bild – Messwerte (z.B. Codes) gelesen werden können.

Weiterhin haben Sie hier die Möglichkeit zur Ausführung eines *Auto Setup* zur automatischen Einstellung von Parametern der Bildaufnahme und zum automatischen Auffinden von Messmerkmalen im Bild.

## *Werkzeug* **vs.** *Hilfswerkzeug*

Messwerkzeuge nutzen das Bild als Eingang. Hilfswerkzeuge nutzen den Ausgang eines Messwerkzeugs als Eingang. Bei einem Hilfswerkzeug muss der Eingang definiert werden, bevor ein Messwert angezeigt werden kann. Wenn der Eingang nicht definiert ist oder ein Messwert am Eingang ungültig ist, wird NaN (Not a Number) ausgegeben.

## **ROI (Region of Interest) – Auswertebereich**

ROI (**R**egion **o**f **I**nterest) bzw. Auswertebereich, ist der Bereich im Bild, welcher für die Auswertung berücksichtigt wird. Sie können die ROI frei wählen (im Webinterface mit Hilfe der Schieber oder über die Eingabefelder der Werkzeuge). Durch den Auswertebereich angeschnittenen Merkmale, werden vollständig gelesen.

### *Auto Setup*

**INFO** Bei der Durchführung des *Auto Setup* werden alle konfigurierten Werkzeuge gelöscht. Speichern Sie eventuell vor der Durchführung einen *Job*.

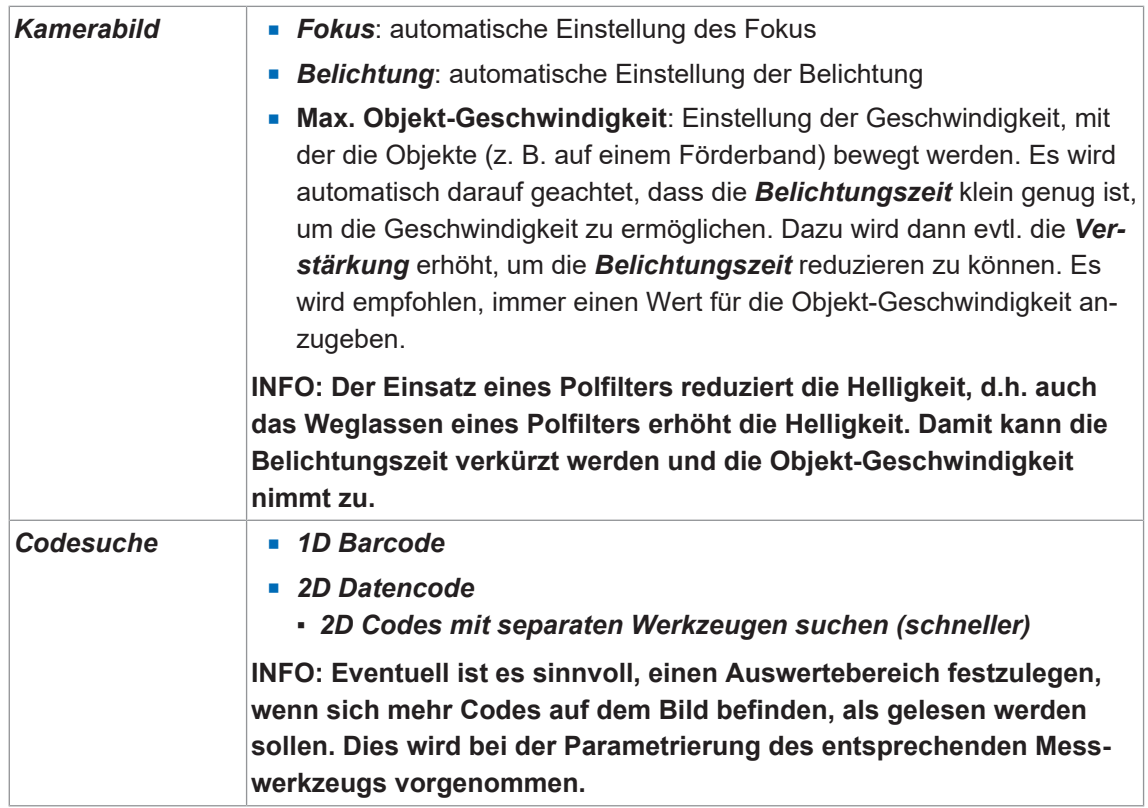

### *Werkzeug* **hinzufügen**

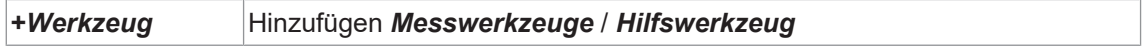

## **8.4.1.1 Messwerkzeug: Image**

Um zuverlässige Messungen mit dem Sensor zu realisieren, müssen die zu messenden Merkmale deutlich im Bild sichtbar sein. Nehmen Sie hier die dafür erforderlichen Einstellungen vor.

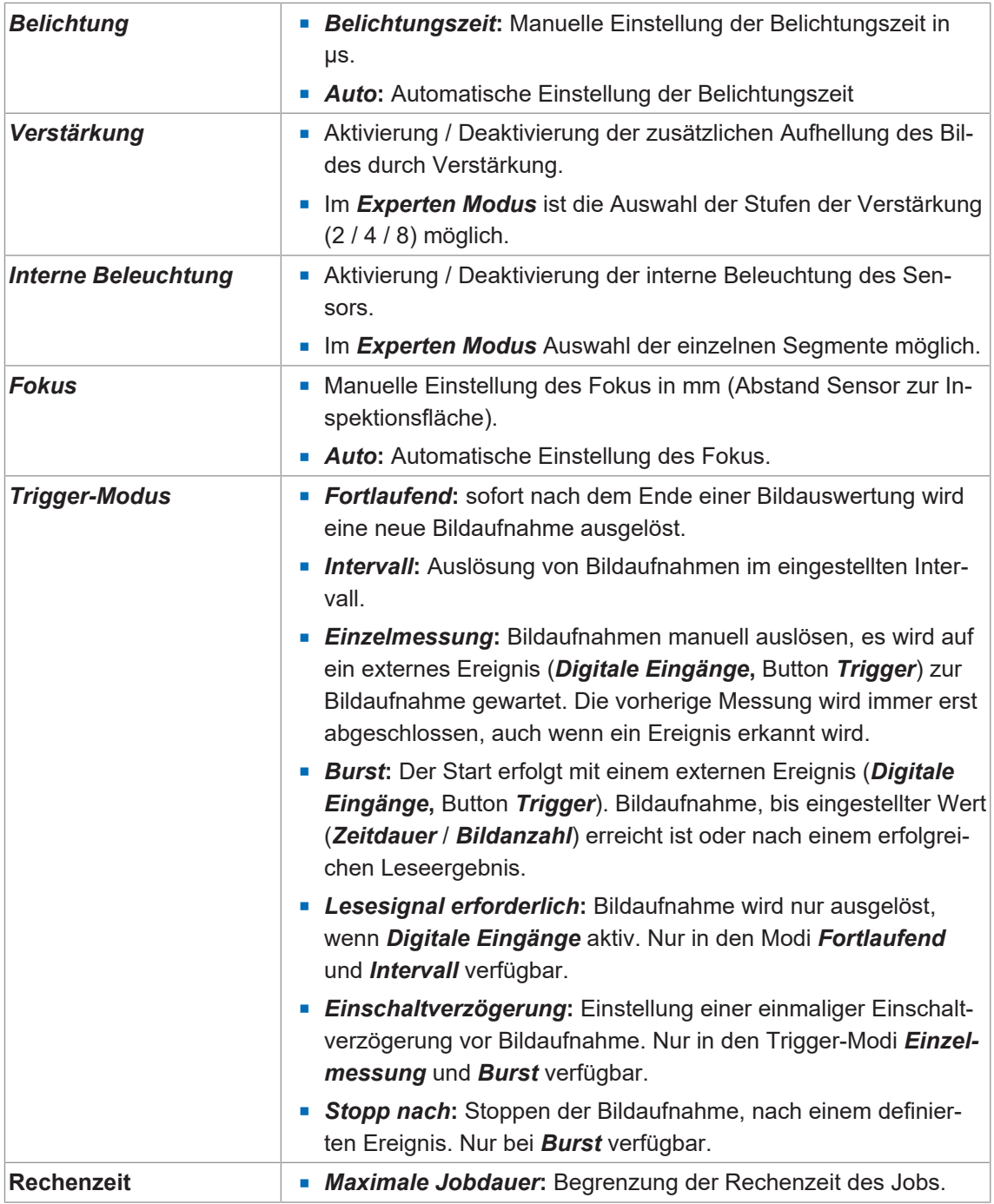

Folgende Werte können über die Prozessschnittstelle gesetzt werden (*[Kommunikation: Daten](#page-69-0)[telegramm \[](#page-69-0)*[}](#page-69-0) *[70\]](#page-69-0)*):

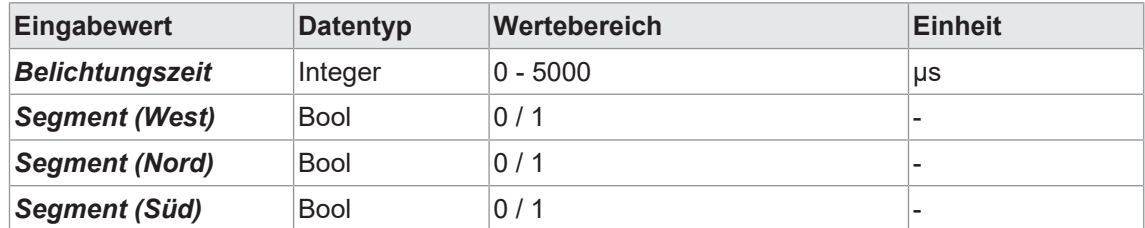

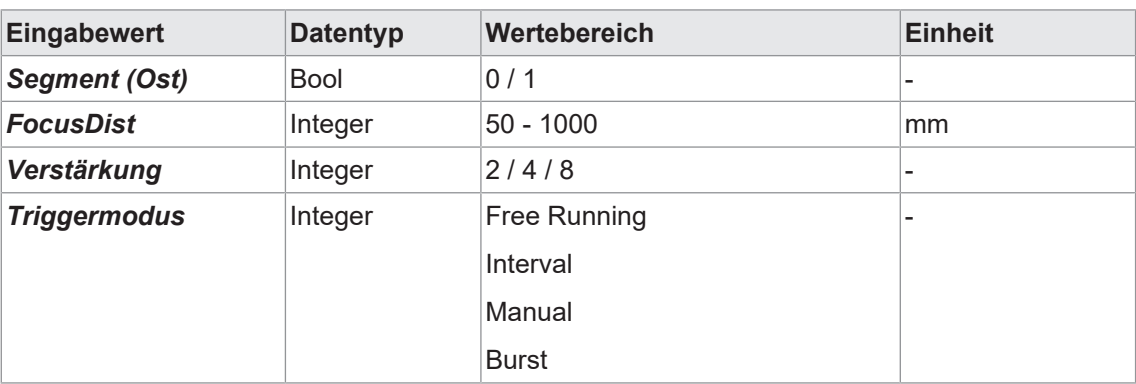

Folgende Werte können über die Prozessschnittstelle gelesen werden:

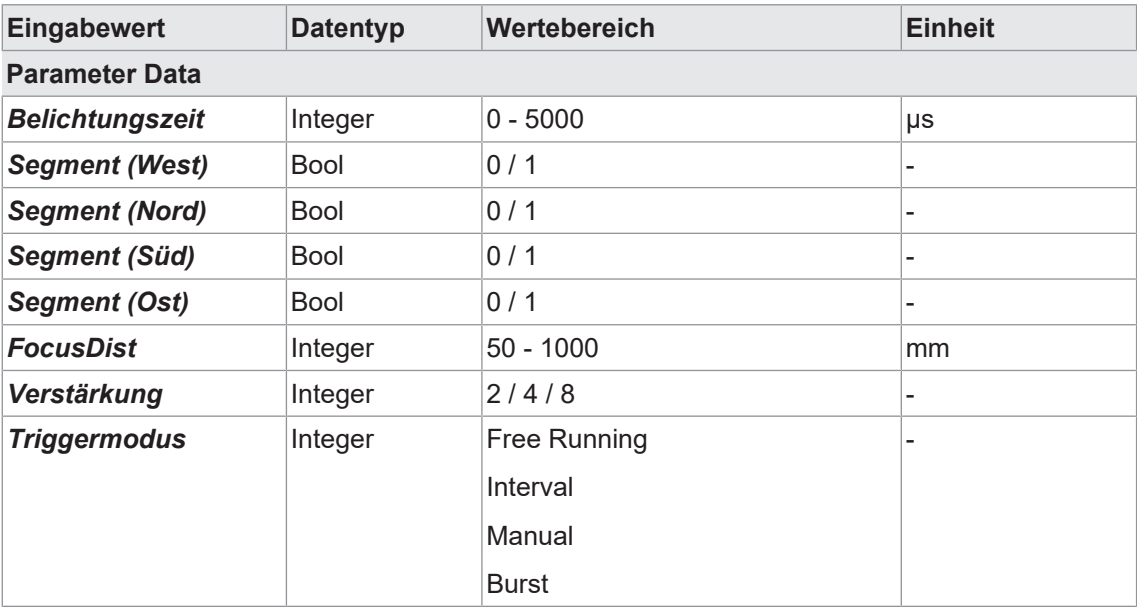

## **8.4.1.2 Messwerkzeug: Barcode**

Mit dieser Messwerkzeug können Barcodes gelesen werden. Zusätzlich kann die Qualität des gelesenen Codes nach ISO/IEC 15416 bestimmt werden.

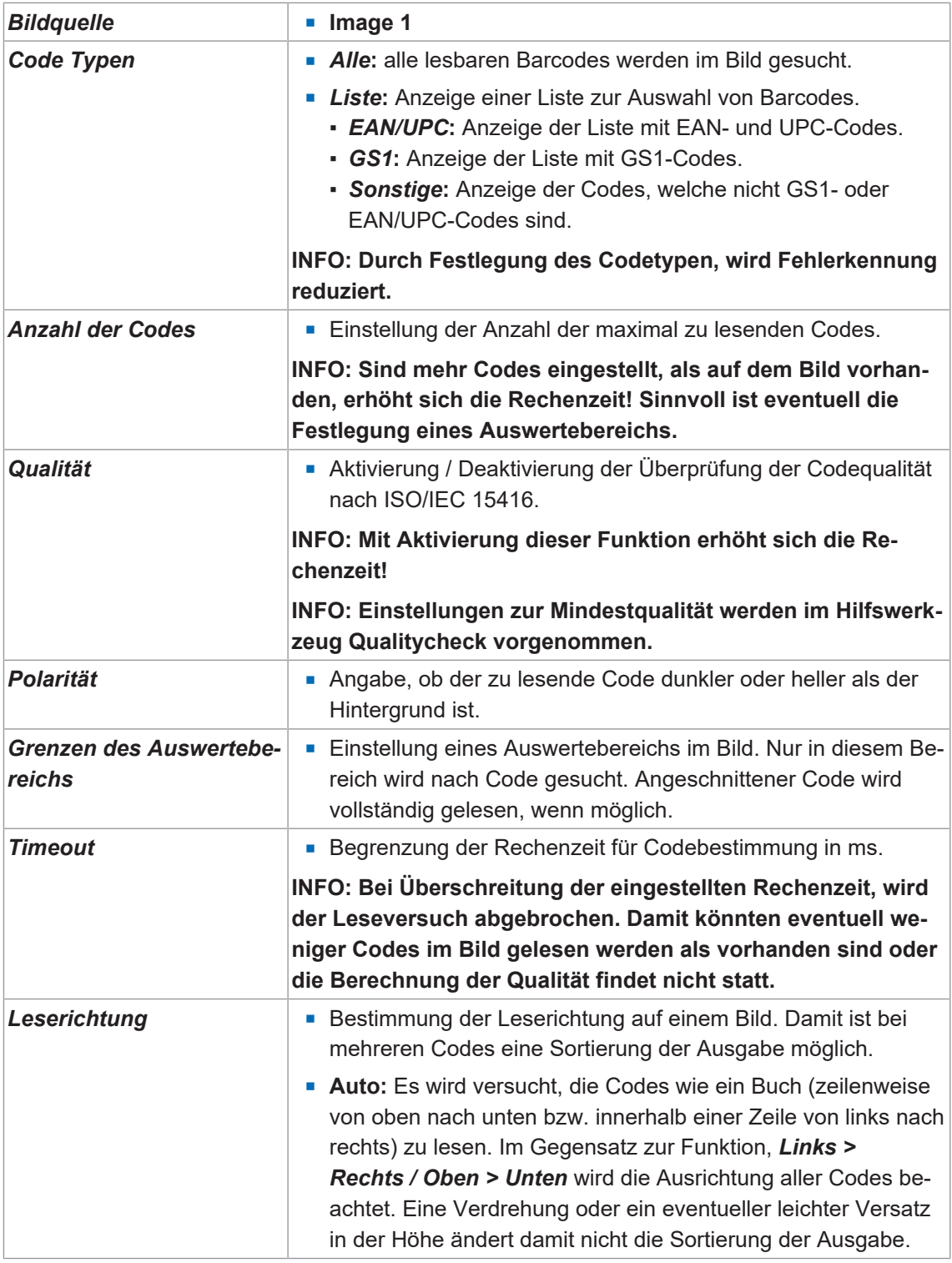

Folgende Werte können über die Prozessschnittstelle gesetzt werden (*[Kommunikation: Daten](#page-69-0)[telegramm \[](#page-69-0)*[}](#page-69-0) *[70\]](#page-69-0)*):

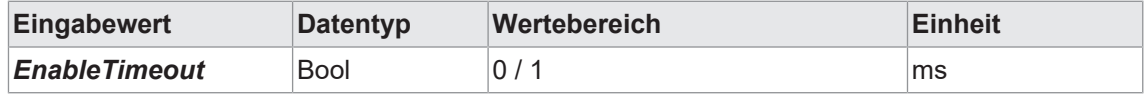

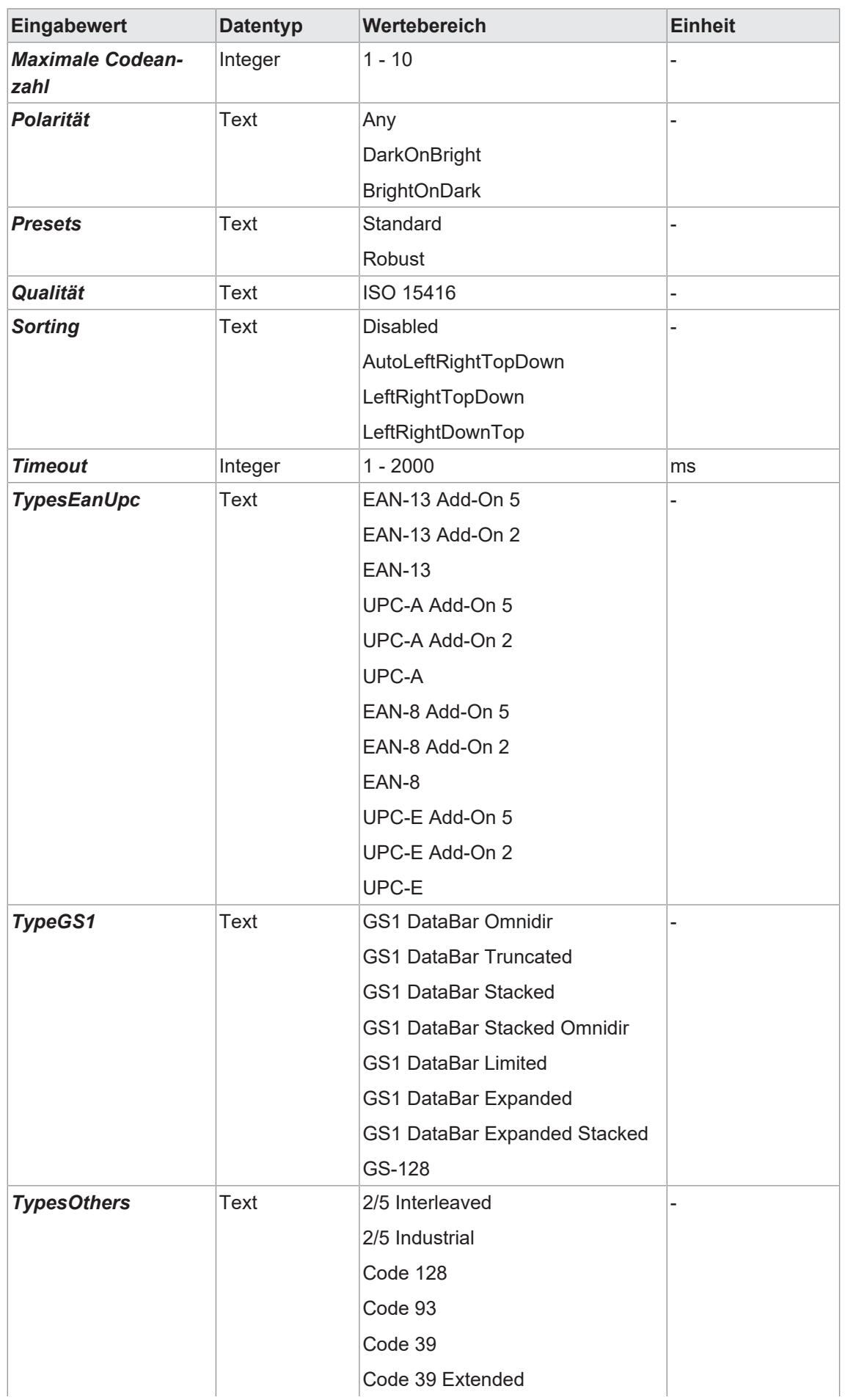

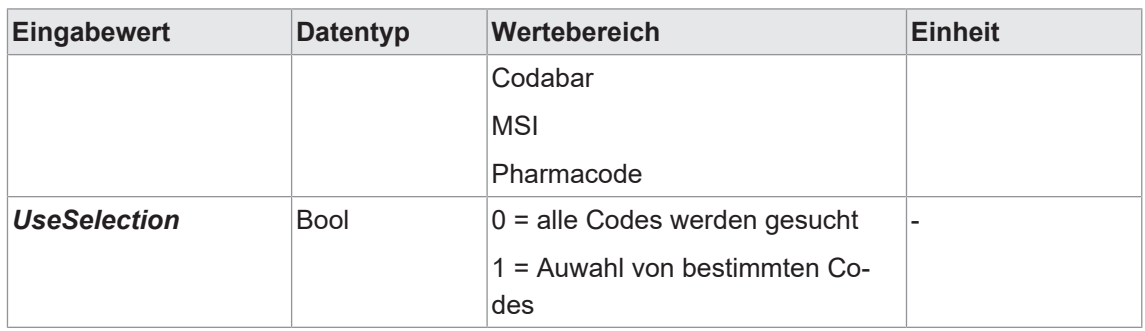

Folgende Werte können über die Prozessschnittstelle gelesen werden:

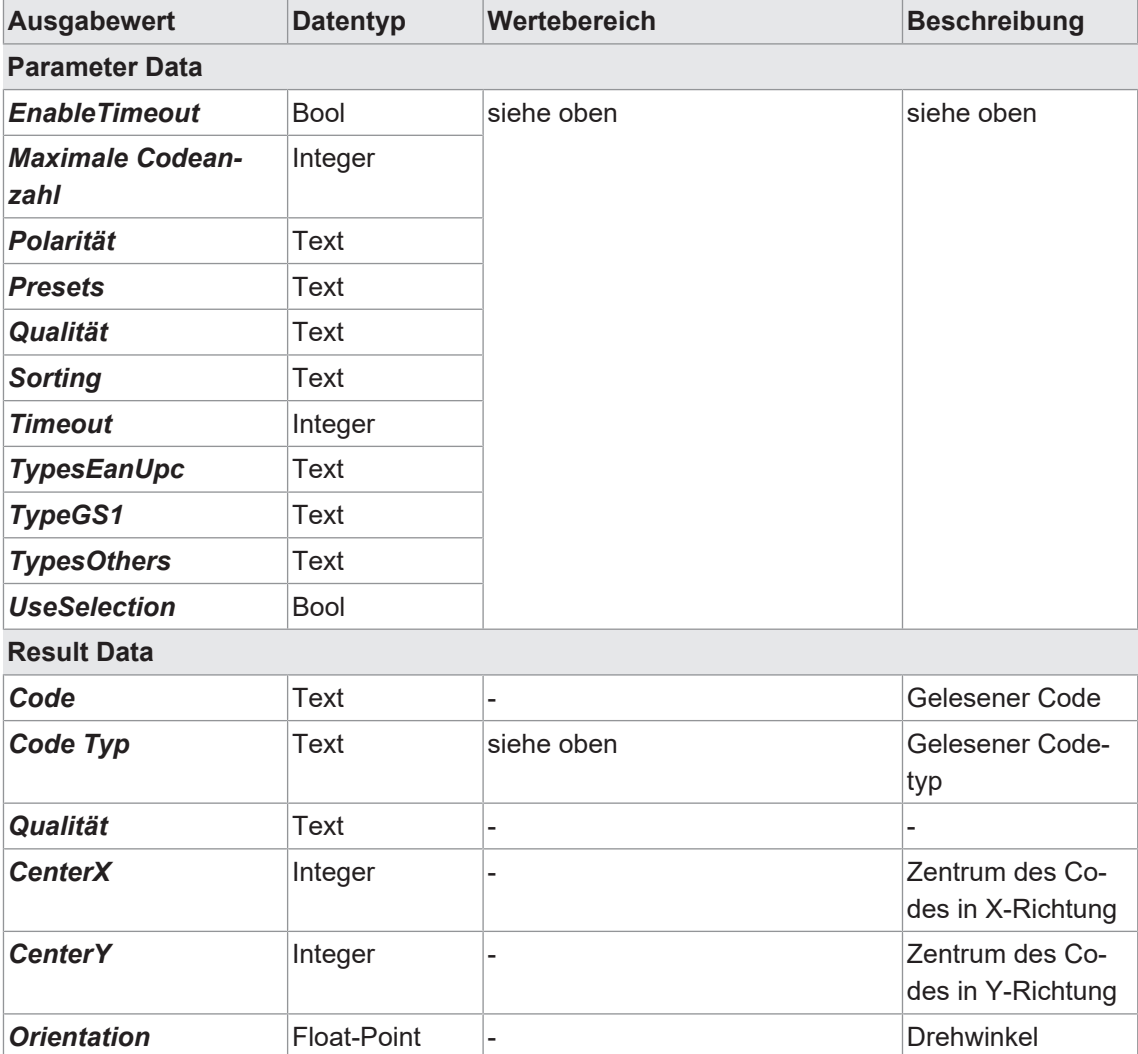

## **8.4.1.3 Messwerkzeug: Matrixcode**

Mit diesem Messwerkzeug können Matrixcodes gelesen werden. Zusätzlich kann die Qualität des gelesenen Codes nach ISO/IEC 15415 bestimmt werden.

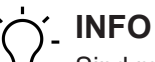

Sind mehrere Matrixcodes mit unterschiedlichen Codetypen zu lesen, kann es Geschwindigkeitsvorteile bringen, dafür getrennte Messwerkzeuge zu parametrieren.

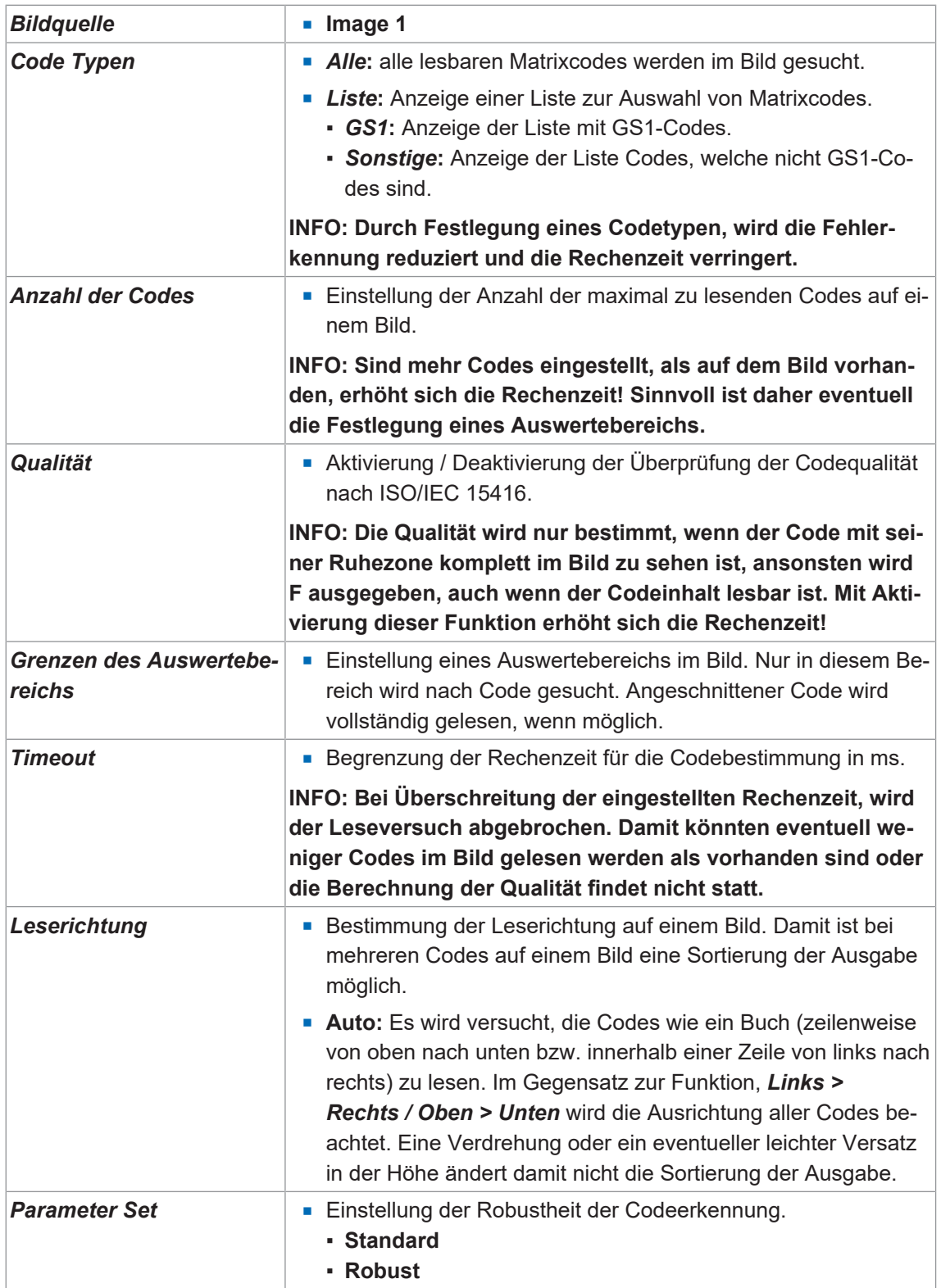

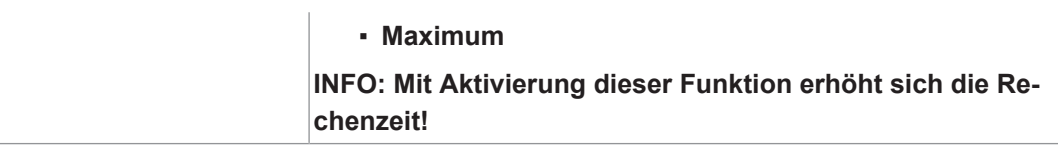

Folgende Werte können über die Prozessschnittstelle gesetzt werden (*[Kommunikation: Daten](#page-69-0)[telegramm \[](#page-69-0)*[}](#page-69-0) *[70\]](#page-69-0)*):

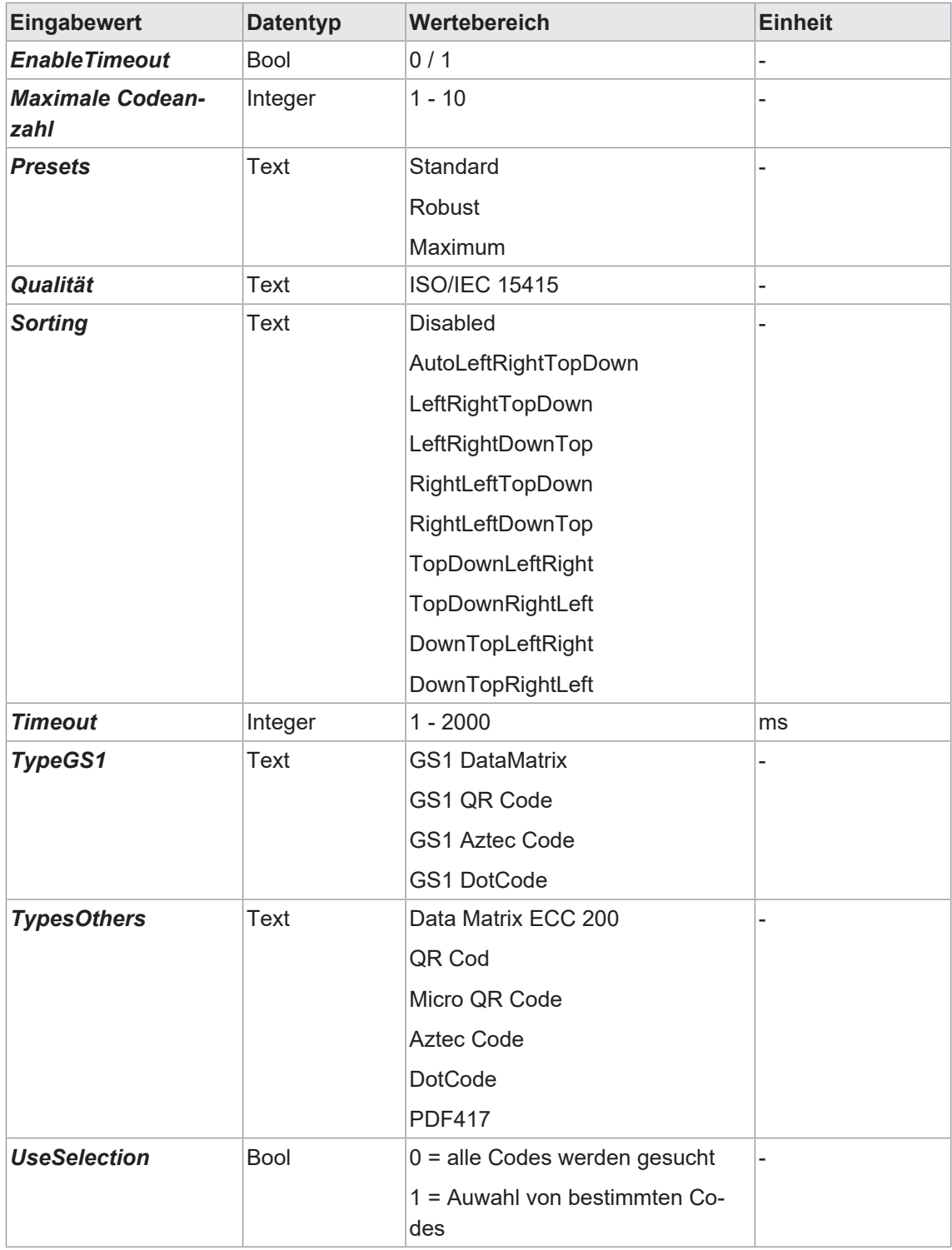

Folgende Werte können über die Prozessschnittstelle gelesen werden:

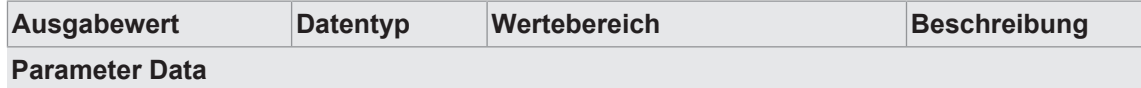

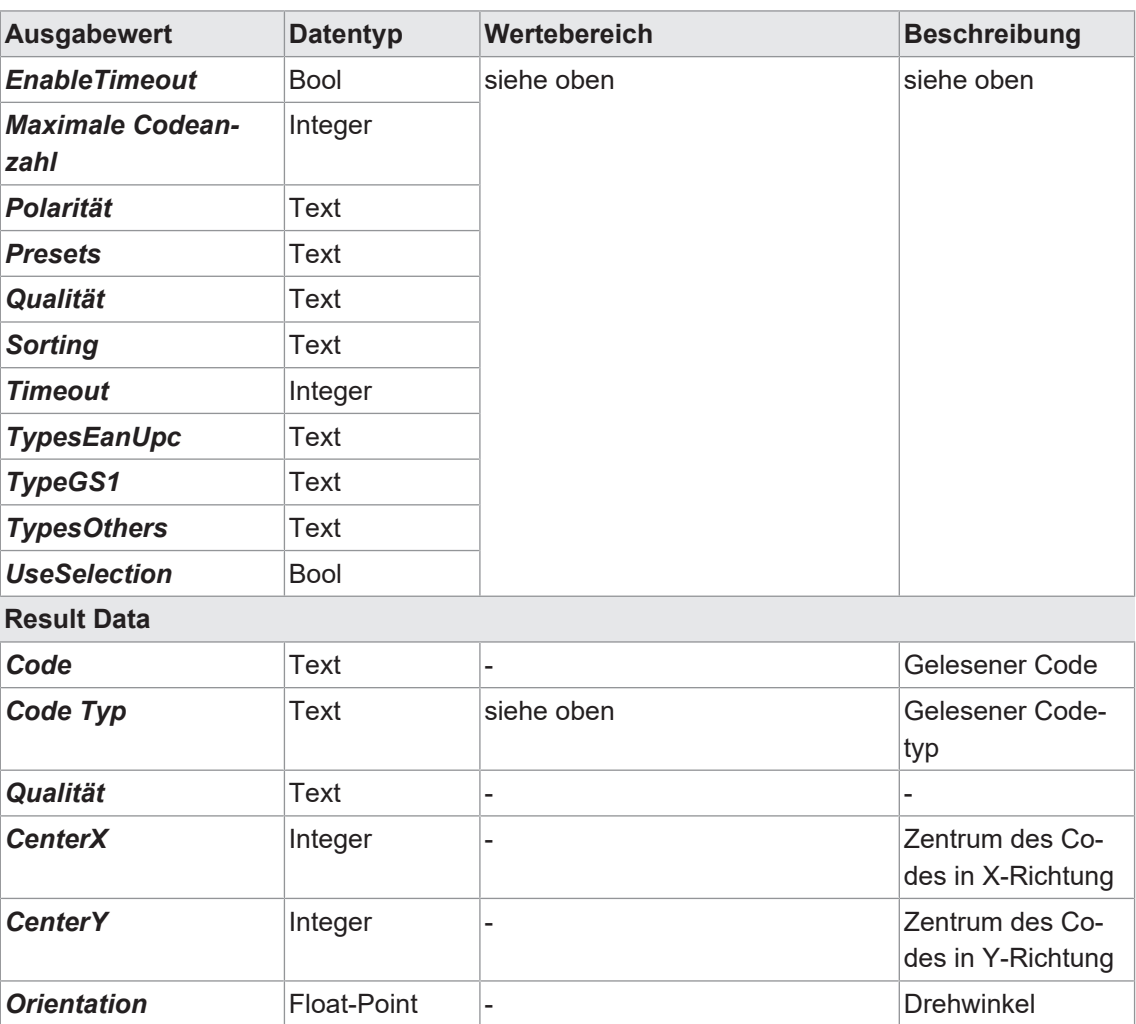

## **8.4.1.4 Hilfswerkzeug: Code Check**

Mit dem Messhilfswerkzeug besteht die Möglichkeit, Werte von zwei Eingangsquellen miteinander zu vergleichen. Dabei können als Eingangsquellen vom Sensor gelesene Codes, sowie auch ein selbst definierter erwarteter Wert gewählt werden.

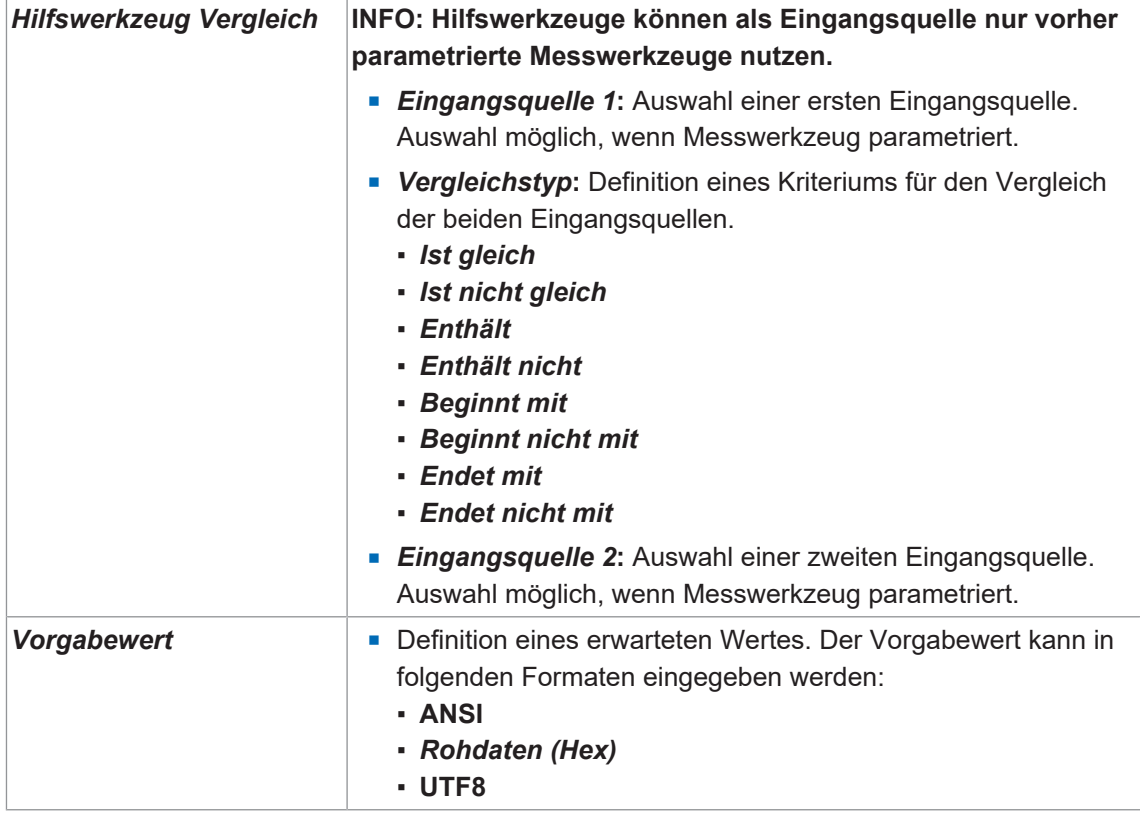

Folgende Werte können über die Prozessschnittstelle gesetzt werden (*[Kommunikation: Daten](#page-69-0)[telegramm \[](#page-69-0)*[}](#page-69-0) *[70\]](#page-69-0)*):

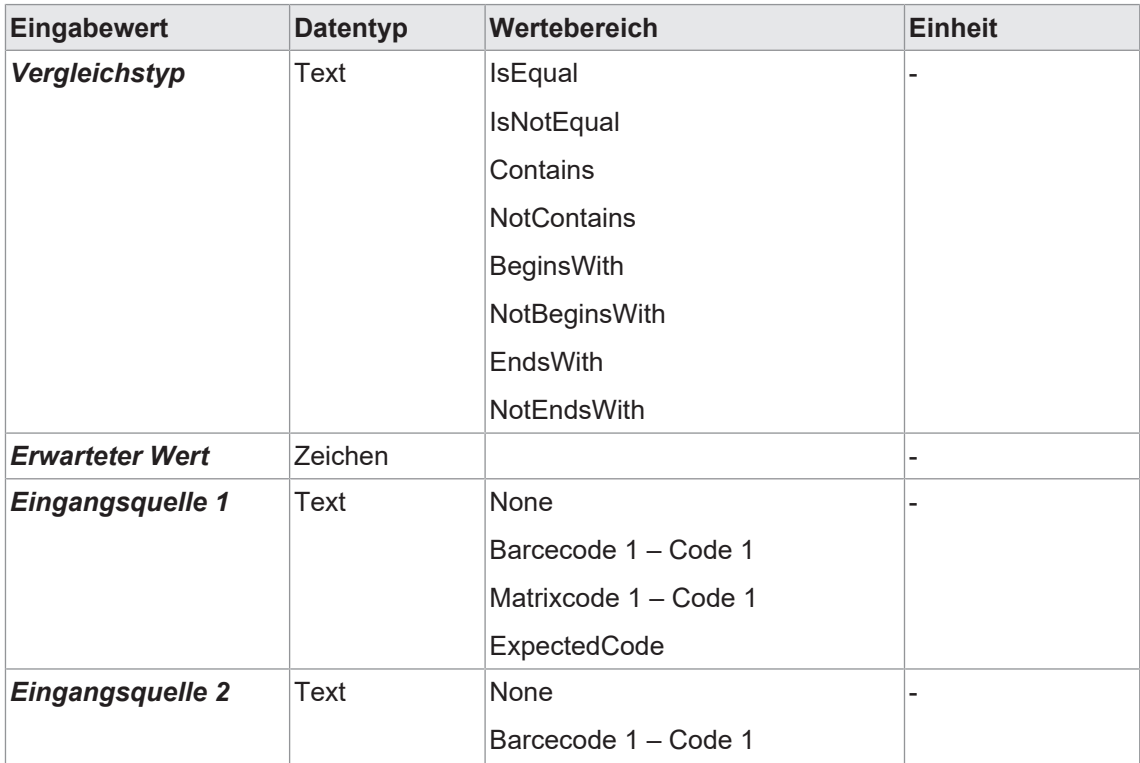

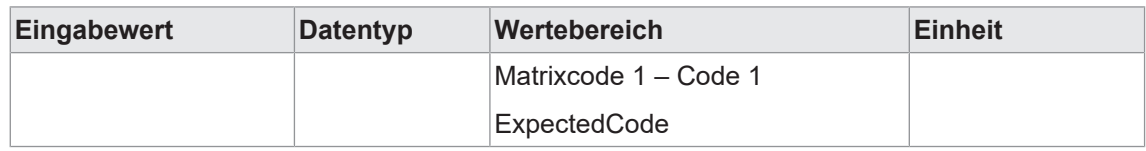

Folgende Werte können über die Prozessschnittstelle gelesen werden:

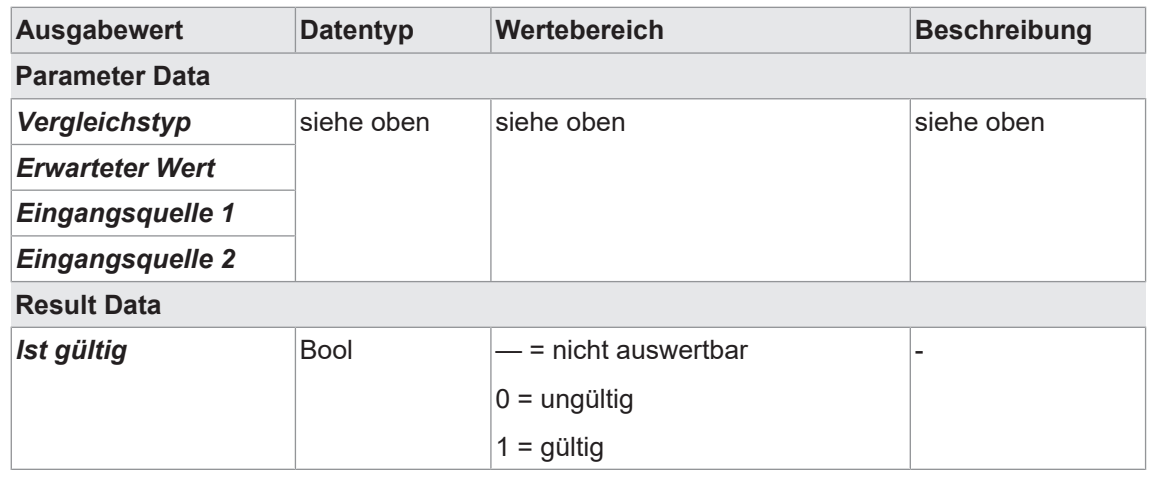

## **8.4.1.5 Hilfswerkzeug: Quality Check**

Mit diesem *Hilfswerkzeug* kann die Qualität eines oder mehrere gelesenen Codes bestimmt werden.

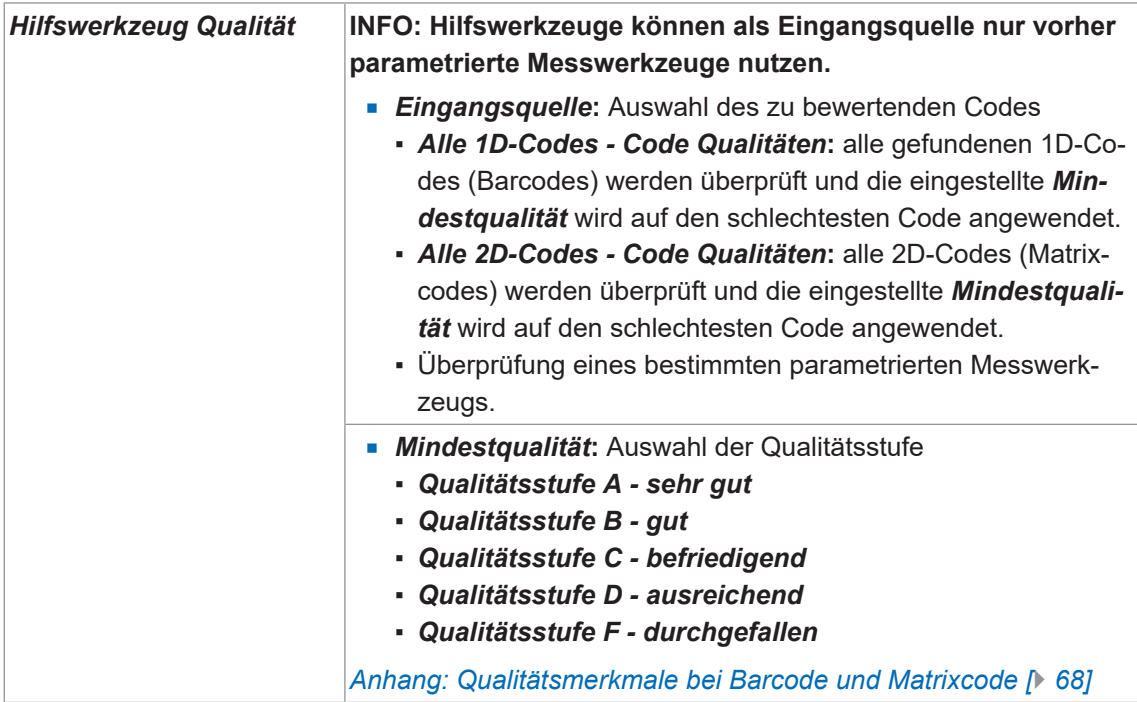

Folgende Werte können über die Prozessschnittstelle gesetzt werden (*[Kommunikation: Daten](#page-69-0)[telegramm \[](#page-69-0)*[}](#page-69-0) *[70\]](#page-69-0)*):

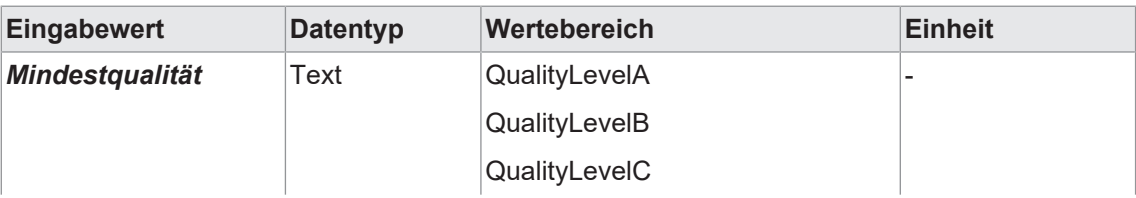

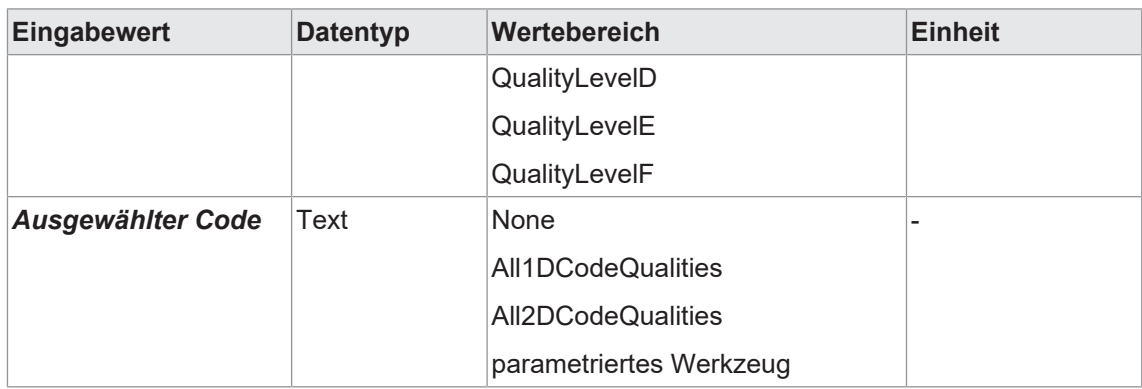

Folgende Werte können über die Prozessschnittstelle gelesen werden:

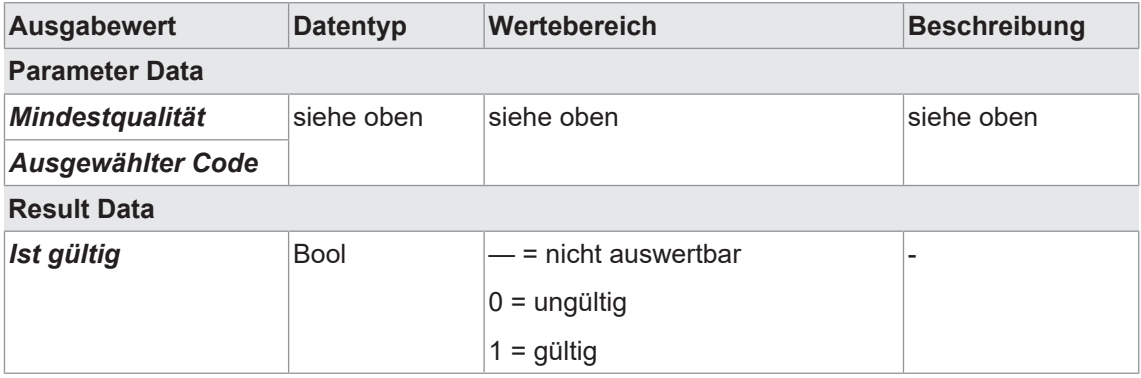

## **8.4.1.6 Hilfswerkzeug: Längenprüfung**

Mit diesem *Hilfswerkzeug* kann die Länge (Anzahl der gelesenen Stellen, inklusive Leerzeichen) eines gelesenen Codes, bezüglich eines definierten Wertebereiches, eines Schwellwertes oder eines Sollwertes überprüft werden.

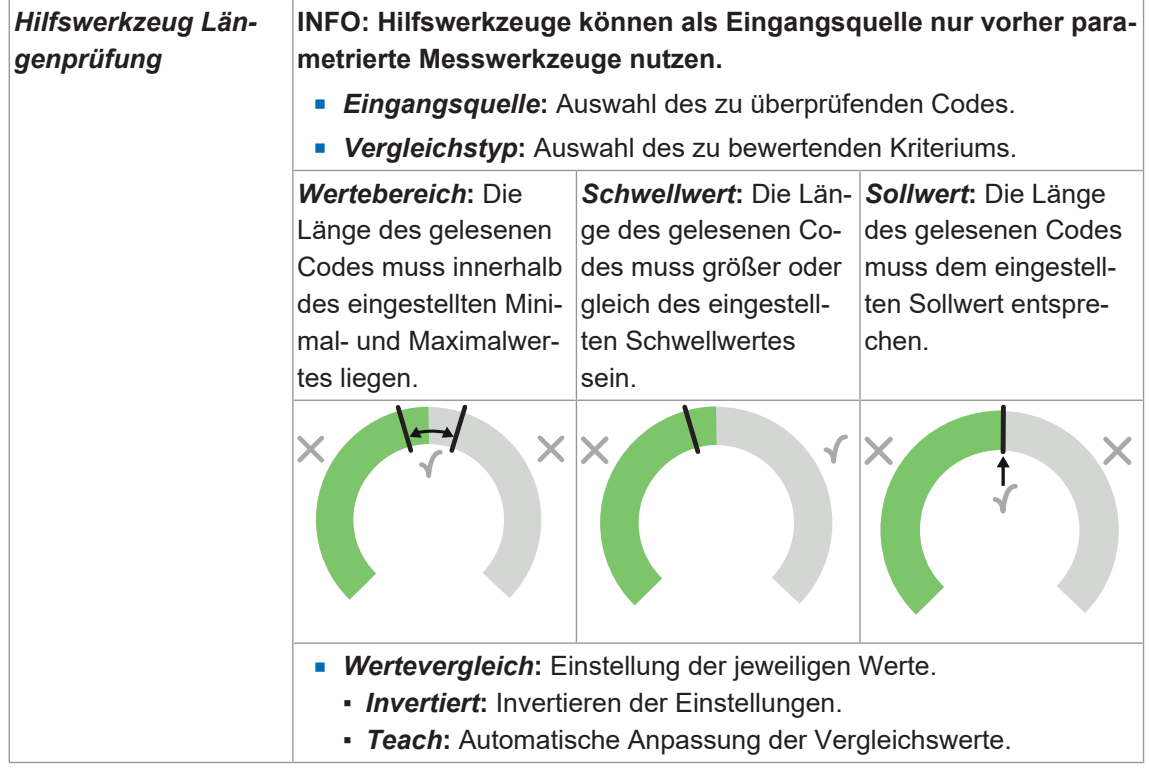

Folgende Werte können über die Prozessschnittstelle gesetzt werden (*[Kommunikation: Daten](#page-69-0)[telegramm \[](#page-69-0)*[}](#page-69-0) *[70\]](#page-69-0)*):

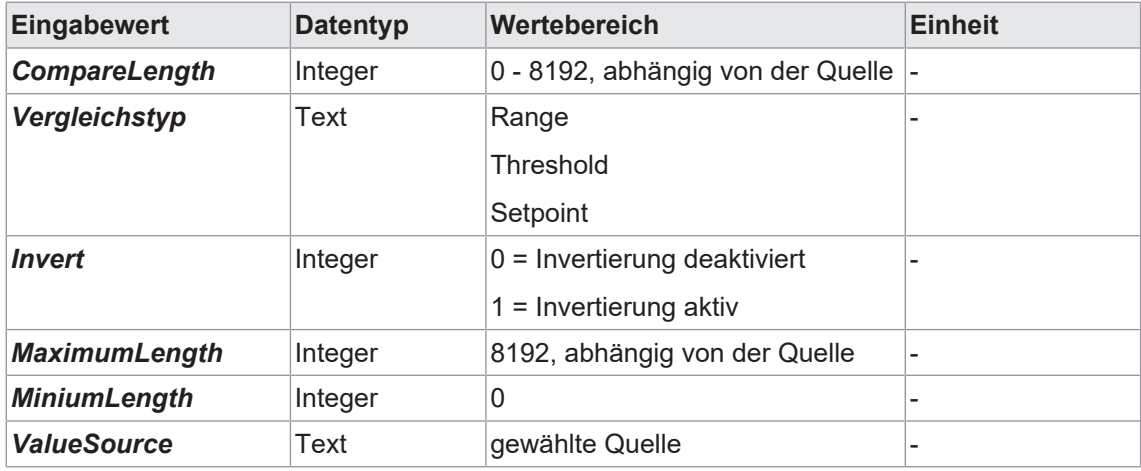

Folgende Werte können über die Prozessschnittstelle gelesen werden:

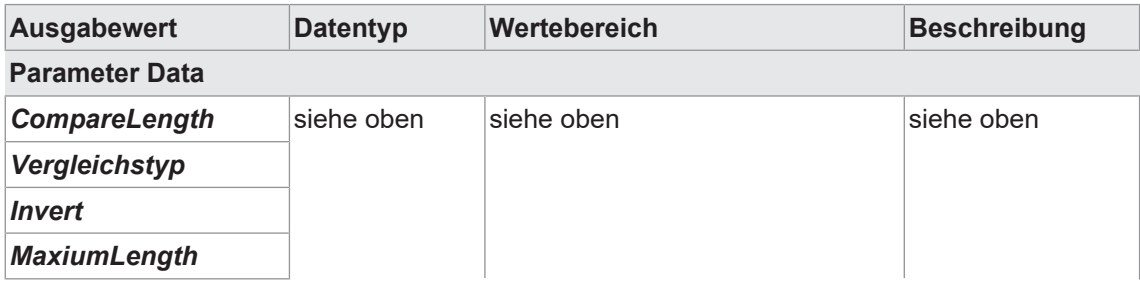

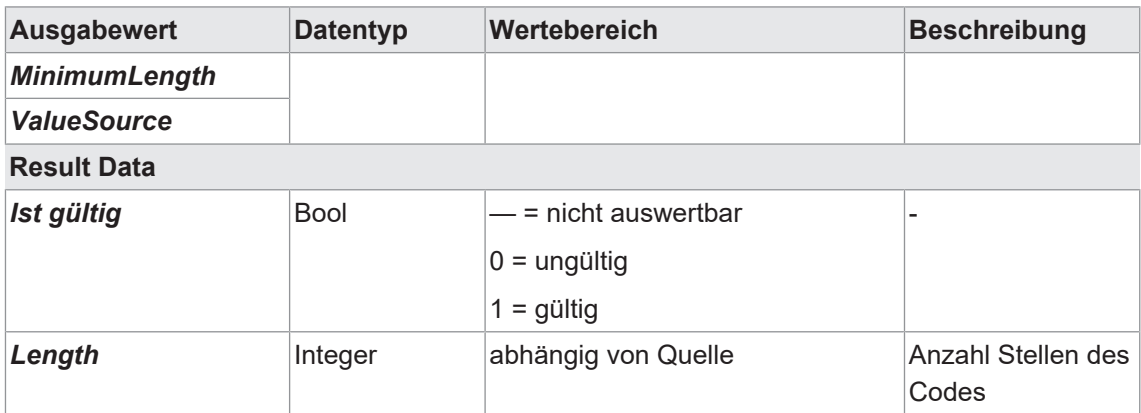

## **Sehen Sie dazu auch**

■ [Anhang: Qualitätsmerkmale bei Barcode und Matrixcode \[](#page-67-0)》[68\]](#page-67-0)

#### **8.4.1.7 Anhang: Qualitätsmerkmale bei Barcode und Matrixcode**

<span id="page-67-0"></span>Für die verschiedenen Codetypen sind zahlreiche Qualitätsmerkmale definiert, die im Folgenden detaillierter beschrieben sind.

Bitte beachten Sie, dass für diese Normen Beleuchtungsanordnungen und Qualitätsanforderungen an das Bild definiert sind, so dass sich die ermittelten Werte nicht unmittelbar auf jede Einbausituation abbilden lassen.

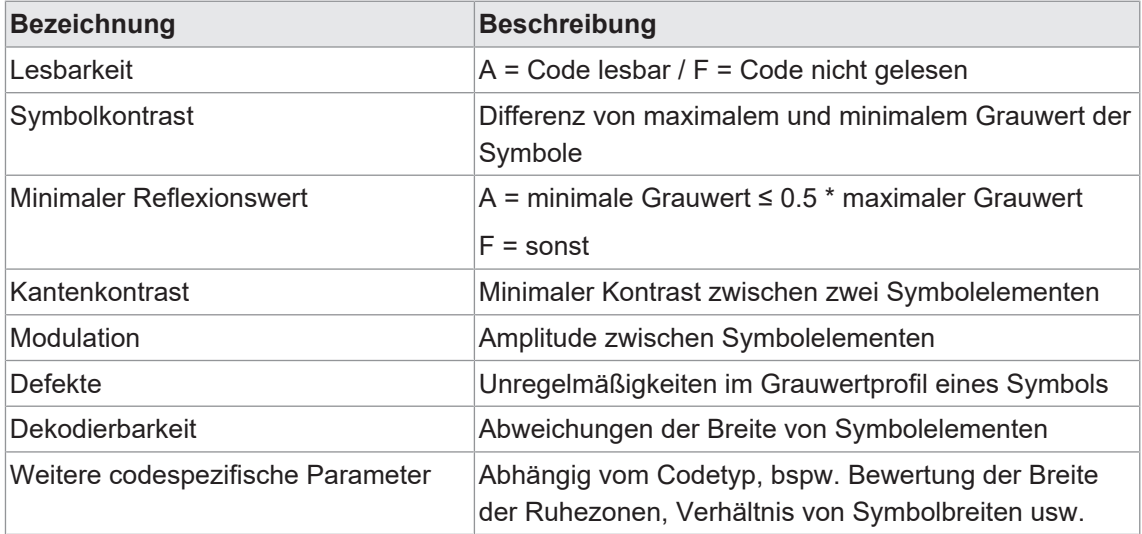

#### **Qualitätsmerkmale Barcode (ISO/IEC 15416)**

#### **Ermittlung der Qualität von Barcode**

Der Barcode wird intern mit mehreren Suchstrahlen (1) abgetastet und nach den oben genannten Qualitätsmerkmalen bewertet. Der Durchschnitt des jeweils gleichen Qualitätsmerkmals über alle Suchstrahlen wird ermittelt und ausgegeben (2).

Weiterhin werden die jeweils schlechtesten Bewertungen (3) eines Qualitätsmerkmals pro Suchstrahl ermittelt, deren Durchschnitt gebildet und als Gesamtqualität ausgegeben (4).

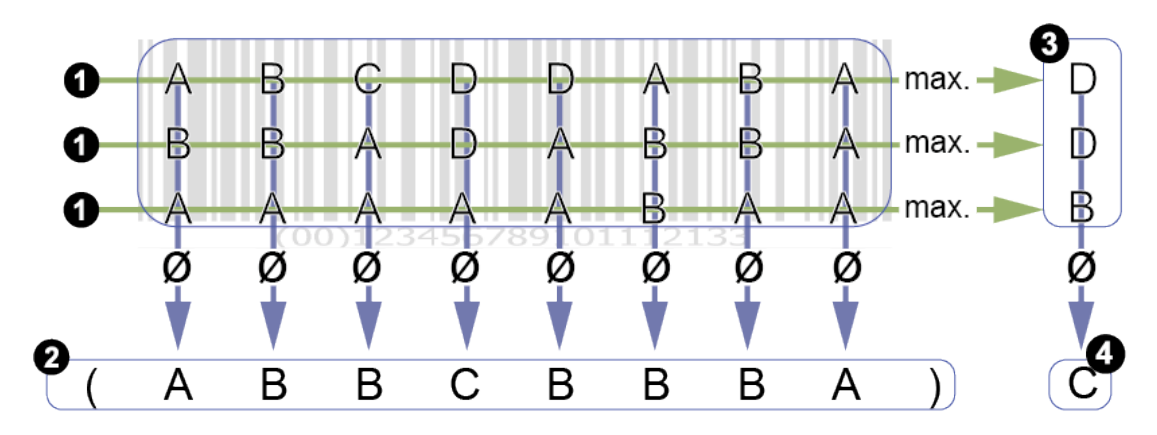

Die Gesamtqualität eines Barcodes kann unter Umständen schlechter als alle einzelnen Qualitätsmerkmale sein. Die Ursache liegt darin, dass in die Gesamtbewertung jeweils die schlechtesten Einzelwerte (3) einfließen. Die Gesamtbewertung wird nicht aus den Bewertungen der Qualitätsmerkmale (2) gebildet.

Sind in verschiedenen Suchstrahlen verschiedene Einzelwerte auffällig schlecht, führt dies zu einer schlechten Gesamtqualität, ohne dass die einzelnen Qualitätsmerkmale schlechter bewertet werden.

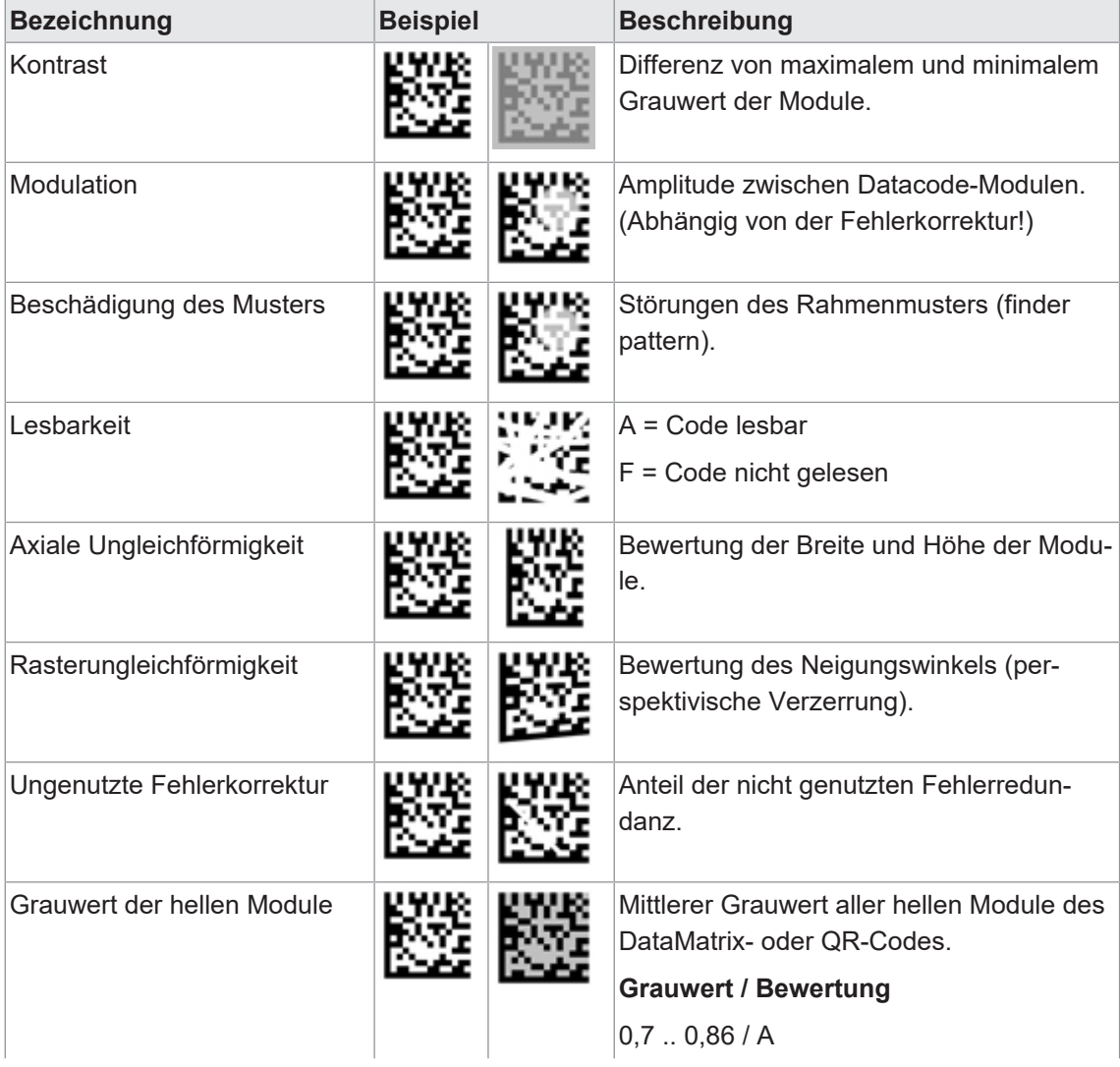

### **Qualitätsmerkmale DataMatrix (ECC200) und QR Code (ISO/IEC 15415 + AIM DPM-1-2006)**

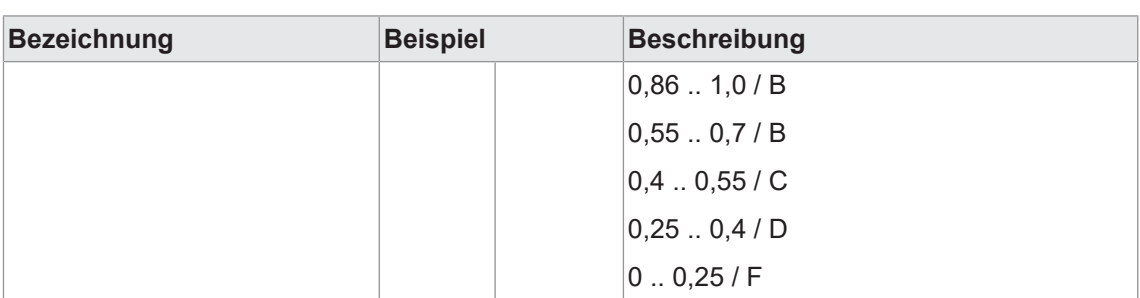

## **Qualitätsmerkmale PDF 417 (ISO/IEC 15415)**

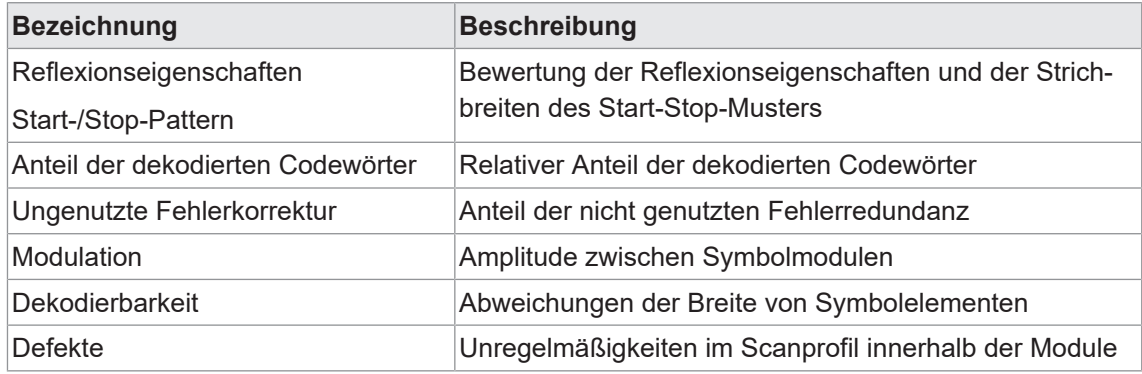

## **8.4.2 Modus Parametrierung Kommunikation**

## **8.4.2.1 Kommunikation: Datentelegramm**

<span id="page-69-0"></span>Im Modus **Kommunikation:** *Datentelegramm* wird die *Dateneingabe* und *Datenausgabe* über die Prozessschnittstelle parametriert, siehe *[Schnittstellen und Protokolle \[](#page-18-0)*[}](#page-18-0) *[19\]](#page-18-0)*.

Der Sensor kann über die Prozessschnittstelle Daten ausgeben (*Datenausgabe*) oder während der Laufzeit umparametriert werden (*Dateneingabe*). Dazu kann jeweils ein *Datentelegramm* zur *Dateneingabe* / *Datenausgabe* konfiguriert werden. Datentelegramme sind in Datenblöcken organisiert und werden mit einem *Trennzeichen* getrennt. Außerdem hat ein *Datentelegramm* je nach ausgewählter Prozessschnittstelle einen definierten Start (Header) und ein definiertes Ende (*Endekennung*).

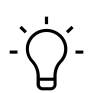

## **INFO**

Zur Konfiguration von Datentelegrammen, müssen einige der zu steuernden/abzufragenden Merkmale (z.B. Erwartungswert für einen Code oder der gelesene Code) erst über das Webinterface angelegt werden. Parameter der Bildaufnahme (z.B. die Belichtungszeit), stehen dagegen sofort zur Konfiguration von Datentelegrammen zur Verfügung.

*[Modus Parametrierung Werkzeuge \[](#page-53-0)*[}](#page-53-0) *[54\]](#page-53-0)*

Die gewünschte Funktion (*Dateneingabe* / *Datenausgabe*) wird im oberen Bereich gewählt. Im linken Bereich werden die allgemeinen Einstellungen zur Konfiguration der Datentelegramme vorgenommen.

Im mittleren Bereich wird der Inhalt der Datenblöcke definiert.

Im unteren Vorschaubereich wird angezeigt, wie die Datentelegramme über die Prozessschnittstelle ein- bzw. ausgegeben werden. Je nach gewählten Protokoll, unterscheidet sich diese Vorschau.

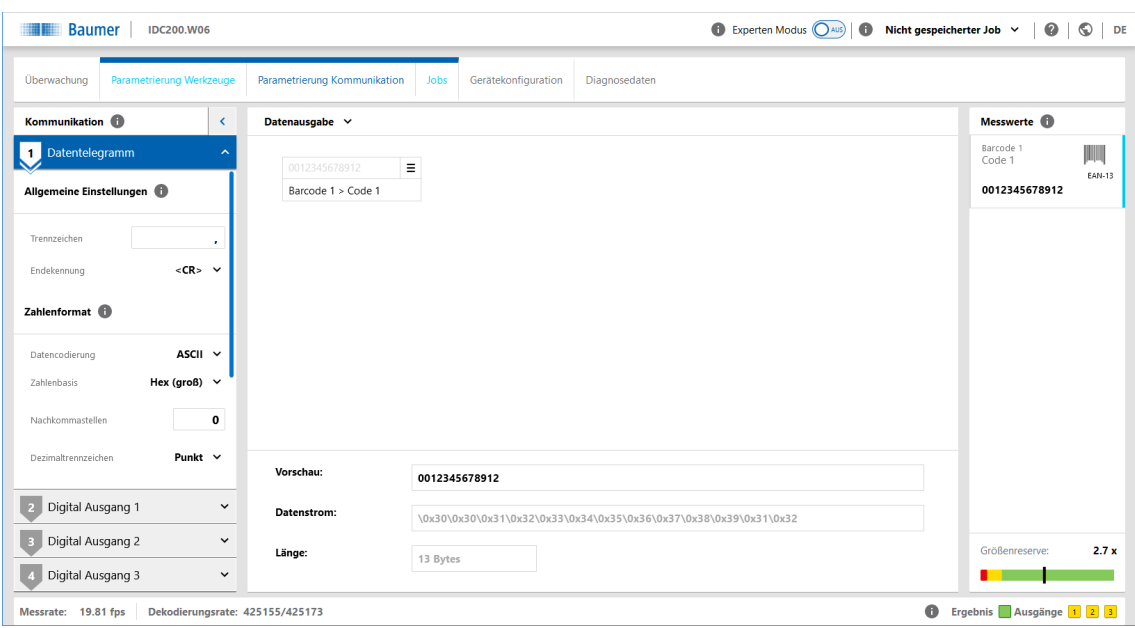

*Abb. 10:* Kommunikation Datentelegramm

| <b>Allgemeine Einstellungen</b> | <b>Trennzeichen:</b> Zeichenkette, die als Trennung zwischen<br>jedem übertragenen Wert steht (z.B.,).<br><b>Endekennung:</b> Endekennung des Datenstroms<br>$-LF$<br>$\cdot$ <cr><br/><math>\cdot</math> <cr><lf></lf></cr></cr>                                                                                                    |
|---------------------------------|----------------------------------------------------------------------------------------------------|
| <b>Zahlenformat</b>             | - Datencodierung: Datencodierung für die zu übertragen-<br>den Daten (ASCII / Binär).                                                                                                    |
|                                 | INFO: Die nachfolgenden Einstellmöglichkeiten unter-<br>scheiden sich je nach gewählter Datencodierung.                                                                                                    |
|                                 | <b>Datencodierung: ASCII</b>                                                                                                    |
|                                 | <b>Zahlenbasis:</b> Zahlensystem für Datenübertragung<br>• Hex (klein): Hexadezimal mit Kleinbuchstaben<br>• Hex (groß): Hexadezimal mit Großbuchstaben<br>• Dezimal: Dezimalzahlen                                                                                                    |
|                                 | • Nachkommastellen: Rundung des Wertes auf eingestell-<br>te Nachkommastellen (0-4)                                                                                                    |
|                                 | <b>Dezimaltrennzeichen:</b> Trennzeichen zwischen Vorkom-<br>mastelle und Nachkommastelle (Punkt / Komma)                                                                                                    |
|                                 | Datencodierung: Binär                                                                                                    |
|                                 | • Globaler Datentyp: Festlegung der Byteanzahl pro Zahl<br>• Int32 (4 Byte, vorzeichenbehaftet)<br>• Ulnt32 (4 Byte, vorzeichenlos)<br>• Int64 (8 Byte, vorzeichenbehaftet)<br>• Ulnt64 (8 Byte, vorzeichenlos)<br>• Float (4 Byte, vorzeichenbehaftet)<br>• Double (8 Byte, vorzeichenbehaftet)<br><b>Byte-Reihenfolge:</b> Leserichtung der Bytes<br>· little-endian (Lesen von rechts nach links) |

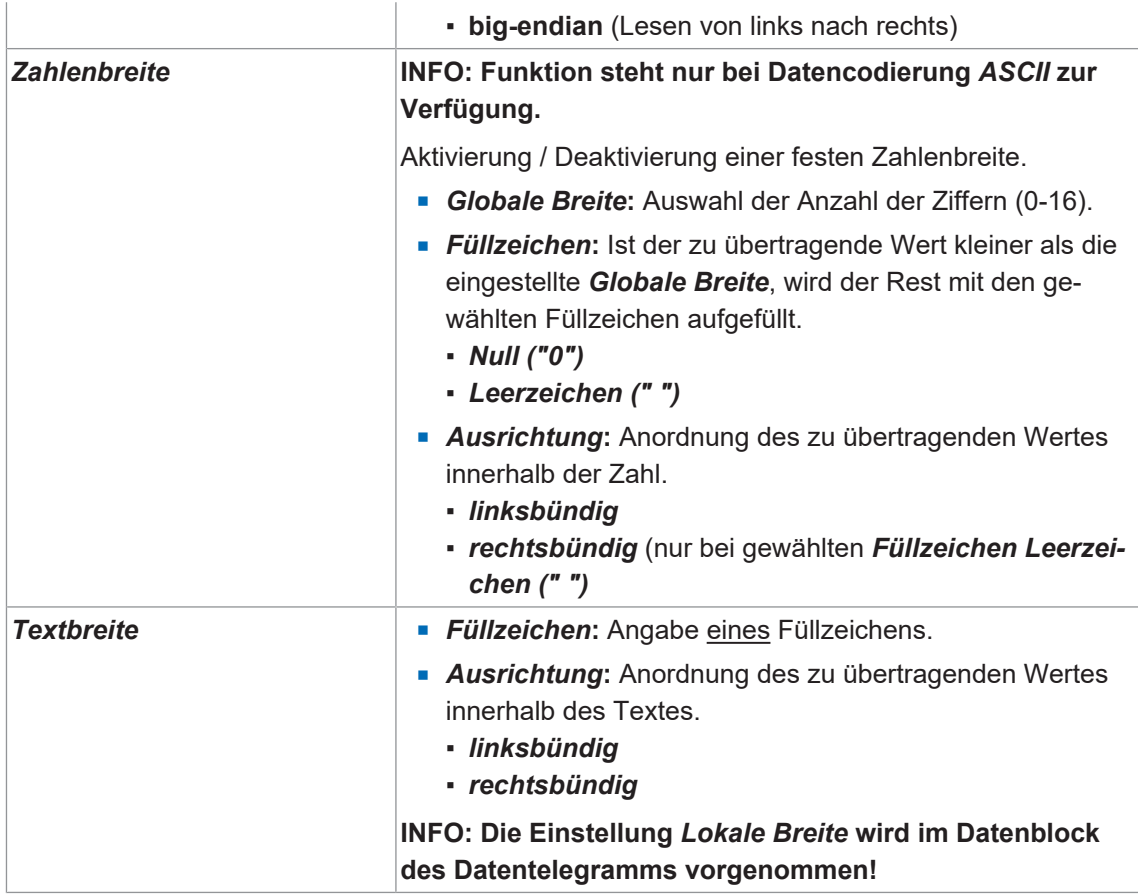

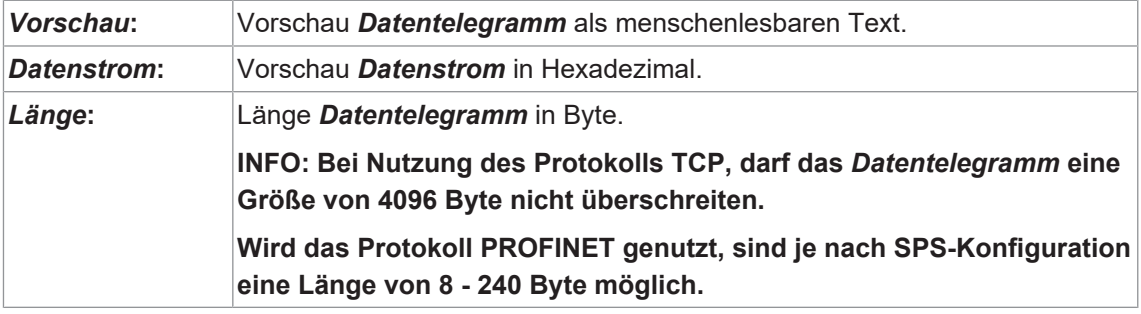
## **8.4.2.2 Kommunikation: Digital Ausgang**

Im Modus *Digital Ausgang* können Sie den Ausgängen des Sensors die entsprechenden Aktionen zuordnen. Jeder Ausgang hat im linken Bereich einen eigenen Panel.

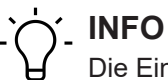

Die Einstellungen für die *Digitale Eingänge* erfolgen im Menü *Gerätekonfiguration*.

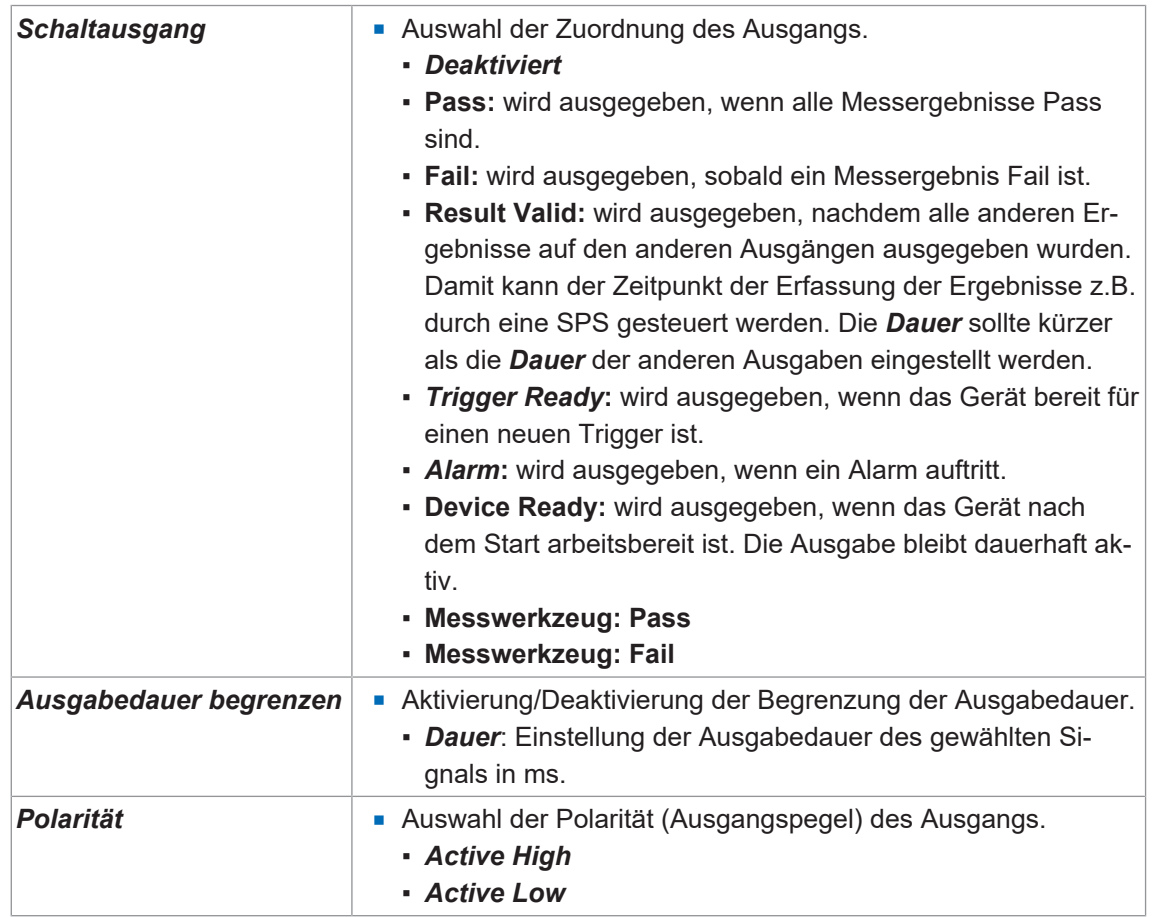

#### **8.4.3 Modus Jobs**

Im Modus Jobs erfolgt die Verwaltung der Jobs auf dem Sensor. Es können bis zu 32 Jobs auf dem Sensor gespeichert werden. Weiterhin kann definiert werden, welcher Job beim Start des Gerätes ausgeführt wird.

Zusätzlich besteht die Möglichkeit, alle Jobs in einer Datei zu exportieren und zu importieren.

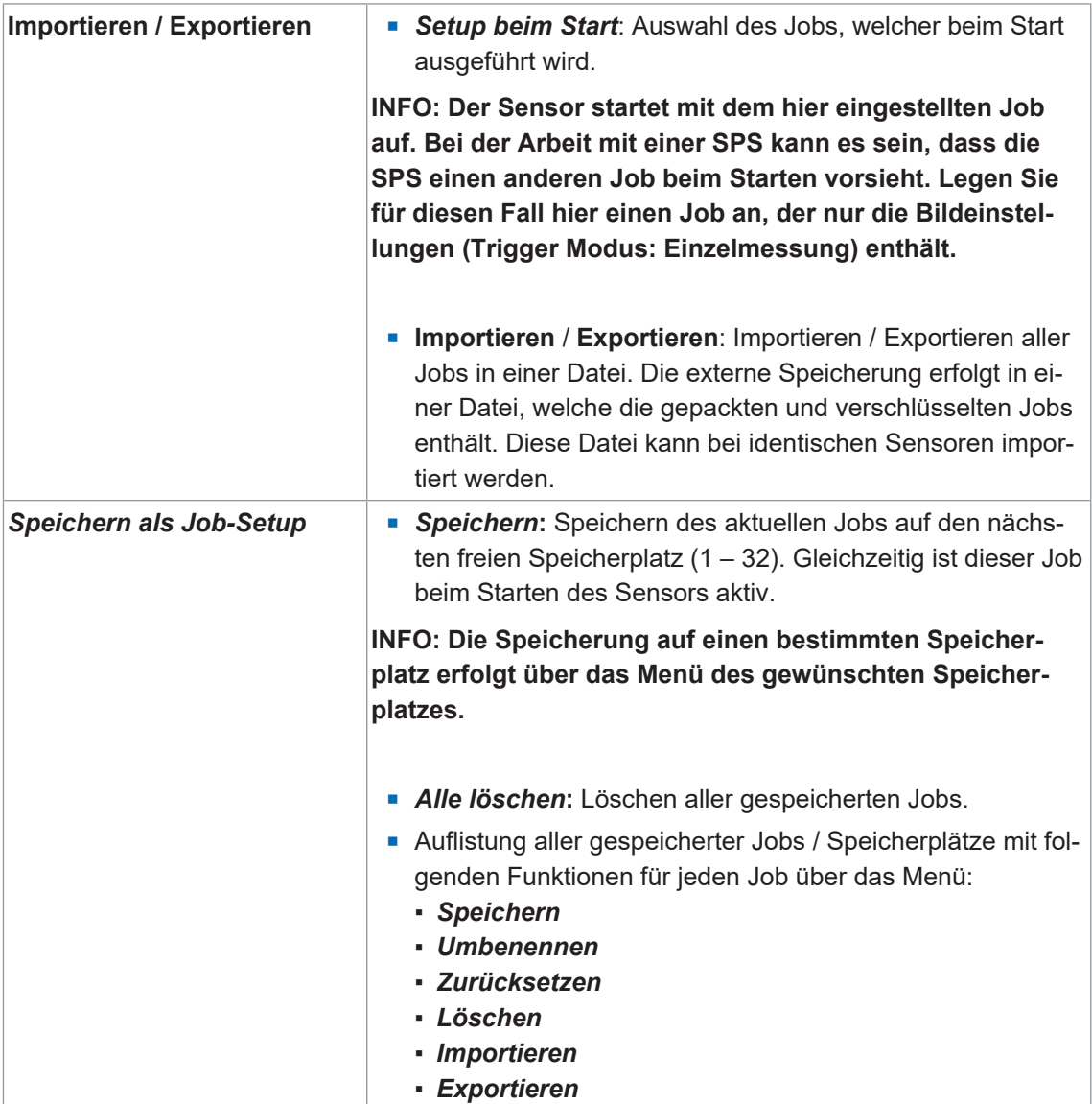

## **8.5 Modus Gerätekonfiguration**

Im Modus *Gerätekonfiguration* können Sie gerätespezifische Einstellungen vornehmen.

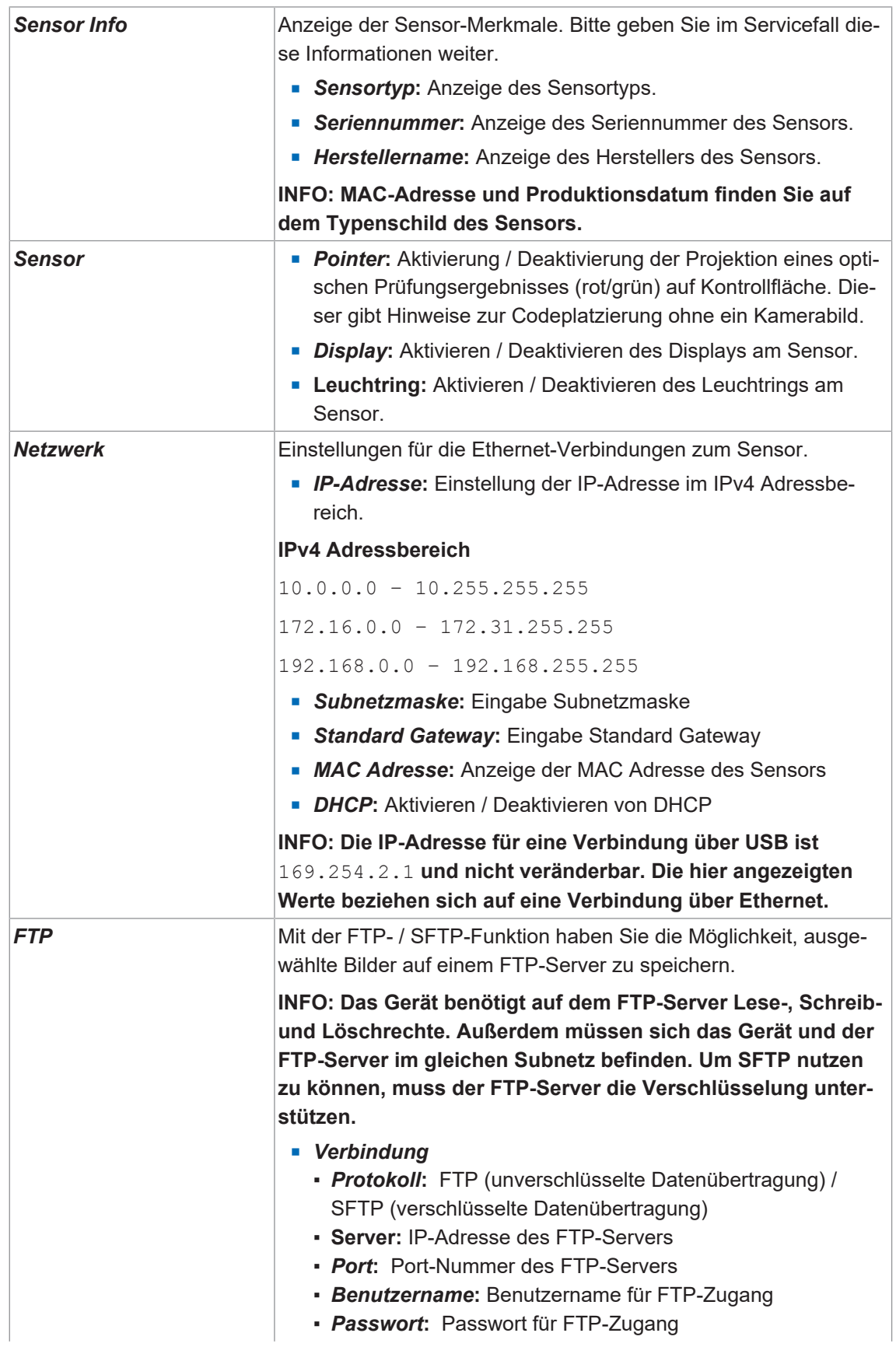

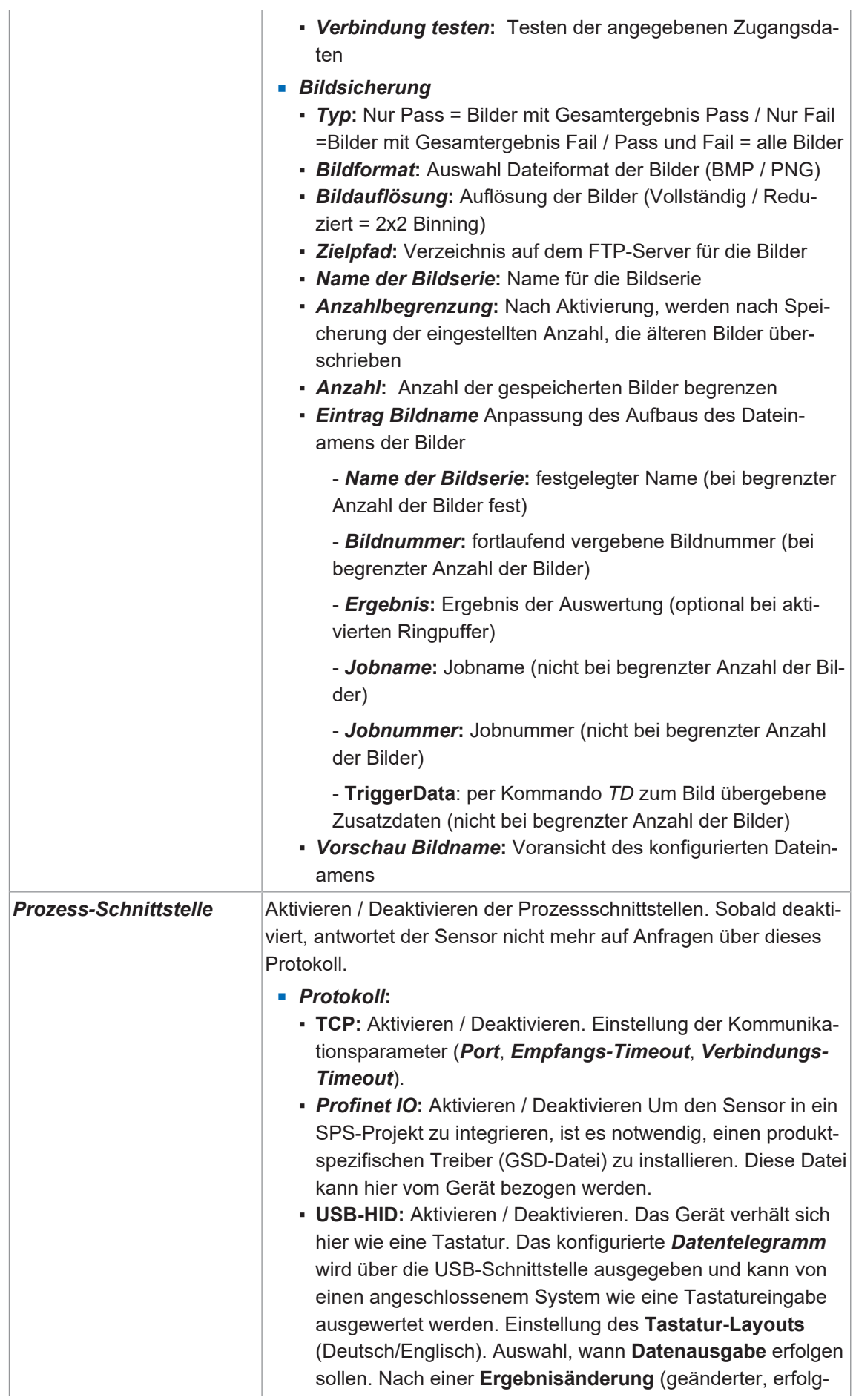

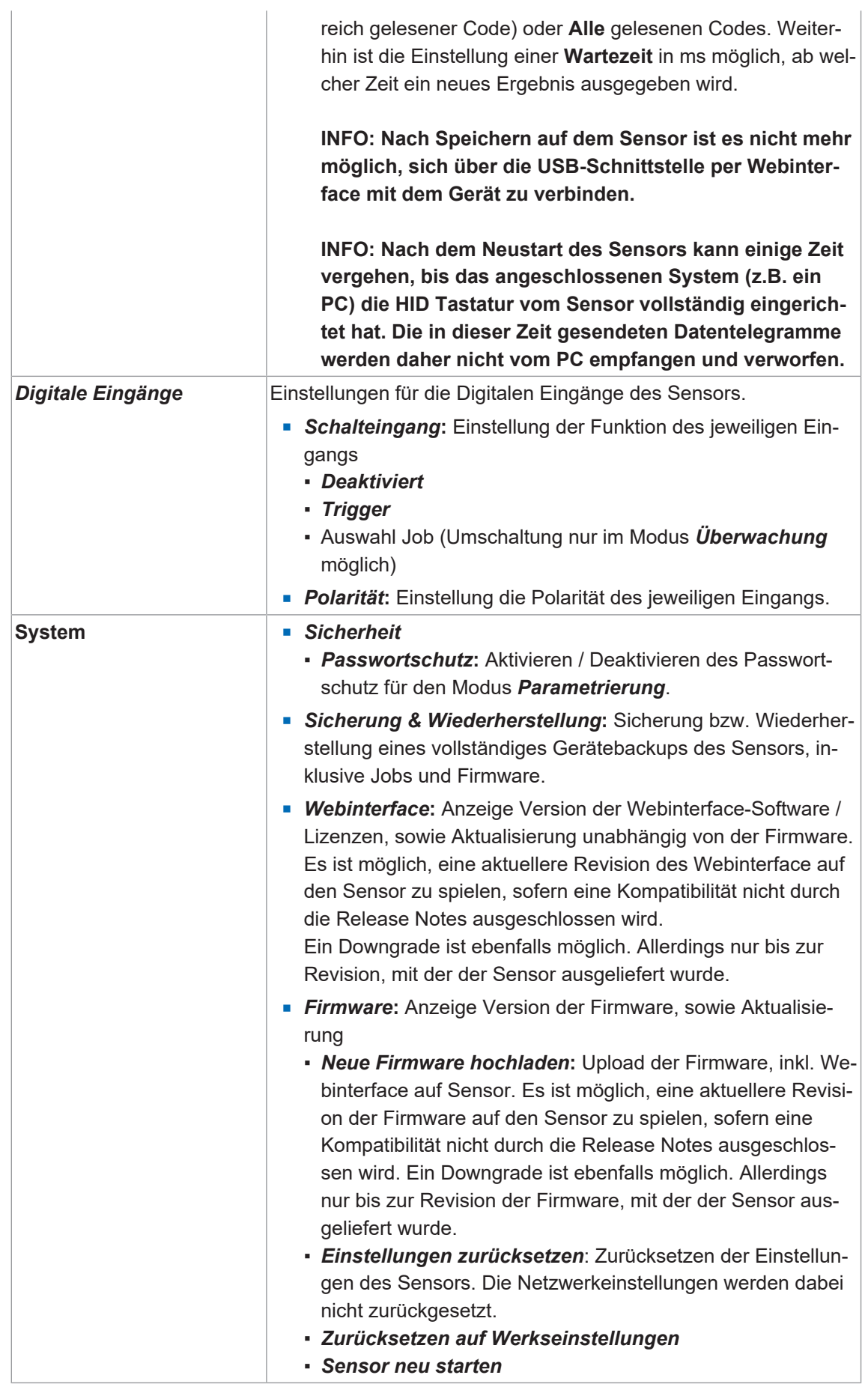

### **8.6 Modus Diagnosedaten**

Im diesem Modus erfolgt die Anzeige von Diagnosedaten wie z.B. *Temperatur*, *Zyklen Autofokus* und **Betriebszeit**. Die Anzeige wird aller 2 Sekunden aktualisiert. Die Werte können über die Schaltfläche als .csv-Datei exportiert werden.

#### *Gesamtübersicht*

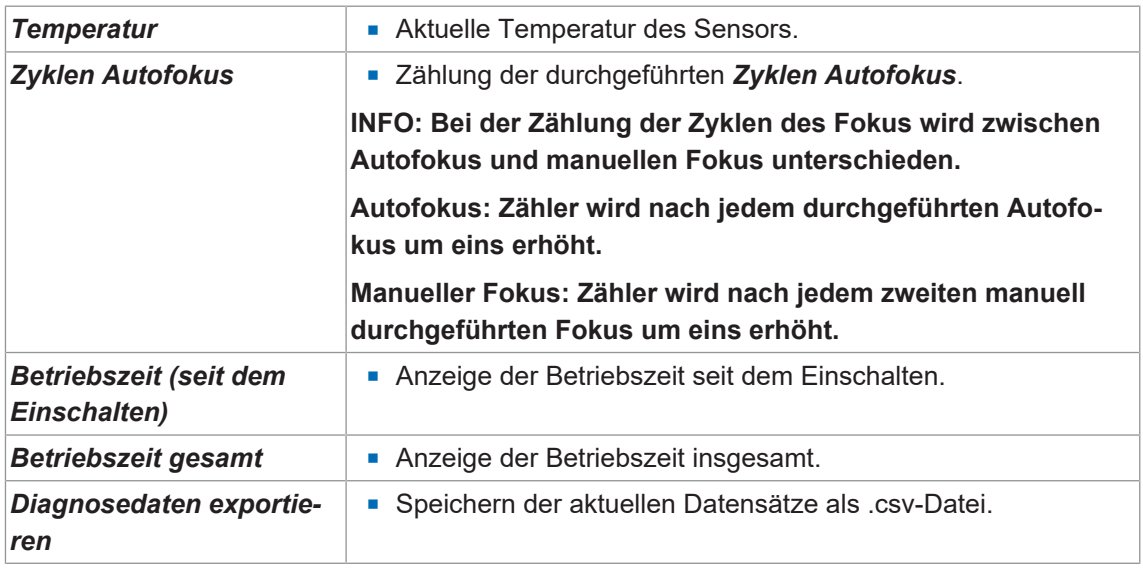

#### *Temperatur (seit dem Einschalten)*

Die Anzeige in einem Kurvendiagramm sowie die Anzeige der Minimal- und Maximalwerte.

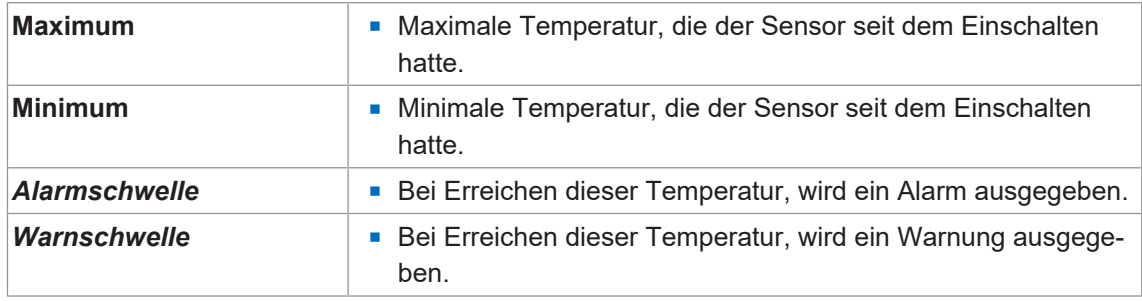

#### *Temperatur (Lebenszeit)*

Die Anzeige erfolgt in einem Häufigkeitsverteilungsdiagramm sowie die Anzeige der Minimalund Maximalwerte. Die Anzeige ist skalierbar.

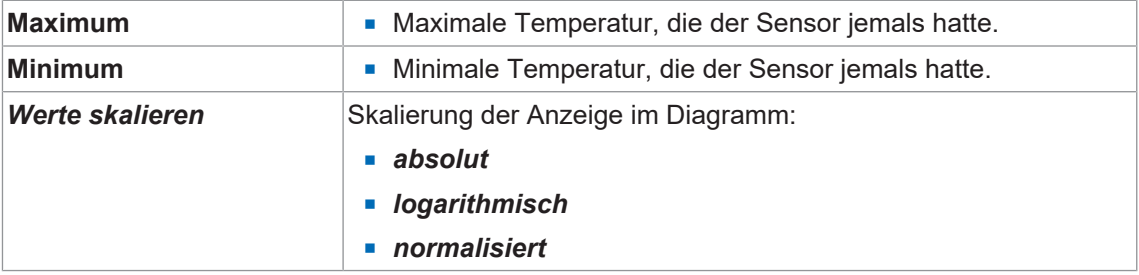

## **8.7 Statistikfunktionen**

Zur Analyse und Auswertung von Jobs stehen verschiedene Statistikfunktionen in den Modi *Überwachung*, *Parametrierung Werkzeuge***,** *Parametrierung Kommunikation* und **Jobs** zur Verfügung.

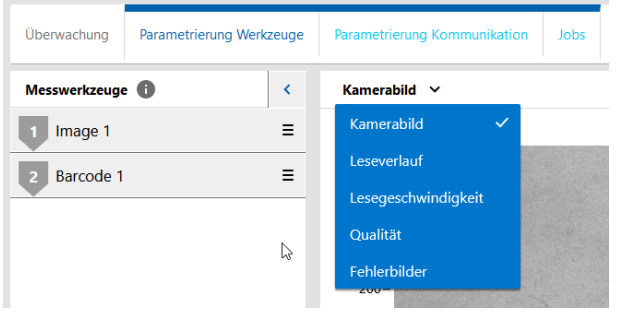

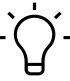

# **INFO**

Im Modus **Parametrierung Kommunikation | Datentelegramm** stehen keine Statistikfunktionen zur Verfügung.

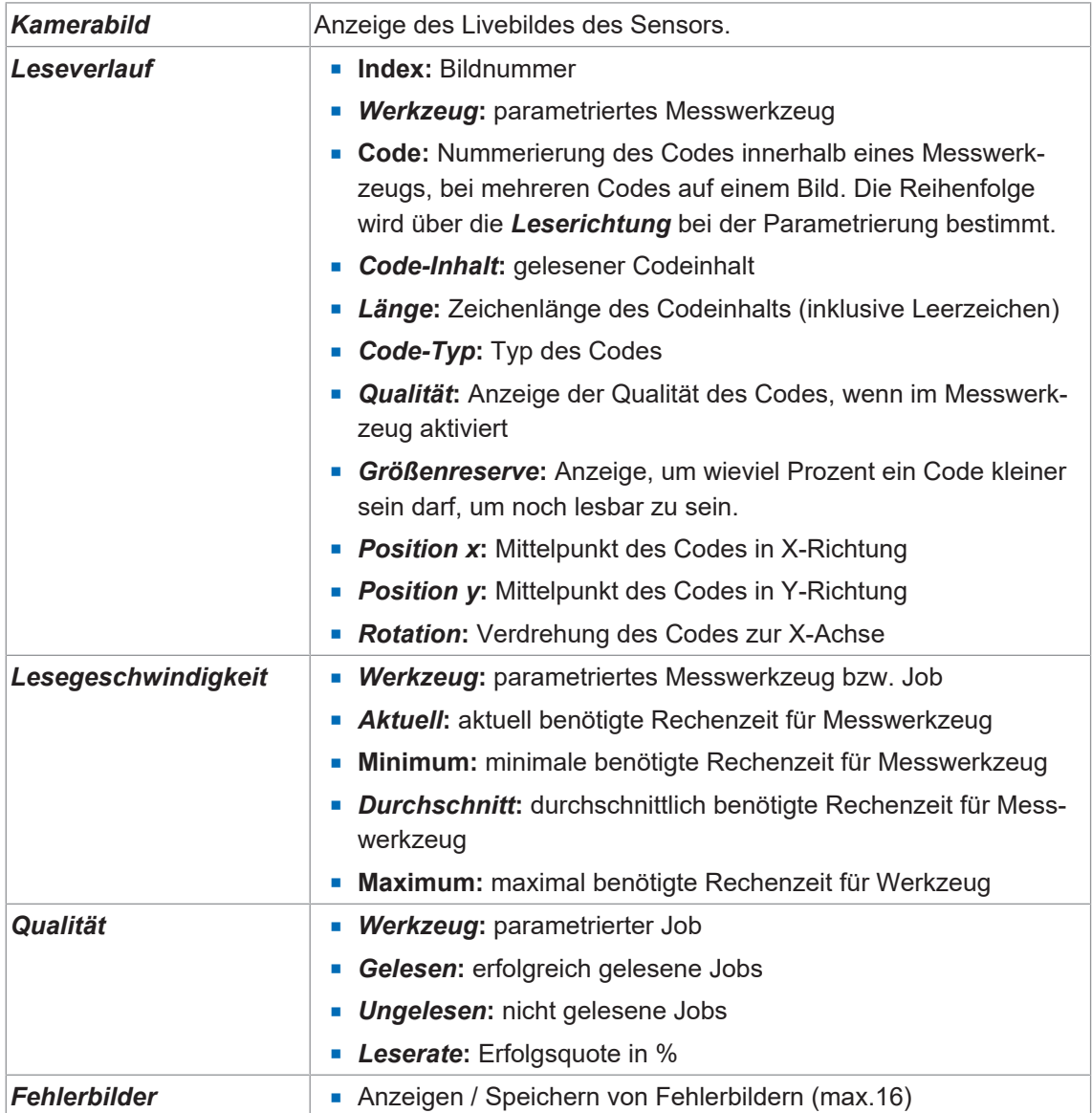

Die folgenden Funktionen stehen zur Verfügung.

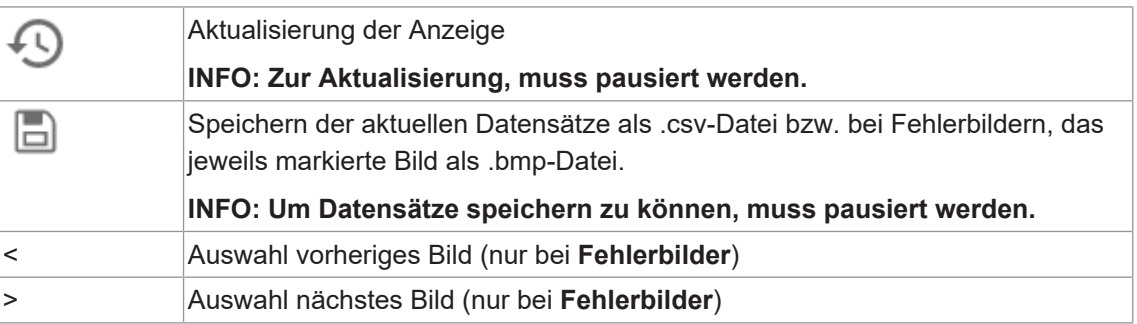

## **9 Wartung**

Der Sensor ist wartungsfrei. Es sind keine speziellen Wartungsarbeiten erforderlich. Eine regelmässige Reinigung sowie eine regelmässige Überprüfung der Steckerverbindungen werden empfohlen.

### **9.1 Sensor reinigen**

#### **Aussenreinigung**

Achten Sie bei der Aussenreinigung des Sensors darauf, dass das verwendete Reinigungsmittel die Gehäuseoberfläche und Dichtungen nicht angreift.

#### **HINWEIS**

#### **Sachschäden durch unsachgemässe Reinigung.**

Ungeeignete Reinigungsmittel und -methoden können am Sensor, an den Dichtungen oder an den Anschlüssen zu Undichtigkeiten und zu Sachschäden führen.

- a) Prüfen Sie stets das Reinigungsmittel auf die Eignung für die zu reinigende Oberfläche.
- b) Verwenden Sie zur Reinigung alkoholhaltige Reiniger und niemals Scheuermittel, Lösungsmittel oder andere aggressive Reinigungsmittel.
- c) Reinigen Sie niemals mit einem Hochdruckreiniger.
- d) Kratzen Sie niemals Verschmutzungen mit scharfkantigen Gegenständen ab.
- e) Reinigen Sie die Frontscheibe des Sensors ausschliesslich mit einem optischen Tuch.

#### **Innenreinigung**

Es ist grundsätzlich keine Innenreinigung des Sensors vorgesehen.

## **10 Störungsbehebung**

## **10.1 Rücksendung und Reparatur**

Bitte kontaktieren Sie bei Beanstandungen die für Sie zuständige Vertriebsgesellschaft.

## **10.2 Support**

Bei Fragen wenden Sie sich bitte an unser Technical & Application Support Center.

#### **Weltweit**

Tel.: +49 (0)3528 4386 845

[www.baumer.com](http://www.baumer.com)

[support.codereader@baumer.com](mailto:support.codereader@baumer.com)

## **11 Technische Daten**

Bitte entnehmen Sie die Technischen Daten Ihres Sensors dem Datenblatt, welches Ihnen auf [www.baumer.com](https://www.baumer.com) als Download zur Verfügung steht.

## **11.1 Masszeichnung**

<span id="page-82-0"></span>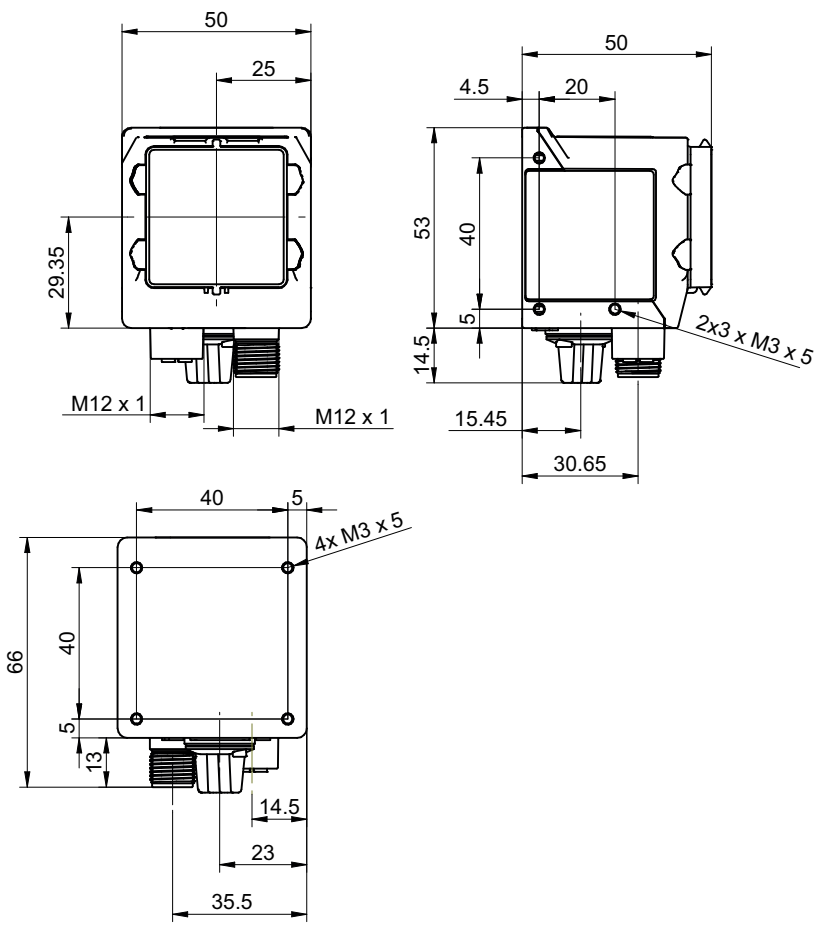

*Abb. 11:* Masszeichnung – IDC200

# Abbildungsverzeichnis

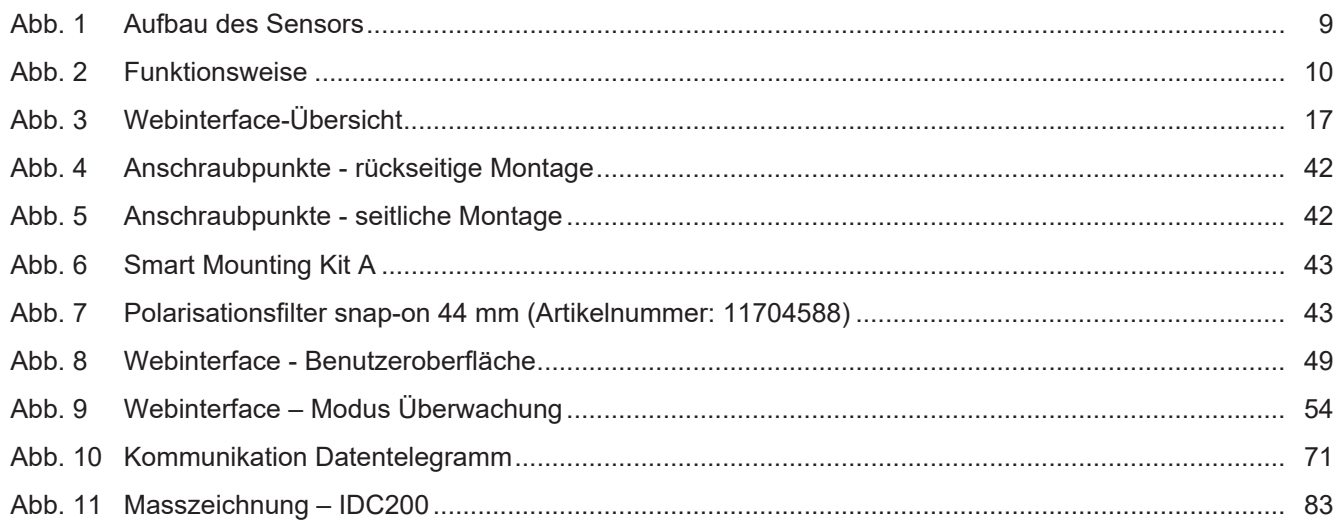

**Baumer Electric AG** Hummelstrasse 17 CH − 8501 Frauenfeld www.baumer.com

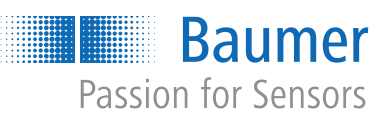